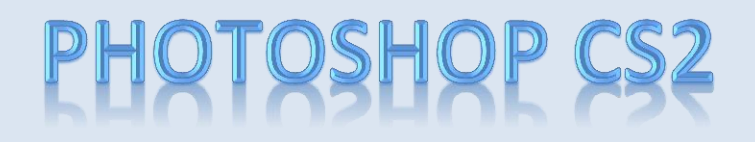

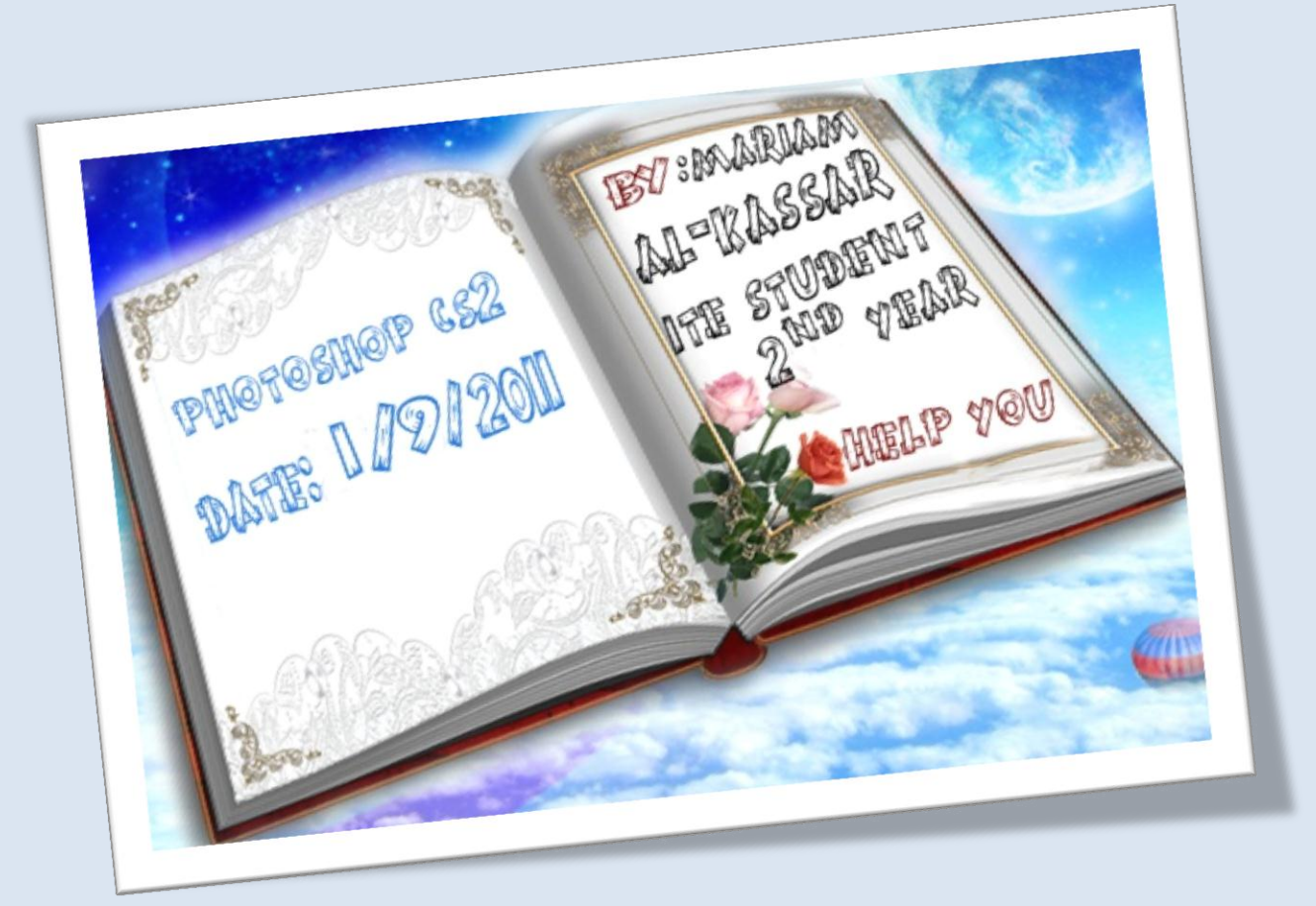

وقل زب زنتي علمًا

Page **1** of **111**

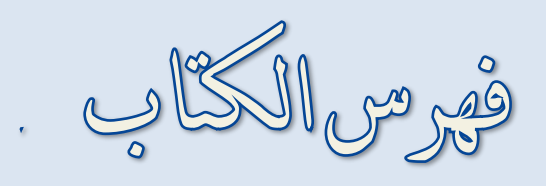

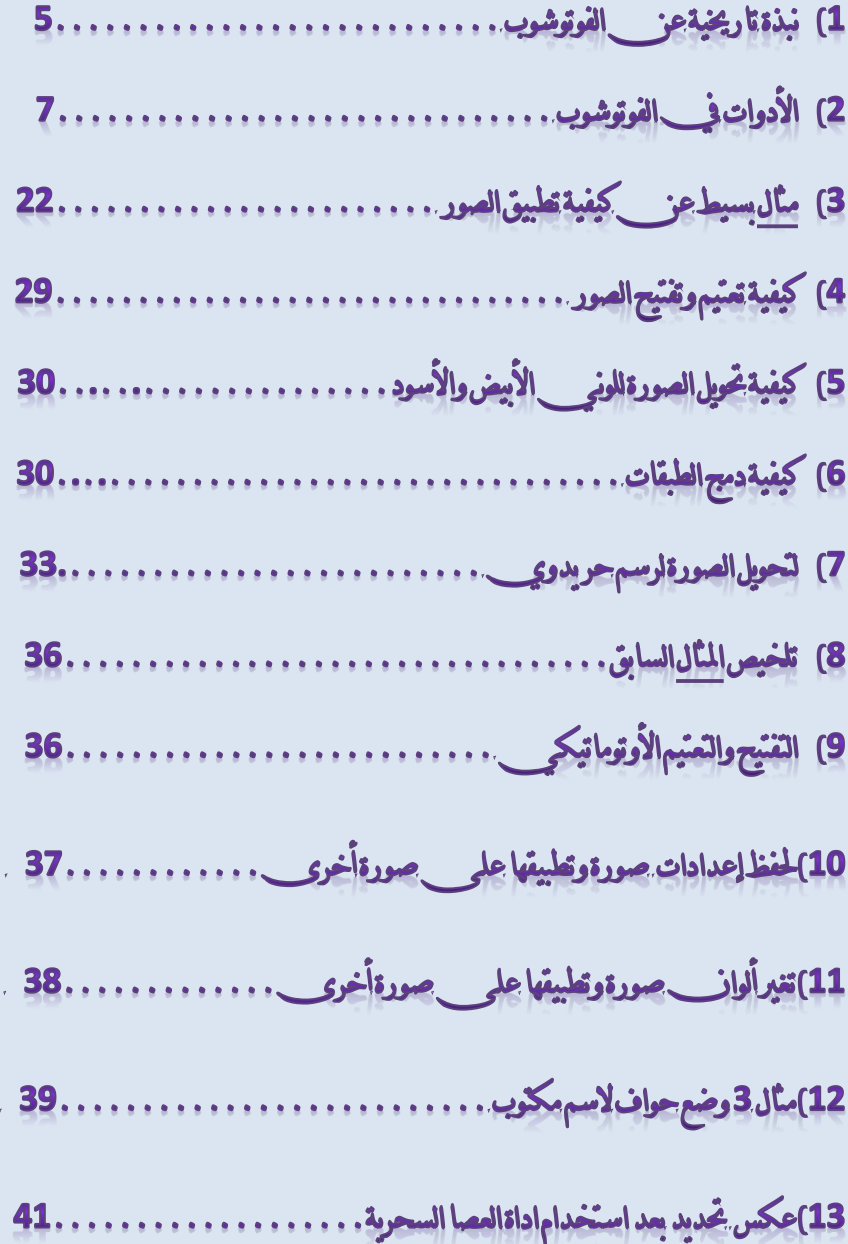

Page **2** of **111**

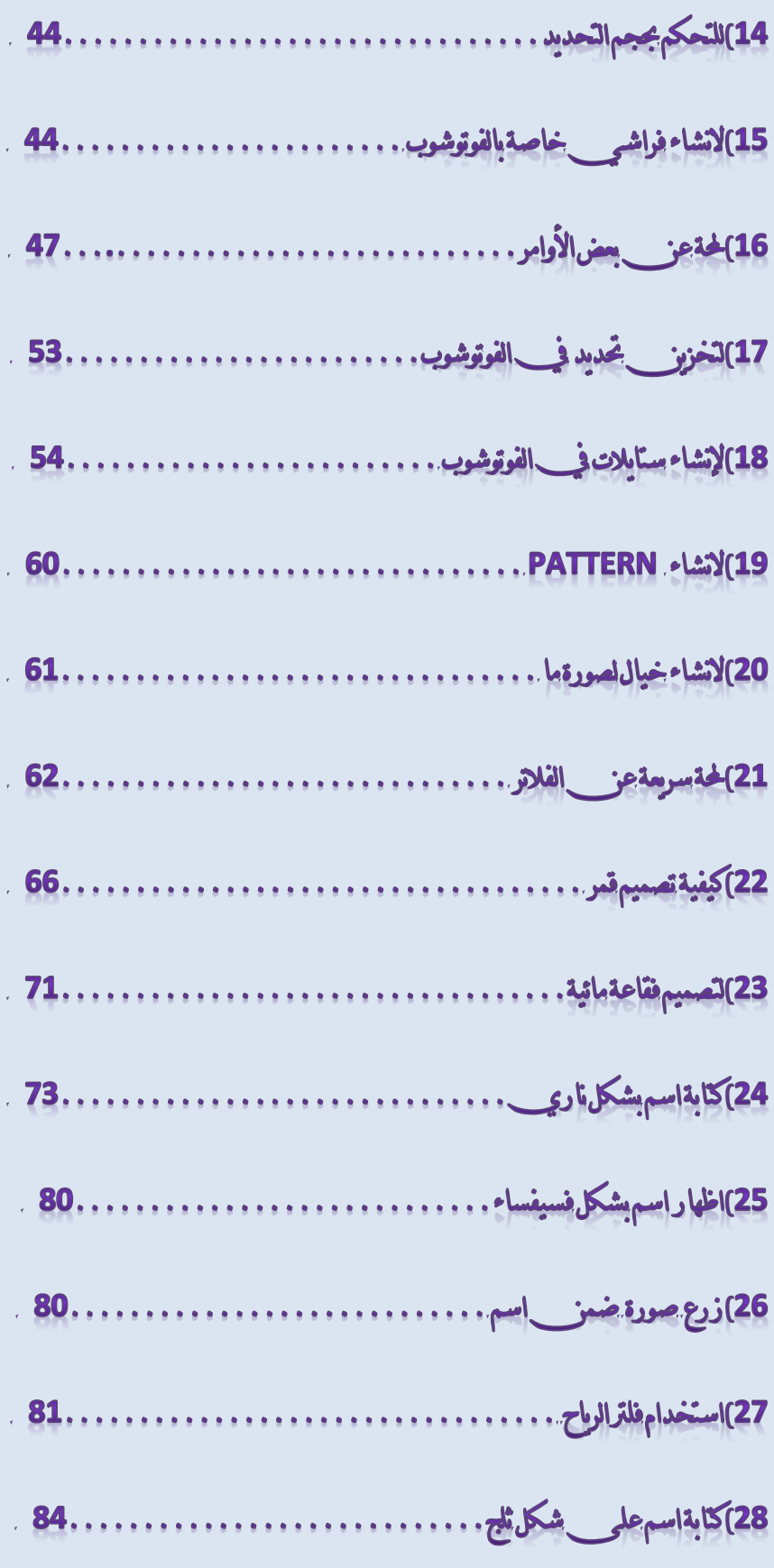

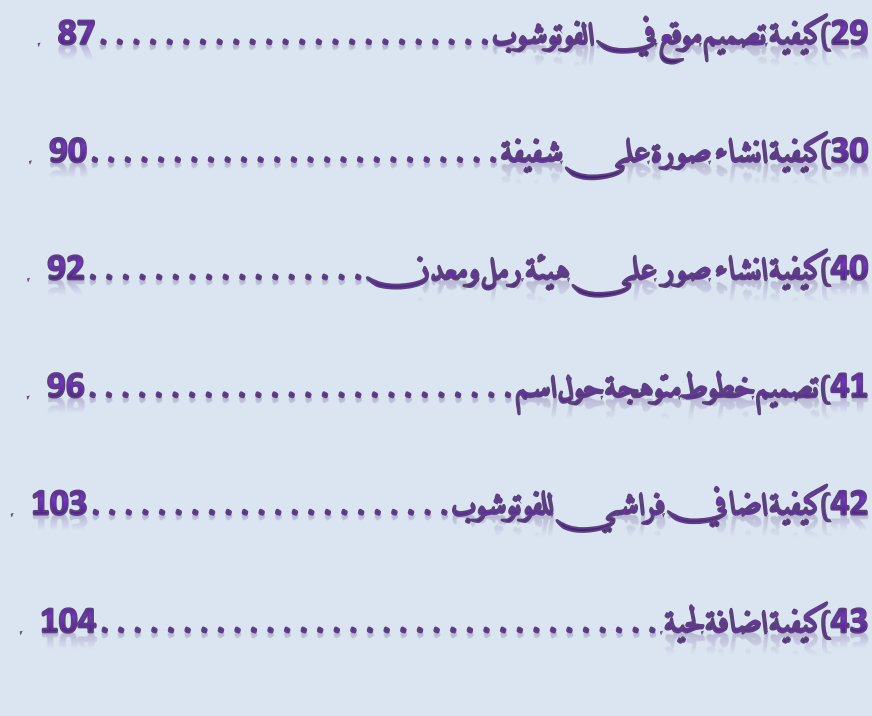

44) الحركة في الفرتوشوب باستخدام برنامج MAGE READY ....... 108

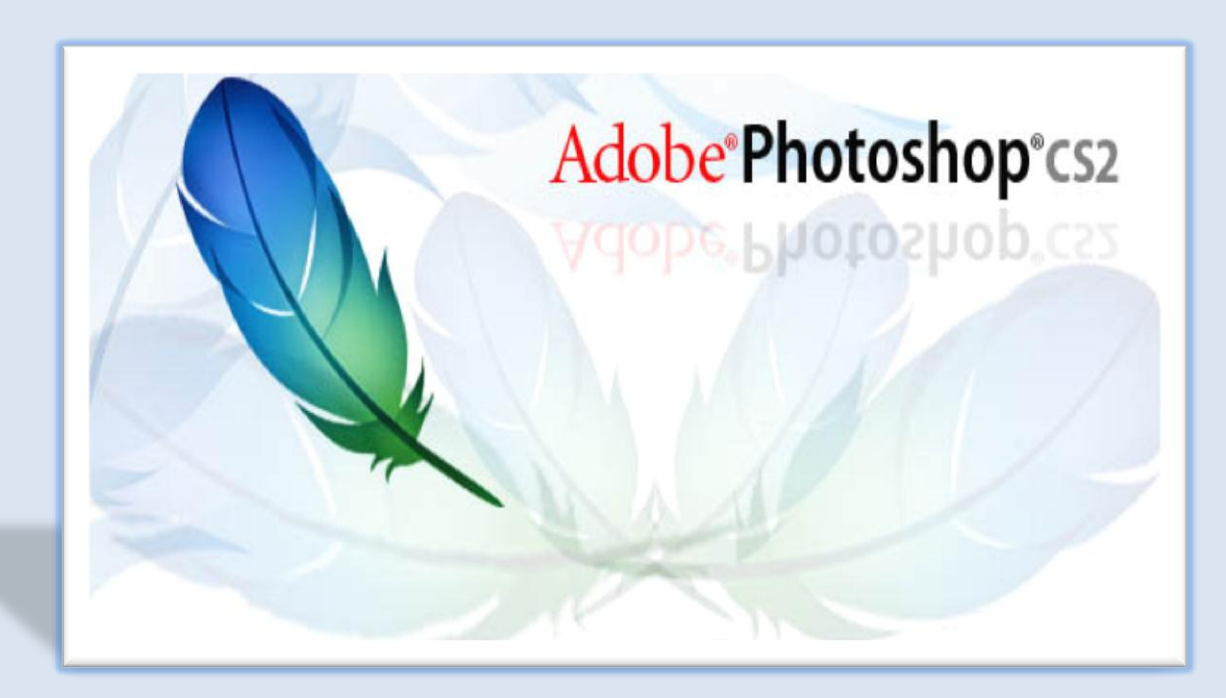

السلامِ عليكمورحمةالله وبركاته:

نبذةتاريخيةعز الفوتوشوب:

توماس كانب يوى التصوير وإظهار الصور و توازنب الألوانب ، وبينما كانب توماس يتعلم معالجةالصور في معمل والده ، كان جون بعبث بالكسيوتر الشخصي باوالده الذي تم استبداله بجهاز ماكتوش في عام1984 موذلك كان\_إنجاز مهم لجون\_ توماسكان\_مهنّما بمعالجةالصور وبدأ باستخدامالكمبيوتر في\_المعالجةالوقمية فف<sub>ر ي</sub>عام1987م اقتنى توماسجهاز

Apple Macintosh plus ليساعدهڤ شهاد الدكوراه "معالجةالصور الرقمية" هنا بدأت نواة البرنامج الجديد فوتوشوب , حيث انب الجهاز لم يلبح حاجات توماس في تدرج الألوانب فقام

Page **5** of **111**

بهتاب١ داي١ **Subroutine** ؿٌ َػه١ً تدزز االيٛإ يف ايضٛز ايسق١ُٝ .,بدأ دٕٛ ٚ توماس بتكثيف عملهم و توحيد جهودهم في جمع تلك الأكواد المتناثرة لإنشاء برنامج متكامل لمعالجة الصور الوقعية، سعادة توماس وجوز با حققوه دفعهم لطلب المزيد ، كالقدرة على خخزيز به الصور بصيغ مختلفة، وإمكانيةفتح ملفات الصور فيب برامج أخرىب وطباعتها ، وغير ذلك من فأفكار جدمدة، بعد عدةأشهر من بالمحاولات تم إِنتاج  **Pro Image**يف عاّ **4899** , لكز بعد ذلك بدأت بعد العراقيل التي ب أخرت ظهور الفوتوشوب كانشغال جوز بانتظار المولود الجديد وحاجتهم للدعم المادي ,بعدها طرح جوز فكرةعرض ما وصلواليه للشركات فابدت شركة Barney Scan وهنا بدايةالفوتوشوب حيث تم أظهار اول نسخة من الفوتوشوب Adobe  **1.0 Photoshop**يف فرباٜس **4881** بعد األتفام َع فُٛع١ **Adobe** َٓٚر ذيو اؿني بدأ تطوير البرنامج. .

يعد برنامج فوتوشوب من ِّ أقوى برامج النحرير ومعالجة الصور من ِّ أصدار شركة ِ Adobe وكان\_الاصدار الأول<sub>ا</sub>ال<sub>و</sub>سم<sub>ى\_</sub>له في عام1990 واستُمرت الاصدارات المتالية لهذا البرنامج الى وقتنا الحالمي حتى وصلت الى الاصدار

ــــــــــــــــــــــــــــــــــــــــــــــــــــــــــــــــــــــــــــــــــــــــــــــــــــــــــــــــــــــــــــــــــــــــــــــــــــــــــــــــــــــــــــــــــــــــ

#### Adobe Photoshop CS (Creative Suite ) 4 Extended & Adobe **Photoshop CS4**

لنبدأ الآن\_بالتعرف على\_ أدوات\لفوتوشوب:  $i_{\mathbf{k}}$ أولاً: الأداة  $\Box$  $\Box$   $\mathbb{F}_{\Phi}$ أدوات التحديد الهندسية وتساعدنا في تحديد الاشكال الهندسية التي مسي تاخذ 日本 廿 8 اشكال مرىعةمسىطيلةدائرية.  $8.1$  $22$  $Z$ وبالنقرالمزدوج عليها (أوبالنقر على بالزر الأيمن للفأرة) نحصل على  $\Delta$ .  $\mathcal{F}(\mathcal{T})$  $N, Q$ الأدوات المخفية:  $\exists x$ en a P Rectangular Marquee Tool M  $\overline{\phantom{a}}$ ( Bliptical Marquee Tool М esa Single Row Marquee Tool  $\overline{O}$   $\overline{O}$ Single Column Marquee Tool 5 O O FAN

ثانياً :الأداة + تسمح لنا هذهالأداة بسحب تحديد وكائنات وقصاصات فنية مزيب صورة لأخرىب . ـــــــــــــــــــــــــــــــــــــــــــــــــــــــــــــــــــــــــــــــــــــــــــــــــــــــــــــــــــــــــ ثالثاً:الأداة : ﴿ هذهالاداة تستخدمالتحديد حيث أنها تنجذب للحواف بشكل مغناطيسـ<sub>كب</sub> ونستطيع زيادة تركيزها(: اي المسلطان بين كل نقطتين من التحديد المغناطيسي تصغر) عن طريق زيادة العدد في الصحيح الصحيح المتعدد في المعدد في السعود العام . . بالنقرالمزدوج عليها نحصل على الأدوات المخفية: C Lasso Tool L Polygonal Lasso Tool L. Magnetic Lasso Tool L. \*\*الأداة Lasson Tool : تستخدم لتحديد رسمٍحرِ مرسومٍيدوياً . . وهذهالأداةمز مسرالأداقيل الم القليلةالأستخدام لانهمن الصعب جداً استخدامها في التحديد . . \*\* الأداة Polygonal Lasso Tool: تقومِبرسمِ تحديد بشكل خطوط مستقيمة. Page **8** of **111**

ولكز مستجب الانتباه عند التحديد يجب العودة لنقطة البدء من مسأجل اغلاق التحديد حيث أنه يظر دائة صغيرةعند أداةالتحديد تدل على الوصول لنقطةالبدء..

رابعاً : الاداة <del>لتاً :</del>

تقوم هذه الأداة باقتطاع جزء من \_ الصور وذلك بالحافظة على \_ الحجم الأصلى \_ للصورة. .

خامساً:الأداة لِشاً:

تقوم هذهالأداة بترميم اجزاء من\_ الصورة . .

ــــــــــــــــــــــــــــــــــــــــــــــــــــــــــــــــــــــــــــــــــــــــــــــــــــــــــــــــــــ

ــــــــــــــــــــــــــــــــــــــــــــــــــــــــــــــــــــــــــــــــــــــــــــــــــــــــــــــــــــ

طريقةأستخدامها: نحدد الاداة ثم نذهب المسب brush في شريط option <sup>-</sup> 28 <sup>Brush:</sup> ونحدد مقاس هذهالفرشاة ثم نضغط زر <sup>"</sup>Altاليساري\_ ونستمر بالضغط فيظهر لدبنا هذا الشكل <sup>@</sup> وناخذ قليلامن للكان الذي نريد الترميم به ثم نذهب لمكان الترميم (تتوقف هنا عن الضغط علم \_ مفتاح **Alt**) وبضغط زر الفارةاليساري بندا بالترميم .

ملاحظة نلاحظ بعد التّوقف عن \_ الضغط عل<sub>ى\_\_</sub> زر . Alt والبدء بالترميم يظهر لدينا اشارة زائد + تدل علمِ بان هذهالأداة تاخذ ترميمها مز به هنا .

الأدوات المخفبة:

Clone Stamp Tool s Pattern Stamp Tool s

### :**Pattern Stamp Tool** ٠األدا

تستخدم هذه الأداةلتعبئة صورةما أوتحديد ما بخلفيات جاهزة

### كيفيةاظهار الخلفيات:

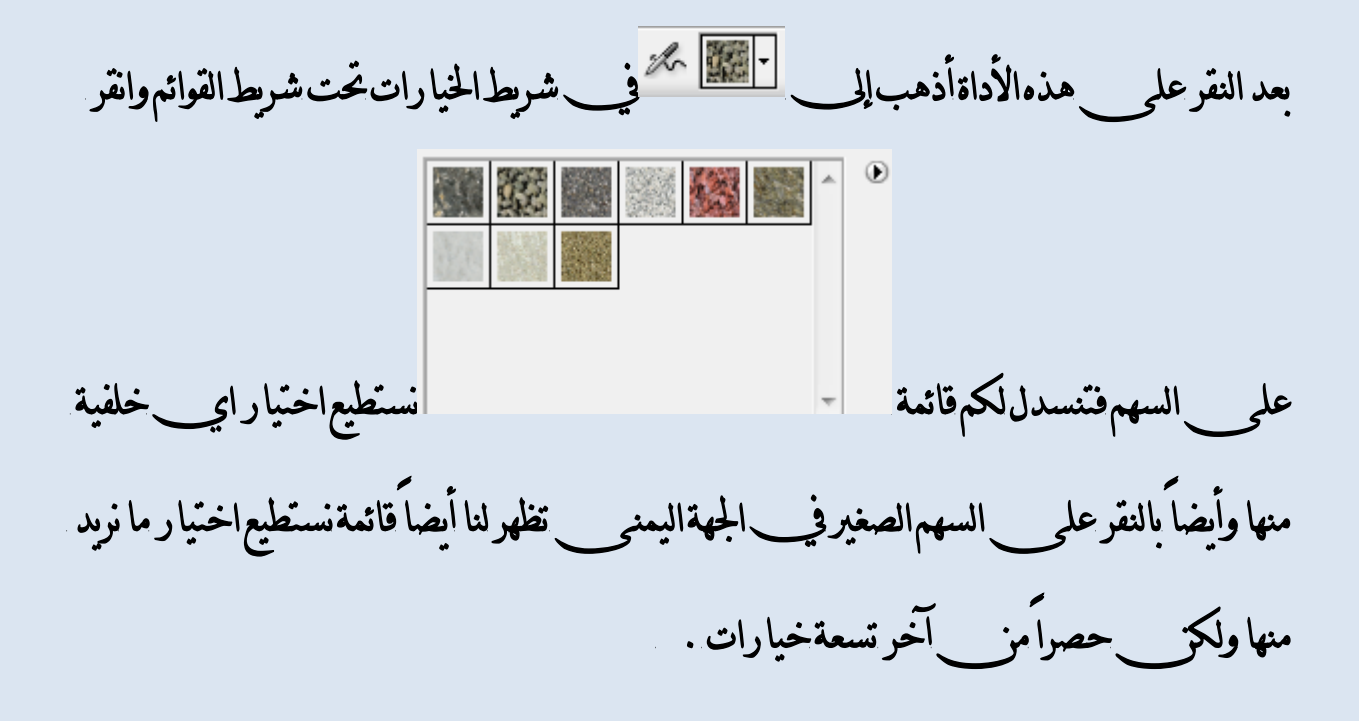

Page **10** of **111**

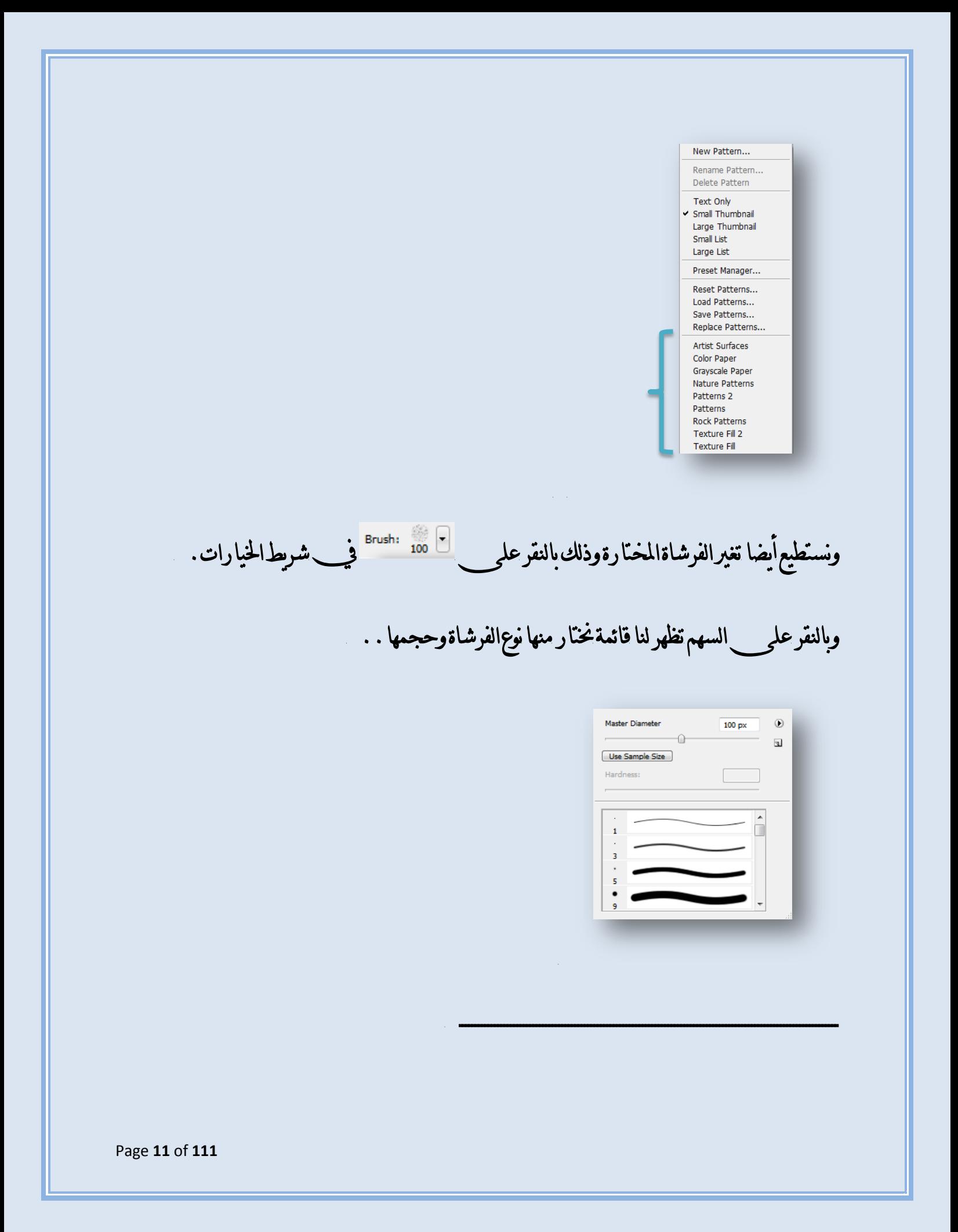

سادساً:الأداة بِي تقومِ هذه الأداة بالرسم حسب نوع الفرشـاة المستخدمة وتأخذ ألوافها من\_ الصورةالتي\_ نقوم بالرسم عليها . بالنقر بالزر اليميني للفأرةنحصل على الأدوات المخفية: History Brush Tool Ÿ  $\mathbf{y}$ X Art History Brush الأداة Art History Brush: تقومِ هذهالأداة بِرسمِ ضربات حسب نوعِ الفرشاةالمستخدمة ونستطيع اختيار الفرشةمن ال<sup>م Brush:</sup> في شرط الخيارات. . ـــــــــــــــــــــــــــــــــــــــــــــــــــــــــــــــــــــــــــــــــــــــــــــــــــــــــــــــــــــــــــــ سابعاً:الأداة \*: تدع<sub>ى \_\_</sub> أداةالعصا السحرية Magic Wand Tool تقوم هذهالاداة بتحديد مناطق ذات ألوان\_\_ متشابه يكفي النقرعلى المكان المراد تحديده. ــــــــــــــــــــــــــــــــــــــــــــــــــــــــــــــــــــــــــــــــــــــــــ

Page **12** of **111**

ثامناً:الأداة $\blacksquare$ :تقوم هذه الأداة بجذف ما جرى يتحديده ويظهر لنا اللون الخلفي أي ا <mark>-</mark> اي اللون\_الفوش<sub>ح</sub> . الأدوات المخفية:  $\blacksquare$   $\mathscr{D}$  Eraser Tool E Background Eraser Tool E Magic Eraser Tool E :**Bacjground Erasar Tool** ٠األدا تقوم هذه الأداة بمسح التحديد للوصول الى الشفافية أي . يعيش أي . حيث أن \_ هذه المنطقة تدعر بالشفافية.. :**Magic Erasar Tool** ٠األدا تقوم هذه الاداة والتي تدعة الممحاة السحرية بمسح المناطق ذات الألوان\_المتشابهة وذلك بنقرة واحدة وصولاً للشفافية . ـــــــــــــــــــــــــــــــــــــــــــــــــــــــــــــــــــــــــــــــــــــــــــــــــــــــــ

Page **13** of **111**

الأداة <sup>إلى</sup> :تقوم هذه الأداة بطلا<sup>ء</sup> المطلوب بلون\_ الأمامية. تكتُّلت أي اللون\_ الرمادي .<br>الأداة <sup>إلى</sup> :تقوم هذه الأداة بطلا<sup>ء</sup> المطلوب بلون\_ الأمامية الأدوات المخفية: Gradient Tool G Paint Bucket Tool G الأداة Gradient Tool: تقوم هذهالأداة منحدر من\_الألوان\_ تفيد جداً في\_التصميم. . ونستطيع التبديل ب<sub>حب</sub> اشكالها من علم التائنات العامل المدمجةم<sub>ن</sub> وبالنقرعلى السهم تظهر نماج الألوان... كيفية تطبيق هذهالأداة: نقوم بوضع المشر علمحس الصورة ونسحب فيظهر لنا مستقيم نتوقف باي مكان\_مز \_ الصورةفيظهرالشكل المختار . . Untitled-1 @ 100% (RGB/8) Page **14** of **111**

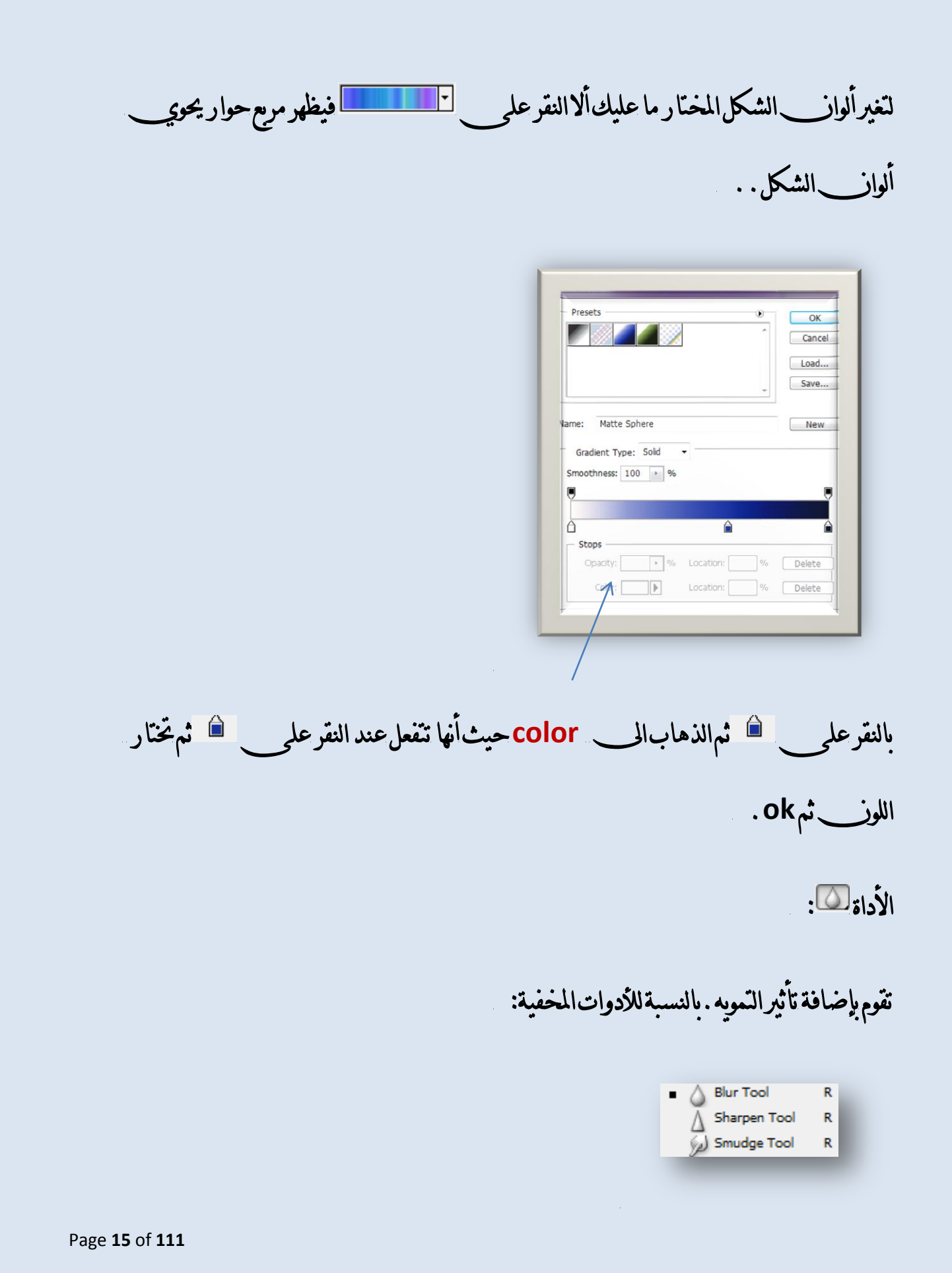

الأداة Sharpen Tool:تقوم بزيادةحدةالصورةوذلك بالضغط عل<sub>ك</sub> المناطق المراد زيادةحدتها .

الأداة Smbudge: تقوم بتلطيخ مناطق من\_ الصورة ودمج بياناتها .

ــــــــــــــــــــــــــــــــــــــــــــــــــــــــــــــــــــــــــــــــــــــــــــــــــــــــــــــــــــــــــــــــــــــــــ

الأداة ؟: تقوم هذه الاداة بتفتيح مناطق من\_ الصورة.

ــــــــــــــــــــــــــــــــــــــــــــــــــــــــــــــــــــــــــــــــــــــــــــــــــــــــــــــــــــــــــــــــــ

بالنسبةللأدوات المخفية:

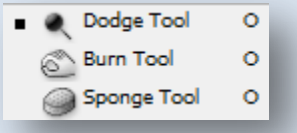

الأداة Burn Tool:هذه الاداة عملها عكس عمل الأداة Dodge Tool فهي تقوم بتعتيم مناطق مز الصورة. الأداة Sponge Tool:تقوم هذهالأداة بتعبئة مناطق|لتحديد أومناطق لاعل<sub>ق</sub> \_التعبير·\_\_ للوز زمادي . .

الأداة <mark>T</mark>: تستخدم هذه الأداةللكتابة .ويكتنا بعد الكتابة أختيار شكل الخط وليس نمطه ويتم تحديد شكله مز بالم<sup>سابط</sup> في شريط الخيارات أسفل شريط القوائم.

وعند النقرعليه يظهر مرم حوار نختار منه شكل الخط وذلك بالنقر على style .

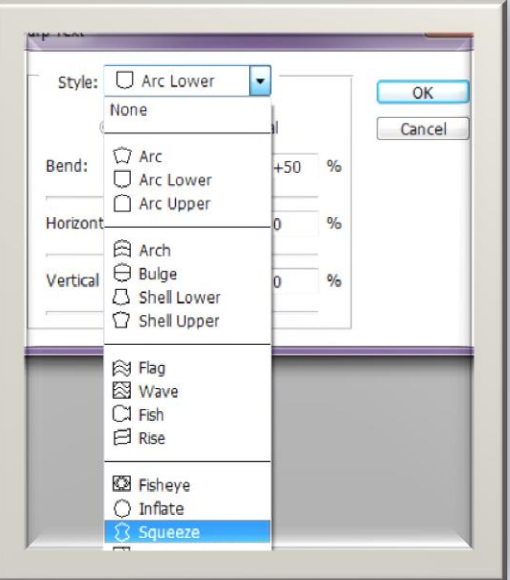

مثلاًالخيار Arc lowerمعطى هذا الشكل(ملاحظة لفتح ملف جديد من File>New ثم حدد الطول والعرض) وانقر موافق.

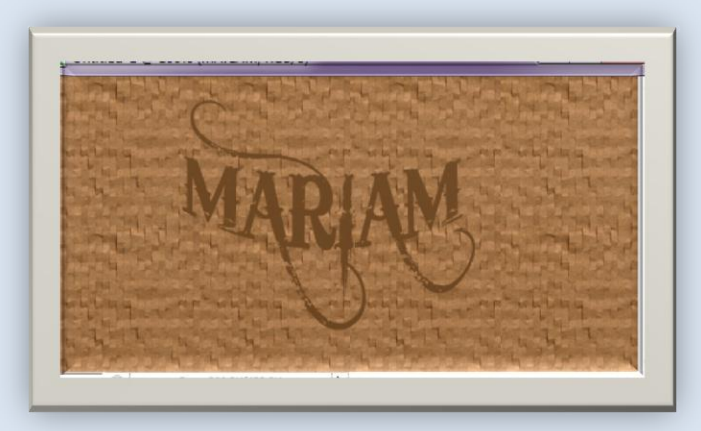

بالنسبةللأدوات المخفية:

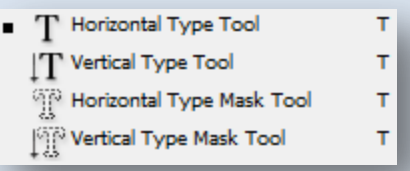

الأداة Vertical Type Tool :تقوم هذه الأداة بالكتابة بشكل عامودي. الأداة Horizontal Type Mask Tool:تقوم هذه الاداة بأنشاء تحديد أفق<sub>ر ع</sub>على شكا الخط المكتوب.

الاداة Vertical Type Mask Tool:تقومِ بأُنشاء تحديد عامودي عل<sub>ى م</sub>شكل الخط المكموب.

 $\mathbb{Z}$  :  $\Box$ :

تقومِ هذهالأداة برسم شكل مستطيل بدون\_ زوايا أي\_بحواف دائرية .ونستطيع من\_ الخيار ح المستطيل.<br>" <sup>style:</sup> تحتيار النوع الداخل<sub>و</sub> للمستطيل.

بالنسبةللادوات الداخلية:

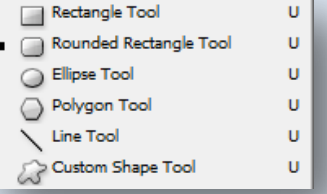

الأداة Rectangle tool:تقومِبرسمِمستطيل .

ــــــــــــــــــــــــــــــــــــــــــــــــــــــــــــــــــــــــــــــــــــــــــــــــــــــــــــــــــــــــــــ

الأداة**Ellipse Tool:تقوم بوسم شكل بيضوي** . األدا٠ **Tool Polygon**:تكّٛ بسضِ غهٌ َعني. الأداة بتزويدنا بأشكال فنية.<br>الأداة Custom Shape Tool:تقوم هذه الأداة بتزويدنا بأشكال فنية. وذلك من مستطر العائل الخيارات وبالنقر على السهم يظهر لنا الاشكال المراد زمسٗا.

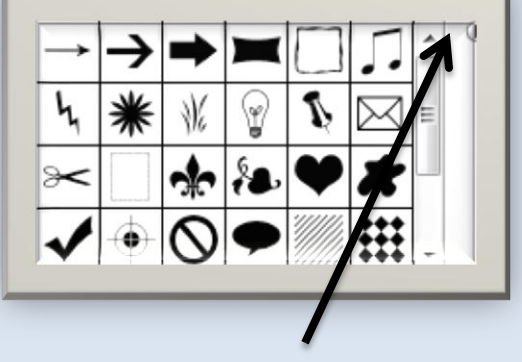

وبالنقر على السهم الصغير تنسدل قائمة تتبح لنا أخيار اشكال أخرى.

ـــــــــــــــــــــــــــــــــــــــــــــــــــــــــــــــــــــــــــــــــــــــــــــــــــــــــــــــــــــــــــــــــــــــــ

الأداة كلية:

تقوم هذه الاداة بتعيين يوني الأمامية ما عليك سوى النقر على اللون الذي تريده من أي صورةأوعمل فني وسيظهراللون المختار كلون الامامية اللوز\_\الأسود .بالنسبةللادوات|لمخفية:

■ / Eyedropper Tool  $\mathbf{I}$ Oolor Sampler Tool  $\mathbf I$ Measure Tool I الأداة Measure Tool:تقوم هذه الأداة بقياس الزوايا والمسافات . . . أي\_\_ تقوم بإظهار المسافة بين موقعين وأنت تحددهما وتظهر النتائج في شريط الخيارات أسفل شريط القوائم۞ ــــــــــــــــــــــــــــــــــــــــــــــــــــــــــــــــــــــــــــــــــــــــــــــــــــــــــــــــــــــــــــــــــــــــــــ الأداة<sup>[2]</sup>:تستخدمiتكيرالصورةومز \_ أجل تصغيرها نضغط عل<sub>و \_\_</sub>الزر Alt . ـــــــــــــــــــــــــــــــــــــــــــــــــــــــــــــــــــــــــــــــــــــــــــــــــــــــــــــــــــــــــــــــــــــــــــــــــــــ الأداة العالقان تقوم بوضع قناع علم \_ الصورةمن\_ أجل تصحيح التحديد الخارج عن\_ مساره وذلك بأستخدام الأداة حيث أنب هذه الفرشاة اذا كانب لونب الامامية أسود تقوم بأعطاء لونب الماسك ايب انب الجزءالذي يتم طلائه بالريشة ليس ضعن سسار التحديد أما اذا كان لون الامامية أبيض فكل ما يجري طلائه بالرشه بكونب من ضمن التحديد . .

وهذهالأداة تقوم بإعادةالصورةلوضع التحديد وليس القناع. .

ـــــــــــــــــــــــــــــــــــــــــــــــــــــــــــــــــــــــــــــــــــــــــــــــــــــــــــــــــــــــــــــــــــــــــــــــــــــــــ

ـــــــــــــــــــــــــــــــــــــــــــــــــــــــــــــــــــــــــــــــــــــــــــــــــــــــــــــــــــــــــــــــــــــــــــــــــــــــ

الأداة الصحيح :بوساطتها تستطيعون\_التنقل بين\_ برنامج فوتوشوب وبرنامج Imageready.

الأداة : "

الأداة ":عْلَهر الصورةعلى\_كامل الشاشةوبإطار اسود بدون\_شريط قوائم وشريط مهام.

الأداة ◘ :تقوم بإظهار الصورة على كامل الشاشة مع شريط قوائم وشريط مهام.

الاداة د:تقوم بعرض الصورة بوضعها العادي\_..

الأداة عليه التَّهُ :تقوم هذه الأداة بتحريك الصورة وذلك عند ظهور أشرطة التَّمرير .

ــــــــــــــــــــــــــــــــــــــــــــــــــــــــــــــــــــــــــــــــــــــــــــــــــــــــــــــــــــــــــــــــــــــــــــــــــــــــــــــــ

 $\overline{\mathbf{A}}$ 

مَّال**1:الآرَ** بِسَنقَومِ بَعْمَلِ بِسْيَطِ:

Page **21** of **111**

ليكز\_\_ لدينا الصور التالية:

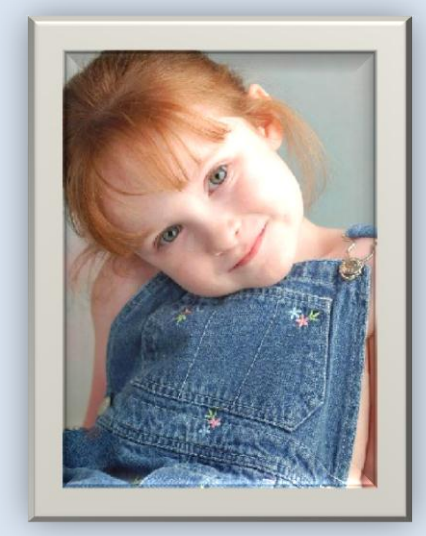

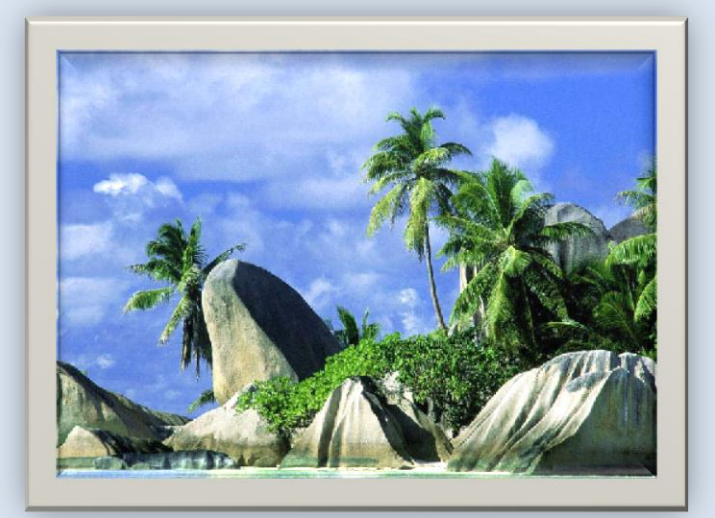

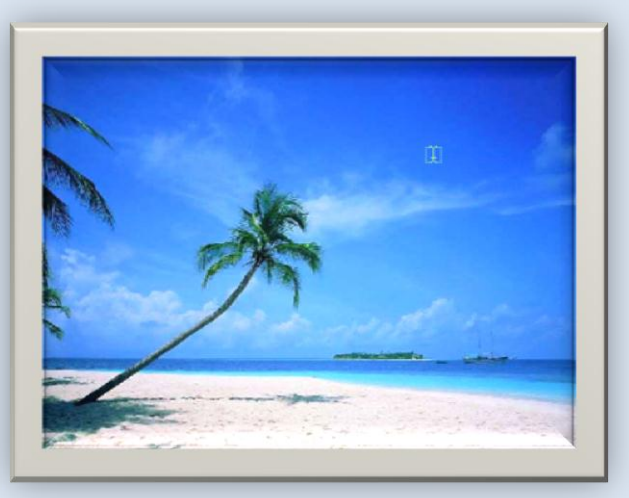

سنقوم\لآن\_بتحديد صور الفتاة:

Page 22 of 111

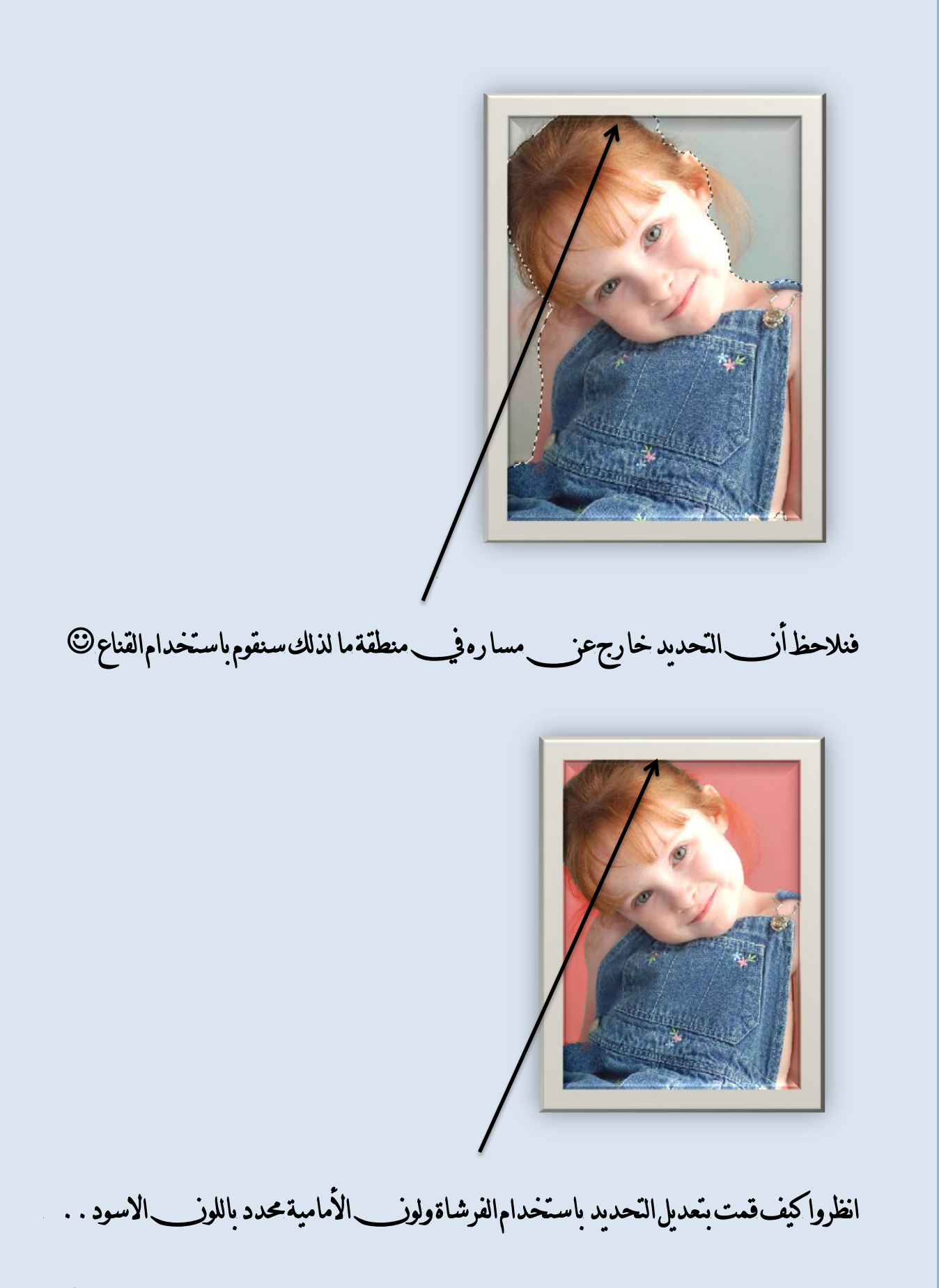

Page 23 of 111

الآن يقوم بارجاع الصورة لوضع التحديد . .

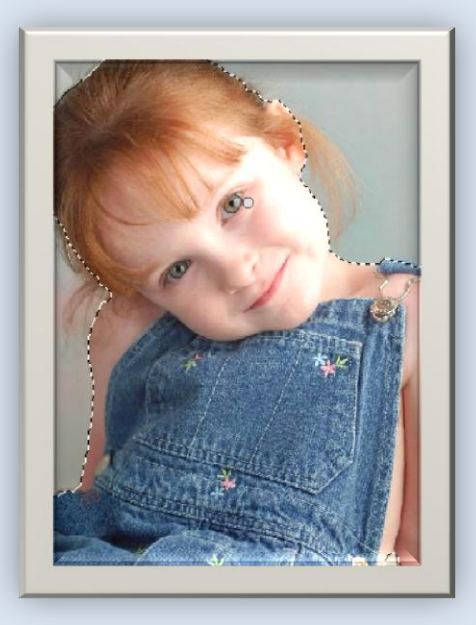

والآن سنقوم بنقل الصورة بواسطة الأداة الخط:

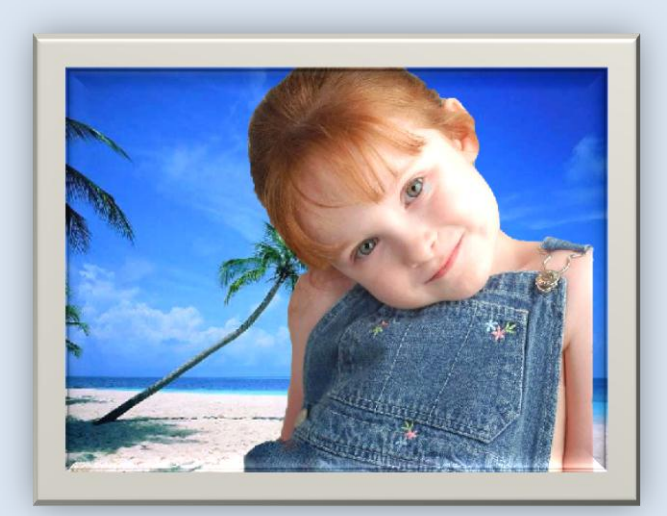

Page **24** of **111**

ولكق نلاحظ أنت صورةالفتاة كيرة جدا لذلك نقوم بالضغط عل<sub>ك</sub> ctrl+T من لوحة الملامس فيظهر أطار حول الصورة بهذا الشكل @ ولكق عند النقرعلي Ctrl+T وظهور الإطار والبدء بتصغير الحجم يفضل النقرعلي \_\_ shift كري تحافظ الصورةعلى بتجانسها @

Page **25** of **111**

سنقوم الآنب بأضافة قطعةمن بالجبل ووضع الفتاةخلفه

لذلك سنقوم بتحديد الجبل في الصورةالثانية:

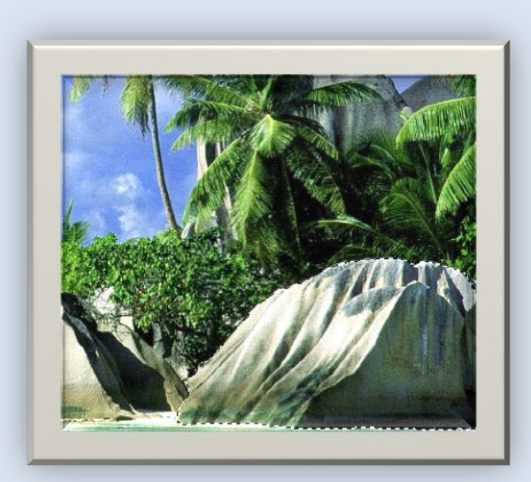

وسنقوم بنقلهاكم:

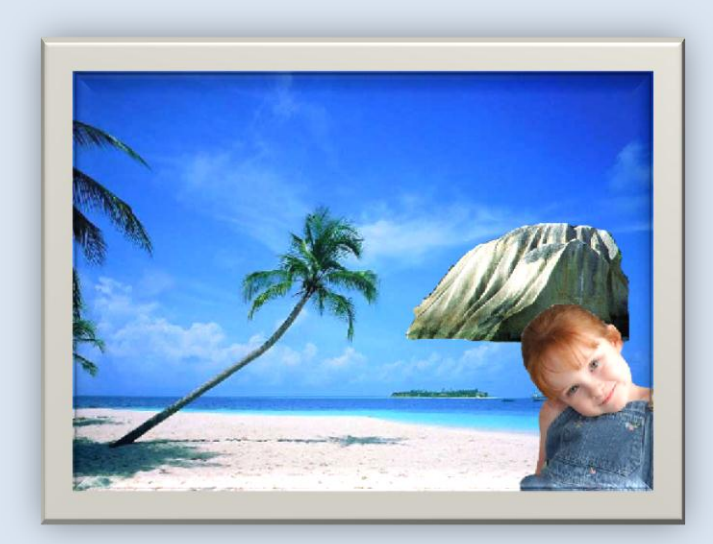

ونلاحظ|المالي\_:

Page 26 of 111

الجبل واقع خلف طبقة الفتاة لذلك سنقوم بالتبديل بين بالطبقتين (طبقة الفتاة طبقة الجبل)

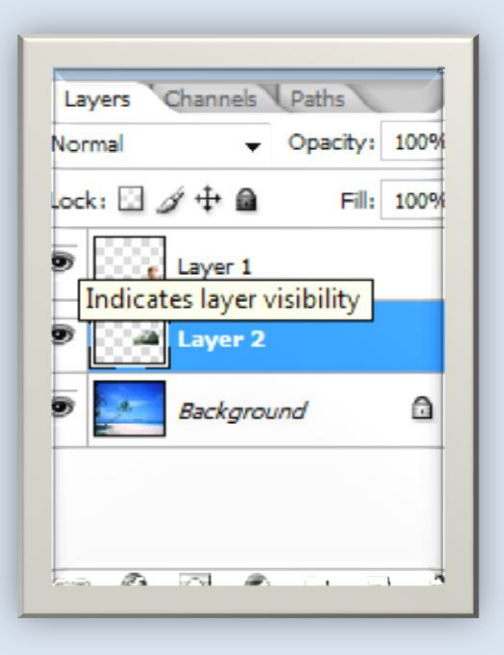

للنبديل يكفي فقط سحب وأفلات الطبقة التي يحوي على صورة الفناة وأفلاتها أسفل الطبقة

التي تحوي صورةالجبل:

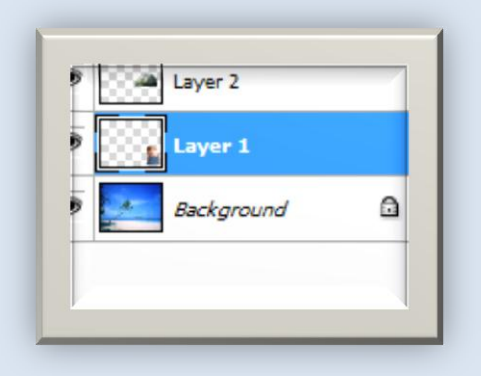

لاحظوالفرق الآن 3

Page **27** of **111**

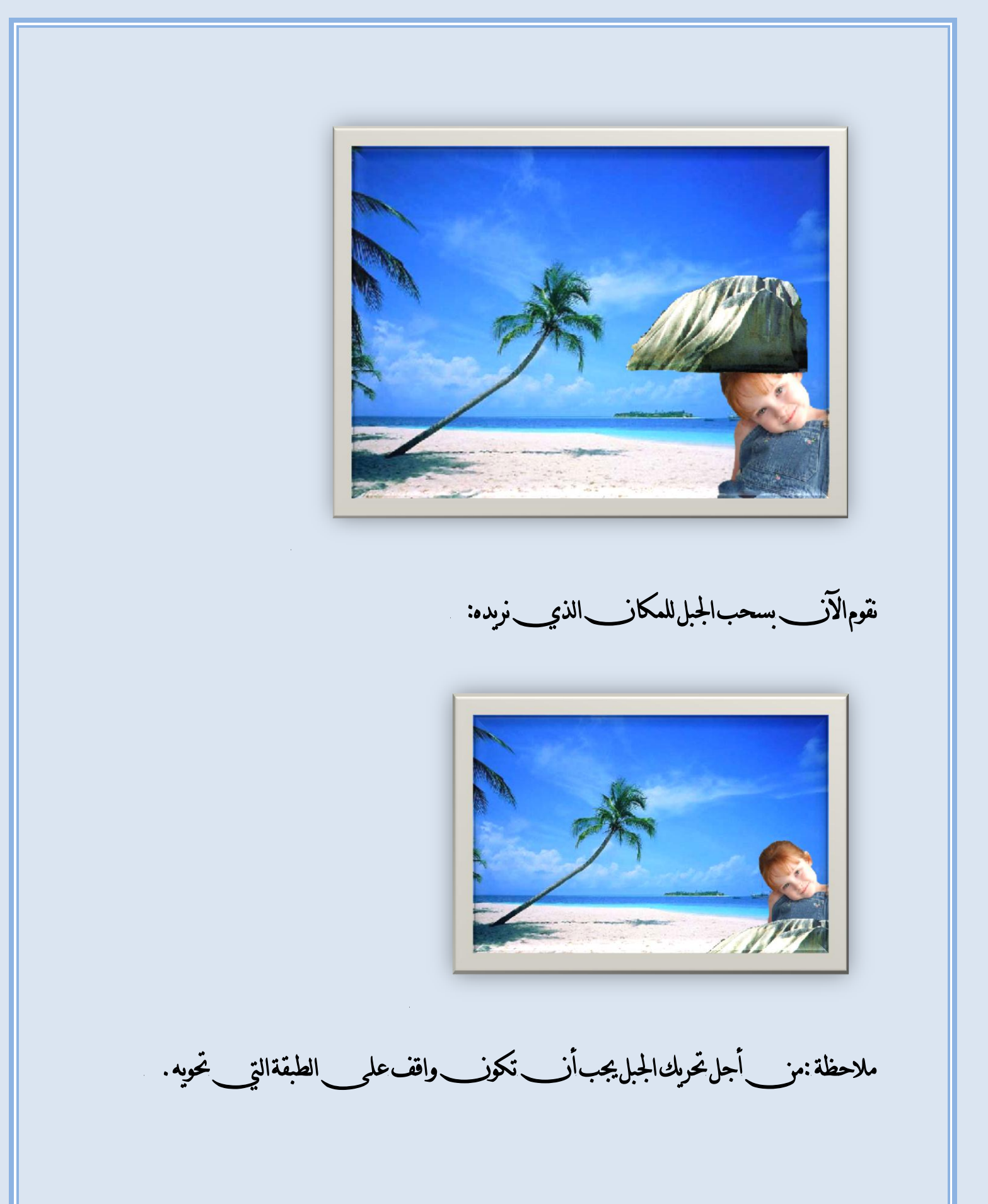

Page 28 of 111

ولكق لم تنتهي المشاكل نلاحظ أن اضاءة وجه الفتاة زائدة عن الإضاءةالواجب إحتوائها من\_أجل|التناسق مع|الطبيعة \*\*\* لذلك سنقوم بتعتيم وجه الفتّاة قليلاً . للقيام بذلك أذهب إلى القائمة(تعتيم وتفتيح الصور ) .

**Image → Adjastments → level.** 

فيظرلك مرم حوار النالمي :

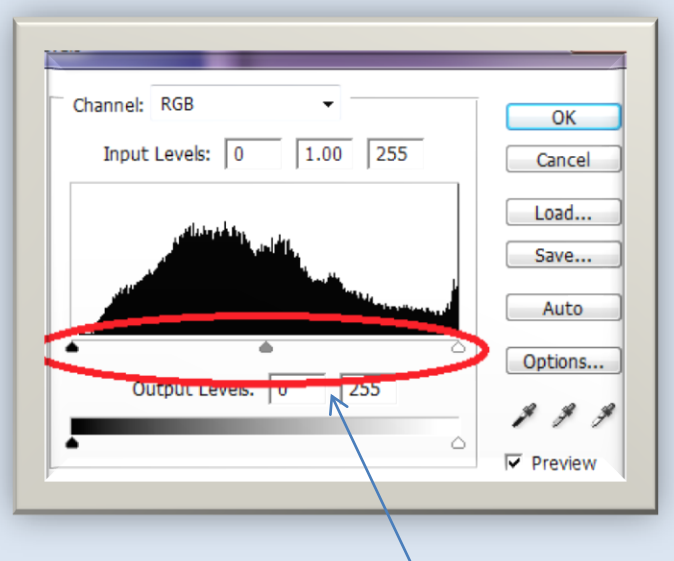

من هنا تستطيع التحم بالأضاءة. .

Page **29** of **111**

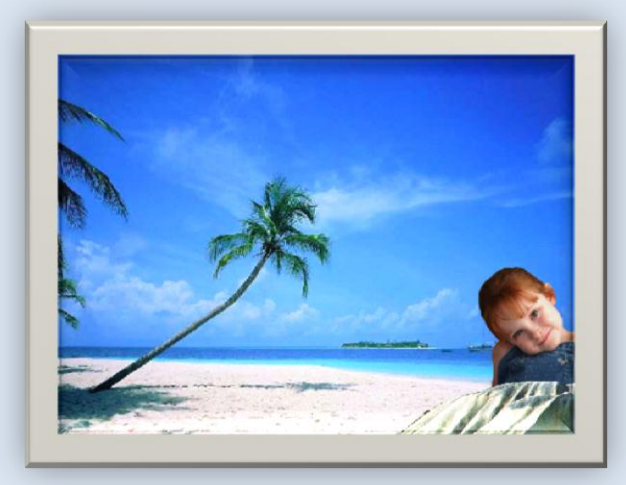

# لتحويل الصورة للونير فقط وهما الأبيض والاسود :

### Image > adjustmunts > Deasaturate.

فستلاحظون أنب الطبقة التي تقفون عليها هي من ستتحول للابيض والاسود لذلك

\*\*\*عليكم بدمج الطبقات وللقيام بذلك انقر على السهم الصغير في منطقة الطبقات (دمج الطبقات)

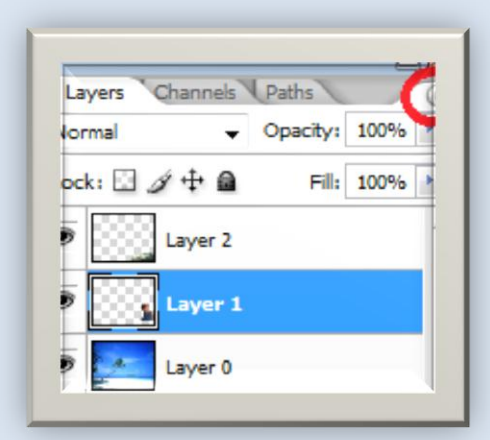

Page 30 of 111

فتنسدل لكم قائمة أختار منها فMarge Visibleفيقوم هذا الخيار بدمج الطبقات جميعها أما اذا اردت . اُخنبار <u>Marge Down.</u>

\*\*\*\*أنظروا الآنب كيف تحولت الصورة للونين وهما الأبيض والأسود:

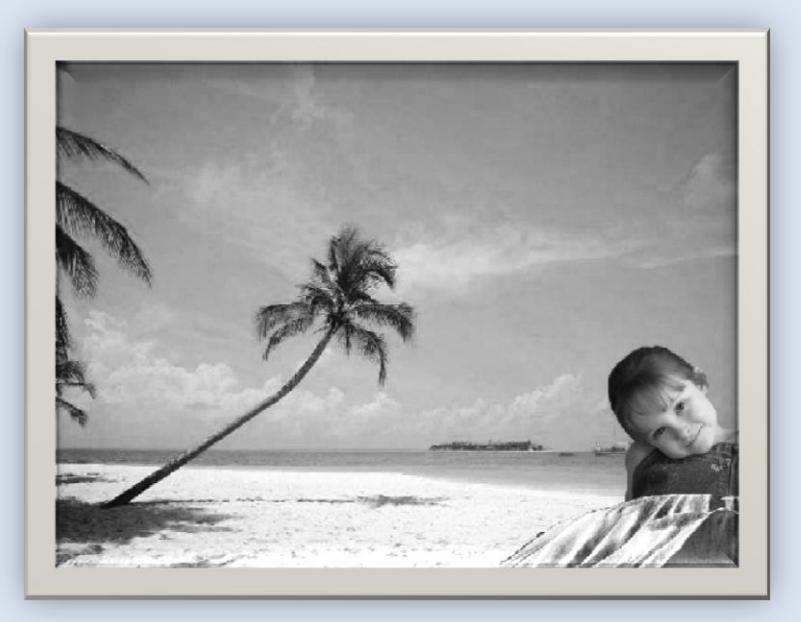

وإن أحببتم أيضاً اللعب بتدرج الألوان فعن :

Image > Adjustments > color Balance.

فيظهرلك مرم الحوار التالم في :

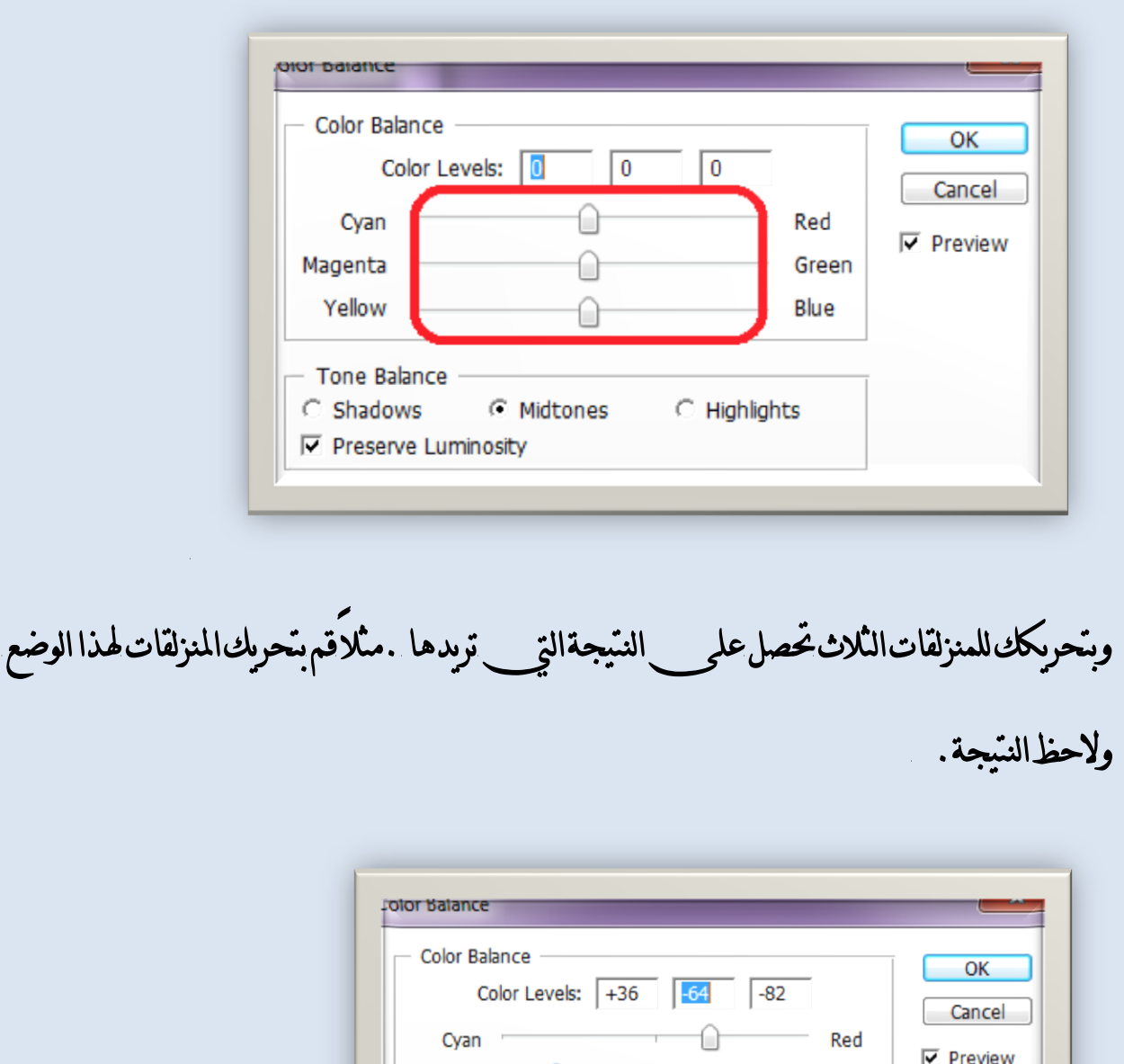

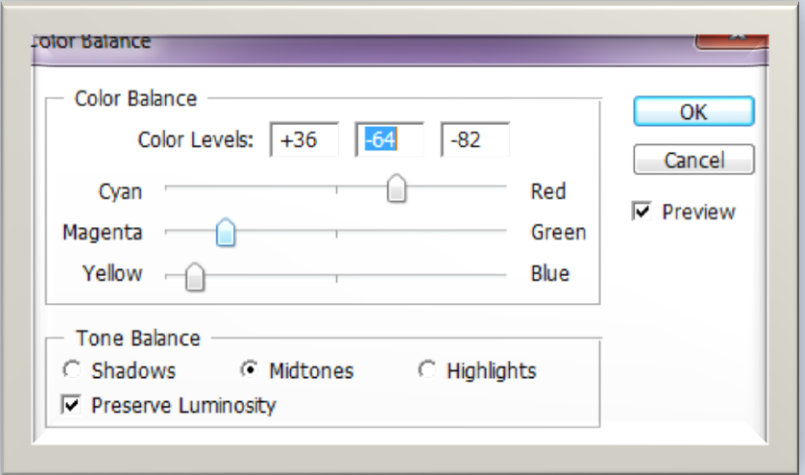

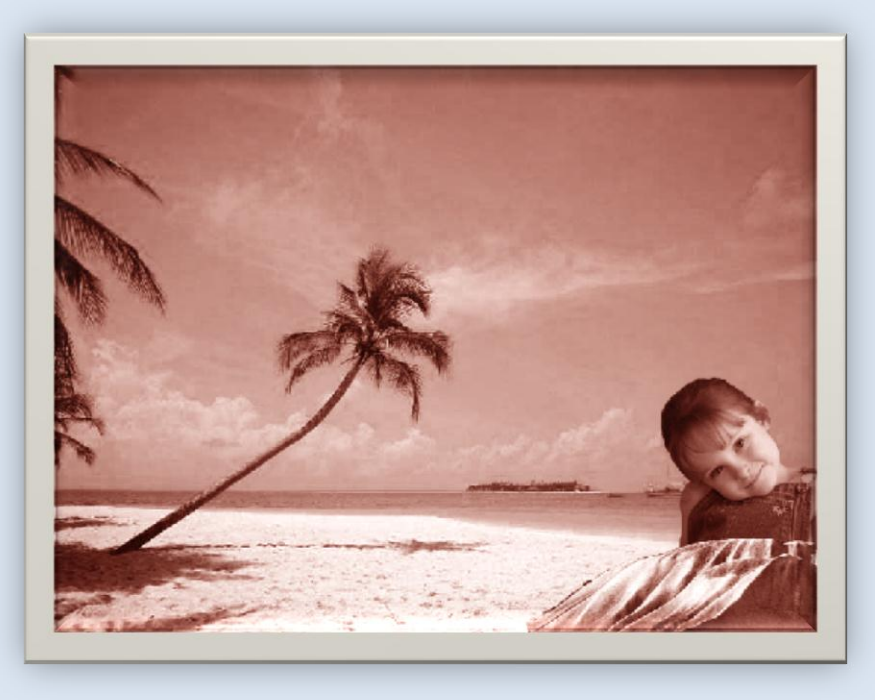

\*\*\*\*أمراَخر لتحويل الصورةلرسم حريدوي أي كأن رسام من قام برسمها من:

## Filter > stylize > Find Edges

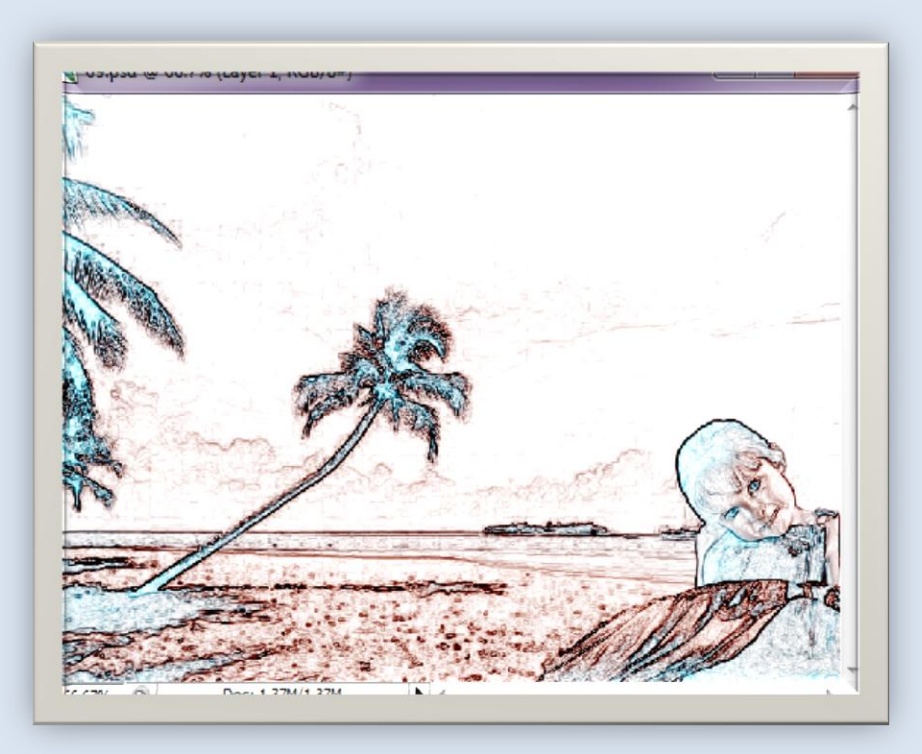

ولكق كما تلاحظوف أنس تخطيط الصورة يأخذ شكل ملونس لتحويله لأبيض وأسود فقط

مز Image→Adjustments→Deasaturat.: ولاحظ والفرق:

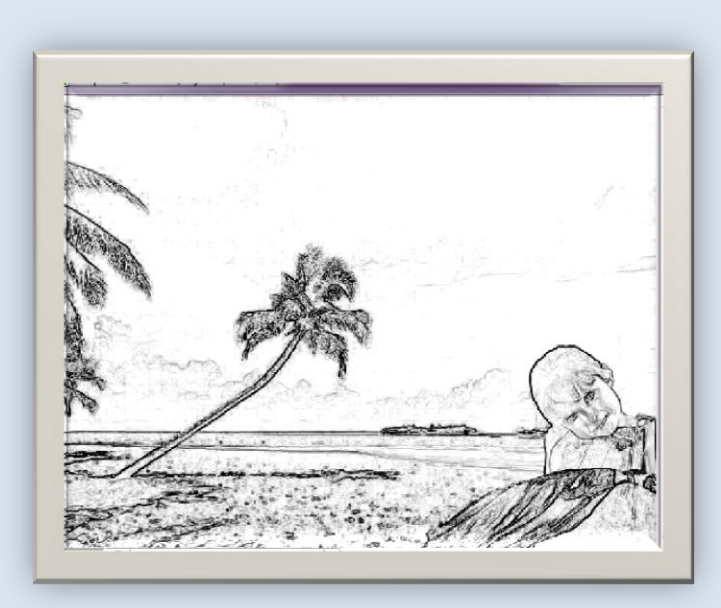

ولکق إن أردت درجةاللون الأسود أن تكون بشكل اكبر فس:

ــــــــــــــــــــــــــــــــــــــــــــــــــــــــــــــــــــــــــــــــــــــــــــــــــــــــــــــــــــــــــــــــــــــــــــــــــــــــــــــــــــــــــــــــــــــــــــــــــــــــ

ـــــــــــــــــــــــــــــــــــــــــــــــــــــــــــــــــــــــــــــــــــــــــــــــــــــــــــــــــــــــــــــــــــــــــــــ

ـــــــــــــــــــــــــــــــــــــــــــــــــــــــــــــــــــــــــــــــــــــــــــــــــــــــــــــــــــــــــــــ

ــــــــــــــــــــــــــــــــــــــــــــــــــــــــــــــــــــــــــ

ــــــــــــــــــــــــــــــــــــــ

### **ImageAdjustmentLevel.**

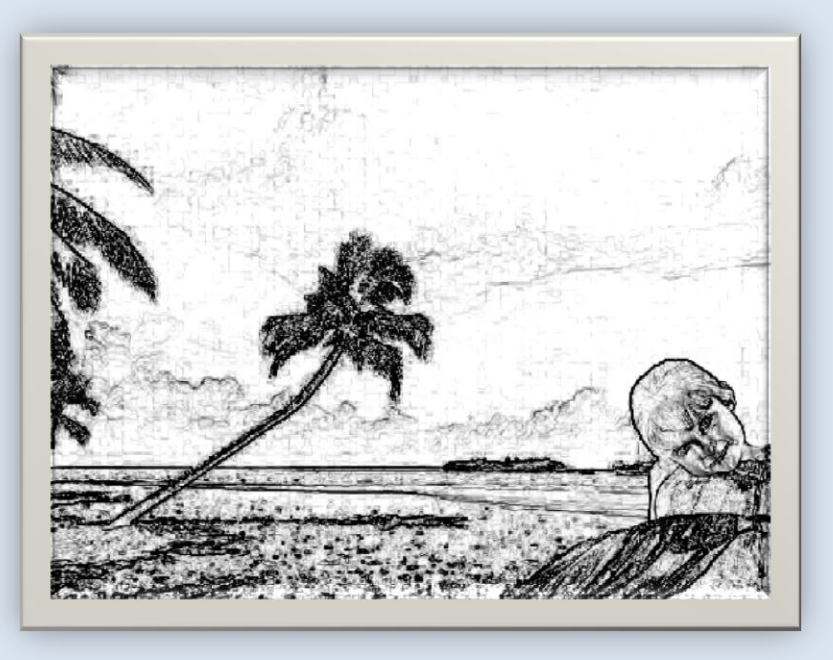

إذا تلخيص للمثال السابق: للتحكم بتفتيح وتعتبم الصورة من:<br>|mage//Adjustments//Leve **mage//Adjustments//Curves** أى أنها تعطى نفس النتيجة. لتحويل الصورة للابيض والأسبود: Image//Adjustment//Desaturate ـدمج الطبقات من السنهم المتواجد على لوحة الطبقات نختار Merge Visibie والك لدمج طيقتين فقط، Merge Down لتحويل الصورة وكأنها مرسومة بعمل حر يدوي من: Filter//stylize//Find Edges Image//Adjustments//Desaturate

**ImageAdjustumentsAuto level**:١السعَ

ــــــــــــــــــــــــــــــــــــــــــــــــــــــــــــــــــــــــــــــــــــــــــــــــــــــــــــــــــــــــ

يقوم بإعطاء الدرجة المناسبة للتفتيح والتعتيم أي بشكل أوتوما تيكو

ٚأٜغا:ً **Color ImageAdjustumentsAuto**تكّٛ بإعطا٤ دزد١ يٕٛ

المناسبة.

Page **36** of **111**
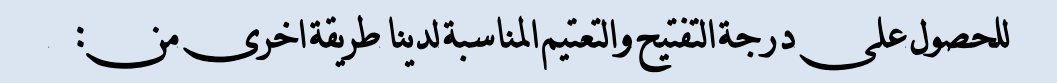

# **Layer→New Adjustument Layer→Level** فيظهرلديكم مربع الحوار التالمي:

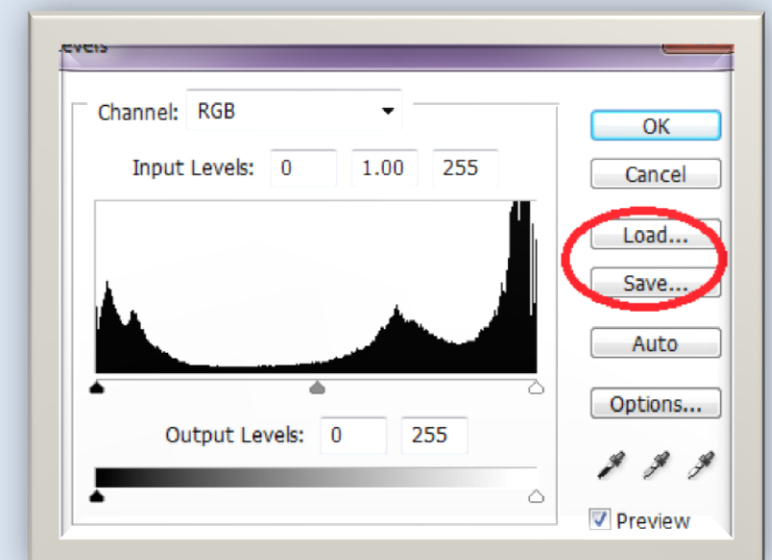

فكلاالطريقتان\_يؤدي\_الى ف نفس النتيجة ولكق في هذه الطريقة ستظهر درجة التفتيح والتعتيم بشريحة أخرى مصطلحة المتصدر الصادقة الصادقة التعليم بشريحة المراد تعتيمها أوتفتيحها . \*\*الآن: لحفظ أعدادات صورة وتطبيقها على صورة أخرى !! مثلاً لحفظ اعدادات تفتيح صورة. قِ بتفتٝح ايضٛز٠ ثِ أذٖب إىل **Save** ٚسدد األضِ ثِ أختاز َٛافل

ٚأْكس َٛافل ؿفغ االعدادات نه.ٌ ثِ أذٖب إىل ايضٛز٠ املساد تطبٝل ْفظ األعداد عًٗٝا ٚقِ بٓفظ اـط٠ٛ ٚأفتح َسبع سٛاز تفتٝح ٚتعتِٝ صٛز٠ ٚيهٔ ال تكِ بأٟ تعدٌٜ ع٢ً املٓصيكات ٜهفٝوَ أختٝاز **Load**ثِ سدد املهإ ايرٟ سفعت ف٘ٝ األعداد ٚأعػط َٛافل..

َجا:**2**ٍ

إِن أردت مثلاً التحكم بألوان صورة وحفظها وتطبيقها على صورة أخرى :

**LayerNew Adjustments LayerHue/saturation** َٔ

فيظهر لديك مربع الحوار التالي:

ــــــــــــــــــــــــــــــــــــــــــــــــــــــــــــــــــــــــــــــــــــــ

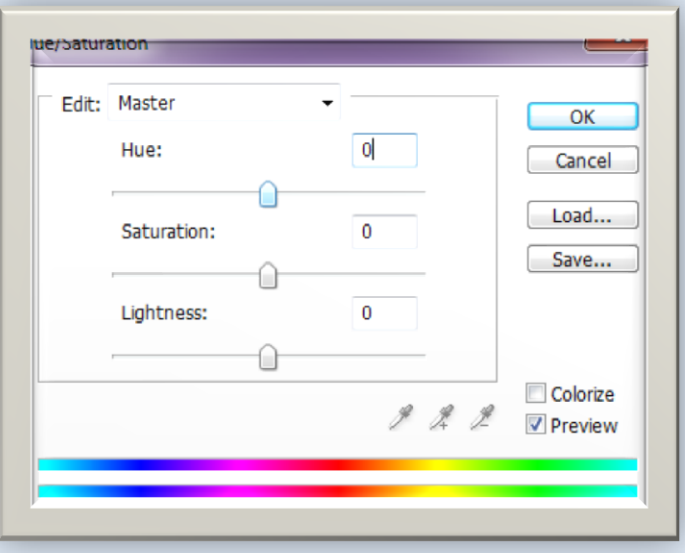

Page **38** of **111**

حيثأن:  **Hue** تتشهِ باي.ًٕٛ  **Saturation** تتشهِ بضفا٤ ايًٕٛ املدتاز.  **Lightness**تتشهِ باإلعا.٠٤ ثم قم بحفظ الاعدادات أيضاً من Saveوقم بفتح الصورة المراد تطبيق التأثير عليه و أختر Loadفتحصل عل<sub>ى</sub> الدرجةذاتها باللون\_© ـــــــــــــــــــــــــــــــــــــــــــــــــــــــــــــــــــــــــــــــــــــــــــــــــــــــــــــــــــــــــ مثال3:ليك<sub>ّل</sub> لدينا مثلاًالصورةالتالية:(وضع حواف لاسم مكتوب:)

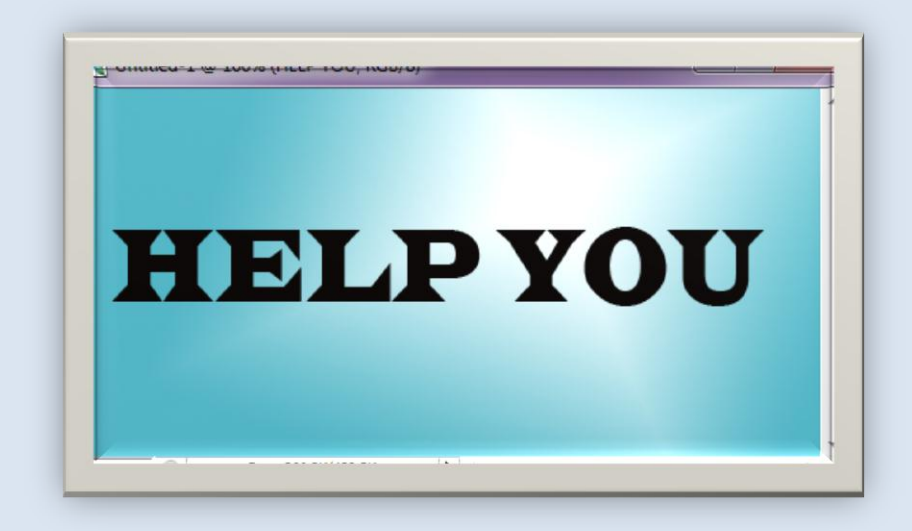

ولنقم بتحديدها وذلك باستخدام العصا السحرية يكفيك النقر على للنطقة الزرقاء

لانهكما تعلمون\_وكما تم ذكره سابقاً أن\_العصا تقوم بتحديد الألوان\_التي\_تملك الدرجة

ذاتها من\_ناحيةاللون\_.

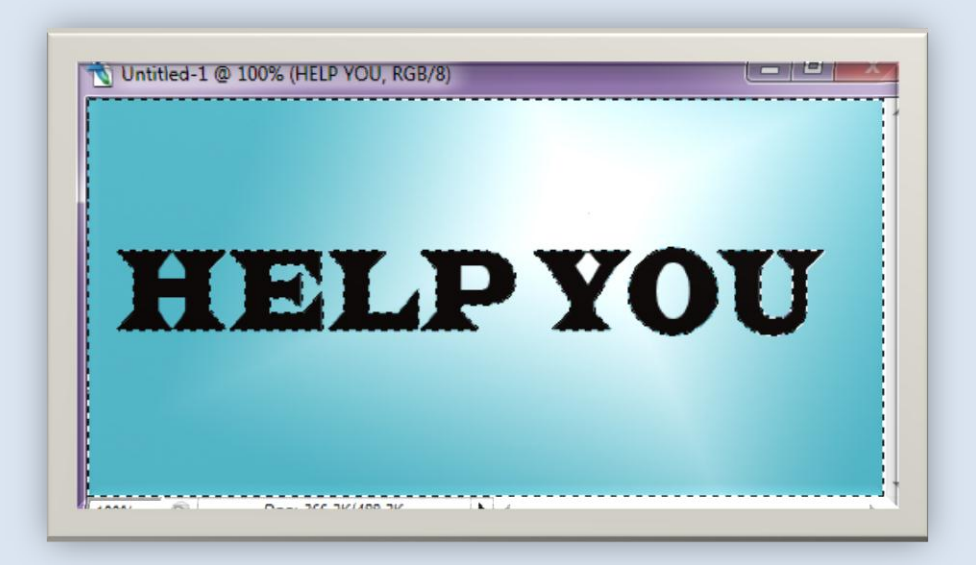

فستلاحظون\_ظهور التحديد للأسموللخلفية بأكملها وإن\_قمتم بتفعيل القناع الخاص

بالتحديد فستلاحظون التالمي :

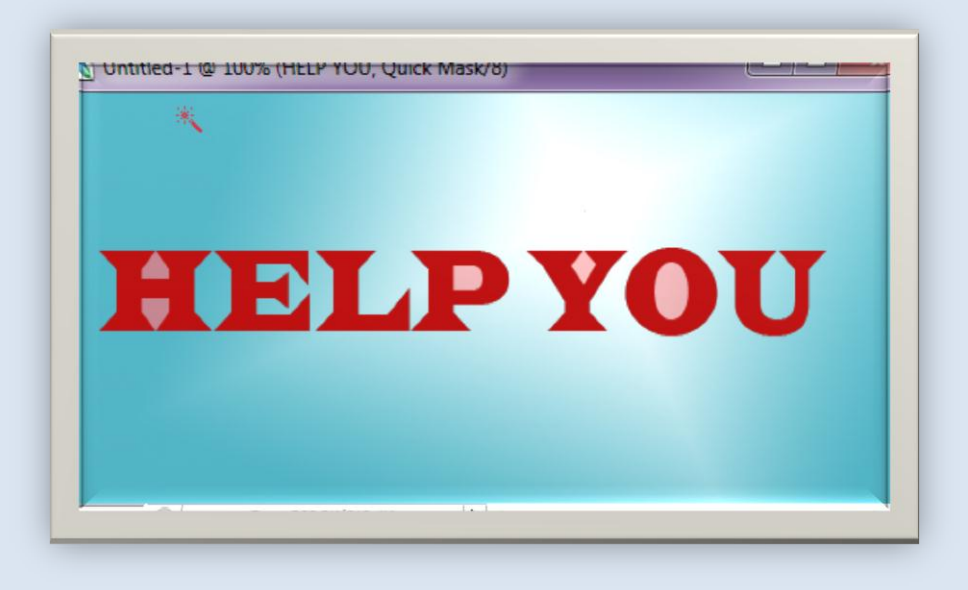

ظهور القناع على الأسم فقط وهذا يدل على الله الخلفية بأكملها هر للمحددة فقط. ملاحظة:ظهور لون\_القناع على أي جزء من\_التحديد يدل علم \_ أُنه من\_ الاجزاء الغير مرغوبة بالتحديد بينما اللون\_الطبيع على للتحديد بدل على على انه هوالداخل في مسار التحديد وإنس قمنا باستخدام اداة نقل التحديد فالجزء الغير ملونس بالقناع هو الذي سينقل معنا . سنحتاج لقلب التحديد وذلك بعدإزالةالماسك (يستخدم القلب بعداستخدام العصا السحرية) :َٔ **SelectInverse**

ثُملاحظ الفرق بعد إعاد الماسك:

![](_page_40_Picture_2.jpeg)

Page **41** of **111**

الآن\_قد أصبح الأسم ضمن\_مسار التحديد .

# **HELP YOU**

لنقم بجعل للأسم حواف :

لذلك سنحتاج لتقليص حجم التحديد وإيب قمنا بهذا العمل بشكل يدوي فسيستغرق الكثير مز

الوقت ولز \_ تنجح محاولاتنا في النهاية @لذلك مز\_:

### **SeLectModifyContract**

فيظهرلديكم مربع الحوار التالمي :

![](_page_41_Picture_52.jpeg)

قم بتحديد قيمة ضمن\_\_\_\_Contract Byولنكق\_\_القيمة4ه<sub>ج\_\_\_</sub>المُحتارة ثم لاحظ الفرق:

Page **42** of **111**

![](_page_42_Picture_0.jpeg)

ثم أذهب الآن\_الِـــــالسهم في\_لوحة الطبقات واختار Merge Visibleاو Merge

**Down** 

وذلك لدمج الطبقات ثم مز

Image > Adjustments > Level

وقم بتفتيح الصورةحسب ما تريد ولاحظ ما حصل الله

![](_page_42_Picture_6.jpeg)

Page 43 of 111

للتحكم بججم|لتحديد: Select→Modify→Expand تقوم بتوسيع|لتحديد والتكبير من∟حجمه . أَا Border <del>→</del> Modify فتقوم بإنشاء مسار آخر للتحديد . تستطيعون\_تجريب ذلك بأنفسكم. أَا Select → Modify > Smooth فتقوم بتحويل جميع زوايا التحديد فيب الصورة إلى يحديد ذو زوابا دائرىة . ــــــــــــــــــــــــــــــــــــــــــــــــــــــــــــــــــــــــــــــــــــــــــــــــــــــــــــــــ للإنشاءِ فراشي خاصة بنا كما الفراشي المتواجدة في فوتوشوب CS2: i من إلى التي شريط الأدوات يظهر لدينا الفراشي بالخاصة بالفوتوشوب:

Page **44** of **111**

![](_page_44_Figure_0.jpeg)

إذهب إلى أي صورةأوقم برسمحريدوي .

.<br>أناسآخذ صورةولنك<del>ن</del> في :

![](_page_44_Picture_3.jpeg)

وسأقوم بتحديدها بالعصا السحرية @وقلب التحديد @

ثِ أذٖب إىل قا١ُ٥ **preset Brush EditDefine** فيظهر لديك مريع الحوار التالمي : **Irush Name** 0.060 OK Name: Sampled Brush 3 Cancel قِ بتشدد األِٜ يف خا١ْ **Name** ثِ أْكس ع٢ً **Ok** وأذهب بعدها لم يف مصرفي شريط الأدوات وستلاحظ فرشاتك التي تم إنشاؤها في خانةلوحة الفراش<sub>ح ح</sub>وغالباً ستكون\_آخر فرشاة .لاحظ فرشاتك المختارة<sup>@</sup>

![](_page_46_Picture_0.jpeg)

\*\* **Z/Ctrl/Alt** ترتادع خط٠ٛ يًٛزا.٤ وهويأخذ قيموافتراضيةوه<sub>جب</sub> 20ايب تستطيع التراجع ع<sub>ُف</sub> 20خطوة فقط ولزيادة هذا العدد أذٖب إىل: **EditpreferencesGeneral** ثُمْ زِدْ الرقمِ الموجود فِي خانةِ History States . نستطيع الحصول *عل<sub>ى ه</sub>ذه الأوامر في التراجع من ي*قائمة Edit . \*\* **EditCut** تكّٛ بكط ؼدٜد \*\*\* Edit قوم بنسخ تحديد ووضعه عل<sub>كب</sub> شريحةأخرىب .<br>\*\*\* \*\*\* Edit ��Copy Merged يستخدمإذا كانب لديك أكثر من سفيفةفستحتاج لهذا الخيار من\_ أجل|النسخ وذلك إن\_\مقم بدمجهم . \*\* **Paste Edit** تكّٛ بًضل ؼدٜد. \*\* **into Paste Edit** تكّٛ بًضل ؼدٜد ٚيهٔ عُٔ َطاز ايتشدٜد املساد ْطد٘ .

Page **48** of **111**

\*\* **EditStroke** تكّٛ بتشدٜد سٝص ألٟ ؼدٜد ٚذيو سطب ايًٕٛ ٚاؿذِ ايرٟ تحدد أنت

علمِ في سبيل المثال:ليكر في لدينا الصورة التالية سنقوم بتحديدها:

![](_page_48_Picture_2.jpeg)

ولنقم بتحديد حواف هذه الصورة باللون\_ الأسود, للقيام بذلك :

-**1**قِ بايتشدٜد.

-**2** إذٖب إىل قا١ُ٥ **EditStroke** فٝعٗس يدٜو َسبع اؿٛاز ايتايٞ :

![](_page_49_Picture_13.jpeg)

# قم بتحديد الاعدادات الموجودة في الصورة ولاحظ الفرق ك

![](_page_49_Picture_2.jpeg)

![](_page_50_Picture_97.jpeg)

-**9 ccw90 Rotate** تدٜٚس **92** دزد١ يًٝطاز.

-**12 Horizontal Flip** قًب أفك.ٞ

-**11 Vertical Flip** قًب عاَٛدٟ.

\* **Befine Brushes Preset ¥\*\* إنشاء فراشم ب**م

\*\* **Pattern EditDefine** إلْػا٤ أمناط)باتريٕ(.

\*\* **Shape Custom EditDefine** إلْػا٤ أغها.ٍ

\*\* **size imageImage** ٖرا اـٝاز ٖاّ دداً يف ايفٛتٛغٛب سٝح أْ٘ ٜكدّ يو َعًَٛات عن\_الصورةومنه تستطيع التحكم بعرض وأرتفاع الصورة وسيظهر التغير على\_الصورة مباشرةً, وأختصاراً قم محدمد الصورة بواسطة الأداة الهندسية المربعة ثم انقر عل<sub>ى C</sub>trl/Alt/I .

\*\* select >Allـ تقوم بتحديد كامل عل<sub>ى ب</sub>الصورةوكأنك تستخدماداةالتحديد المربعة الهندسية .

\*\* **SelectDeselect** تطتددّ إليػا٤ ؼدٜد.

\*\* **Reselect Select** تطتددّ إلعاد٠ ؼدٜد ضابل.

### \*\*ٍ **Selectinverse** تطتددّ يكًب ؼدٜد.

## لتخزيز تحديد في الفوتوشوب<sup>@</sup>

افترض أنك قمت بتحديد صورة ثم أضطررت للذهاب ليس من\_ المعقول إعادة تحديد صورة وخاصة إنك كانـــديدها من\_ النوع المعقد لذلك يجب عليك تخزيز\_ التحديد وللقيام بذلك اتّبع الخطوات التالية:

ــــــــــــــــــــــــــــــــــــــــــــــــــــــــــــــــــــــــــــــــــــــــــــــــــــــــــــــــــــــــــــــــــــــــــــــــــــــــــــــــــــــــــــ

- 1 ق<sub>َا</sub>بفتح صورةوقم بتحديدها .
- -2 َٔ selection save Select ضٝعٗس يدٜو َسبع اؿٛاز ايتاي.ٞ

![](_page_52_Picture_76.jpeg)

 $File \rightarrow$ Save as وحدد المكان الذي تريده ولا تغير بلاحقة دعها (Photoshop (\*.pSD;\*.PDD فهذا الخيار يقوم بحفظ الصورة كشرائح. وبعدها انقرعلر مس موافق, وأغلق البرنامج. ثمءد وأفتحه مرةأخرى \_ وعند فتحهان\_ تجد التحديد الذي\_قعت به بالرغم من\_انك قَمت بحفظ العمل. ين الدين المعلوي المعاجز المعاصر المعاصر المعاصر المعاصر المعاصر المعاصر المعاصر المعاصر سيظهر لديك مربع الحوار السابق أُنقر فقط موافق وسيظهر التحديد الذي فحمت به . ملاحظةهامة: إِن\_"قمت بتخزيز\_ التحديد وأغلاق البرنامج بدوز\_حفظ العمل كشرائح فلز تتَمکّر من إستعادةالنحديد فيما بعد؟ ــــــــــــــــــــــــــــــــــــــــــــــــــــــــــــــــــــــــــــــــــــــــــــــــــــــــــــــــــــــــــــــــــــــــــــــــــــــــــــــــــــــــــــــــــــــــــــــــــــــ كيفية إشاء سالات في الفرؤشوب أَنْشَى وماف جديد مججم 300\*500 ثم أكتب عليها ما تشاء .

**HELP YOU** F T HELP YOU وَأَشْرِ عِلْيِهَا وَالْزَرِ الْيَمِينَ ثم أذهب الى الطبقة الخاصة بأداة الكتابة. تسدل منا قائمةأخار منا . Belding Options فيظر الدمرم الحوار الثالي . . قم بطيق الأحدادات الثالية سأضعها على منكل صور السهراة (٢ **Drop Shadov** Styles  $OK$ Structure **Blending Options: Default** Blend Mode: Multiply Cancel **Drop Shadow** Opacity:  $\overline{\rightarrow}$  75  $\frac{1}{2}$ New Style... V Inner Shadow **V** Preview 120 <sup>o</sup> V Use Global Light Angle: ( V Outer Glow Distance: ( Inner Glow Spread: -0  $\frac{1}{2}$  $10$ Bevel and Emboss Size: - $45$  $px$ Contour Texture Quality  $\Box$  Satin Anti-aliased Contour: Color Overlay  $96$ Noise:  $\circ$ Gradient Overlay V Layer Knocks Out Drop Shadow Pattern Overlay Stroke

Page **55** of **111**

حيثأن\_ Drop shadow هي هوطالطل على الأسم . . Distance هي السافة بين الكتابة والثل . Size هو حجم الظل وكلما كان أكبر سيطي و فوج حول الاسم . و الأ ayer oryie

![](_page_55_Picture_20.jpeg)

حيثأن\_ witer Glowو في أجل النَّومج الخارجي\_.

![](_page_56_Picture_12.jpeg)

حيثأن\_ mner Glow الموالوجج الداخلي\_ @

![](_page_56_Picture_13.jpeg)

Page **57** of **111**

![](_page_57_Picture_50.jpeg)

![](_page_57_Figure_1.jpeg)

 $\epsilon$ 

سيظهر لديك الشكل العهائي بهذا الشكل فى **HIEILIP YOU** لحفظ هذا النطبيق كسنابل من مريع الحوار نفسه أختر Newstyle ثم حدد الأسم وأنفر موافق . ayer Style **Stroke** OK Styles **Structure** Blending Options: Default Size: <sup>1</sup>  $\overline{3}$ px Cancel Position: Outside Drop Shadow New Style... V Inner Shadow Blend Mode: Normal Outer Glo New Style  $\mathbf{x}$ m **V** Inner Glo V Bevel and Mame Style 1 ОK **V** Conto √ Include Layer Effects Cancel **V** Textur Include Layer Blending Options V Satin **V** Color Overlay Scale: 786 V Link with Layer V Gradient Overlay V Pattern Overlay **Z** Stroke  $\bar{z}$ 

Page **59** of **111**

![](_page_59_Picture_50.jpeg)

لإنشاء Patternخاص بك تذكرة:كما ذكرنا سابقاً أن الباتريز مضصل عليه مز مضده الأداة عليه ولكق الباتيريل لايظهر فقط في هذه الأداة إنما ستواجهه أيضا في الحصول على حستايل كعا ذكرنا في الفقرةالسابقةحيث أننا اخترنا باتريز في إنشاء ستايل خاص بنا۞, وسيظر معك في أَمور عدة.

الآن أفتح اي صورة تحب ان تجعلها كـ (باتيرن):

ــــــــــــــــــــــــــــــــــــــــــــــــــــــــــــــــــــــــــــــــــــــــــــــــــــــــــــــــــــــــــــــــــ

![](_page_59_Picture_3.jpeg)

قم بتحديدها أوتحديد جزء منها . أْنا سأقوم بتحديد كامل علم \_ الصورةوذلك من\_خلال الأداةالهندسيةالمربعة. ثِ أذٖب إىل قا١ُ٥ **Edit EditDefine Pattern** فيظهر لديك مربع الحوار التال<sub>جي</sub> قم بتحديد الاسم وأضغط بعدها ok وبعدها ستجد الباتريز قد تّم حفظه بين بجموعةالباتيرنات. attern ivame OK Name: wood-carving1.jpg Cancel ـــــــــــــــــــــــــــــــــــــــــــــــــــــــــــــــــــــــــــــــــــــــــــــــــــــــــــــــــــــــــــــــــ لإنشاء خيال لصورةما <sup>@</sup> : يوجد لدينا طريقتان\_: ال: من opacity في لوحةالطبقات نختار الرقمالذي نريده. Layers Channels Paths  $\blacktriangleright$  Opacity: 100%  $\blacktriangleright$ Normal Lock:  $\Box \mathscr{D} \, \mathord{\uparrow} \, \mathord{\uparrow} \, \mathord{\uparrow}$ Fill: 100% > **DE Layer 0**  $\blacktriangle$ Page **61** of **111**

Layer→Layer Mask→Reveal All **i** ثم نأخذ أداةالفرشاة مصحّ ونحدد لون\_ الأمامية يلون\_ رمادي\_ ونبدأ بتلويز الطبقة بهذا اللون. ملاحظة: عند استخدام هذه الطريقة كلما كانب لونب الأمامية أغمق كلماك كانت درجةالشفافية للخيال أكبر .

لمحةسريعةعز <sub>ا</sub>لفلاتر<sup>@</sup>: الفلاتر تعتبر مهمة جداً حيث أنها تسهل علينا القيام بالعديد من والتأثيرات المختلفة على والصور والتي لوقام المستخدم بإنشاءها لكان الأمرغامة في الصعوبة @ وبالتأكيد نستطيع إضافةفلاتر على الفوتوشوب والتي سنستعرضها في فقرةسابقة ك  $B$ lur القائمة: $\ddot{\bullet}$ Blur→Blur تقوم بإعطاء تمويهقليل. More BlurBlur تكّٛ بإعطا٤ متٜ٘ٛ أنرب.

Blur→Box Blur يقوم أيضاً بتمويه ولكر ب يظهر لك مربع حوار لتحدد قيمةالتمويه. Blur → Guassian Blur تمويه ضبابي

Blur Shape Blur تقوم بإعطاء تمويه على بالصورة حسب الشكل المختار

وعند اختياره يظهر لديك مربع الحوار التالي:

![](_page_62_Picture_1.jpeg)

Blur → Smart Blue يقوم هذا الخيار بتحويل الصورة وكأنها ملونة بالألوان\_المائية . تستطيعون\_ تجريب هذا بأُنفسكم<sup>۞</sup>

\* القائمة Distort تستخدم هذه القائمة من \_ أجل كل الأمور التي \_ تتعلق بالتشويه ولكز

مأشكال مختلفة .

Distort→Glass بقوم بتشويه زجاجميل.

ـــــــــــــــــــــــــــــــــــــــــــــــــــــــــــــــــــــــــــــــــــــــــــــــــــــــــــــــــــــــ

Pinch بقوم هذا الخيار بتشويه إما للداخل أو الخارج.

Distort→Wave تعطی تشویه علمی شکل أمواج.

Distort→ZegZag تقوم بتشويه على فيكل زبكراك.

ــــــــــــــــــــــــــــــــــــــــــــــــــــــــــــــــــــــــــــــــــــــــــــــــــــــــــــــــــــــــــــــــ

ـــــــــــــــــــــــــــــــــــــــــــــــــــــــــــــــــــــــــــــــــــــــــــــــــــــــــــــــــــــــــــــــــــــــــــ

ــــــــــــــــــــــــــــــــــــــــــــــــــــــــــــــــــــــــــــــــــــــــــــــــــــــــــــــــــــــــــــــــــ

:Noise القائمة:

Noise→Add Noise تقوم بإضافةضجيج على الصورة وهذا الضجيج يشبهالزغبرة۞ Noise→Median تقوم بدمج الالوانب مع بعضها واضافة ضجيح علم \_ الصورة.

pixelate

Pixelate→Mosaic تقوم بإضافة تأثير الفسيفساء علم \_ الصورة.

:Render القائدة:

Render كو Render تقوم بإضافة تأثير الغيوم على الصورة وتأخذ ألوانها من لونو

الأماميةوالخلفية.

المستطير الصورةعند أختيار هذا الفلتركالتال<sub>ي</sub><br>مثلاَليكق بدينايتات ستظهر الصورةعند أختيار هذا الفلتركالتال<sub>ي</sub> ب©

![](_page_64_Picture_0.jpeg)

واذا كان مستظهر الصورة كالتال<sub>ي</sub> ١

![](_page_64_Picture_2.jpeg)

ـــــــــــــــــــــــــــــــــــــــــــــــــــــــــــــــــــــــــــــــــــــــــــــــــــــــــــــــــــــــــــــــــــــــــ

:Sharpen القائمة:

SharpenSharpen تكّٛ باإلٜغاح. مَثَلاً : ليكرَ لدينا صورة قمنا بتطبيق تأثير الفسيفساء عليها فإننا نحتاج لتوضيح الأجزاء المطبق عليها الفسيفساء فنقوم بإستخدام فلتر التوضيح. وعند استخدامها نستطيع زيادة الايضاح بالنقر علمـــــ Ctrl/f كما لو أننا قمنا بإستخدام Sharpen More التي سنستعرضها فيما بعد الله

Page **65** of **111**

Edges SharpenSharpen تكّٛ بإٜغاح اؿٛاف. تقوم بزيادة نسبة الأيضاح Sharpen كالمناسبة الأيضاح Mask تقوم بإعطاء توضيح غير حاد وإعطاء نقاء للصورة. Sharpen→Unsharp Mask ــــــــــــــــــــــــــــــــــــــــــــــــــــــــــــــــــــــــــــــــــــــــــــــــــــــــــــــــــــــــــــــــــــــــــــــــــــــــ : Stylize القائمة: Stylize → Wind تقوم بإضافة تأثير الريح علم \_ الصورة ونستطيع زيادةنسبةالريح بواسطة .Ctrl/F Eind Edges تقوم بتحويل الصورة وكأنها مرسومة بألوانـــب ملونة أي\_ رسم حريدوي. ــــــــــــــــــــــــــــــــــــــــــــــــــــــــــــــــــــــــــــــــــــــــــــــــــــــــــــــــــــــــــــــــــــــــــــــــــــــ \*يتضُِٝ قُس ؟ ط أُنشي ع ملف جديد بججم 600X600 ٪ ثم انقر D من لوحة الملامس للحصول على الألوان الإفتراضية. ثِ َٔ EditFill ٚقِ بتطبٝل ٖرٙ اإلعدادات:

![](_page_66_Picture_1.jpeg)

![](_page_67_Picture_50.jpeg)

Page **68** of **111**

![](_page_68_Picture_0.jpeg)

![](_page_69_Picture_0.jpeg)

![](_page_70_Picture_50.jpeg)

![](_page_71_Picture_16.jpeg)

<mark>≢ ومن ثم إذهب إلى Filter→Distort→Polar Coordination وأكمل</mark>

بالإعدادات السابقة فتحصل في النهاية على هذه الشكل.

![](_page_71_Picture_3.jpeg)
يلخيص للمثال السابق:) أدللحصول على شعلة العدسة الضوئية منءً **ter=>Render=>Lens Flare**  $\boldsymbol{z}$ اللحصول على حواف شفافة من $\boldsymbol{z}$  $Filter \Rightarrow Feather$ 3: للحصول على وضوح للحواف**: Filter=>Sharpen=>Shapen Edges** للحصول على قلب عامودي من: **Edit=>Transform=>Flip Vertical** 1: اللحصول على تعبئة من:  $Edit \rightarrow Fill$ 5: للحصول على ضباب من: **Filter=>Render=>Clouds** 

ــــــــــــــــــــــــــــــــــــــــــــــــــــــــــــــــــــــــــــــــــــــــــــــــــــــــــــــــــــــــــــــــــــــــــــــــــــــ

الآن مز | أجل الحصول على شكل إسه مكنوب بشكل نا ري ب<sup>36</sup>. <mark>َ ≠</mark> أُنشى\_ ملف جديد بججم 800\*500 بيكسل ثم أُنقر D من \_ لوحة الملامس للحصول على مالأَلوان الإفتراضية . ثم املاً الحلفية باللون الأسود بواسطةأداةالسطل© اثْم أنقر X من لوحةالمفاتيح لقلب لون<sub>و</sub> الأمامية والخلفية وأكتب ما تشاء باستخدام أداةالكتابة .

Page **73** of **111**

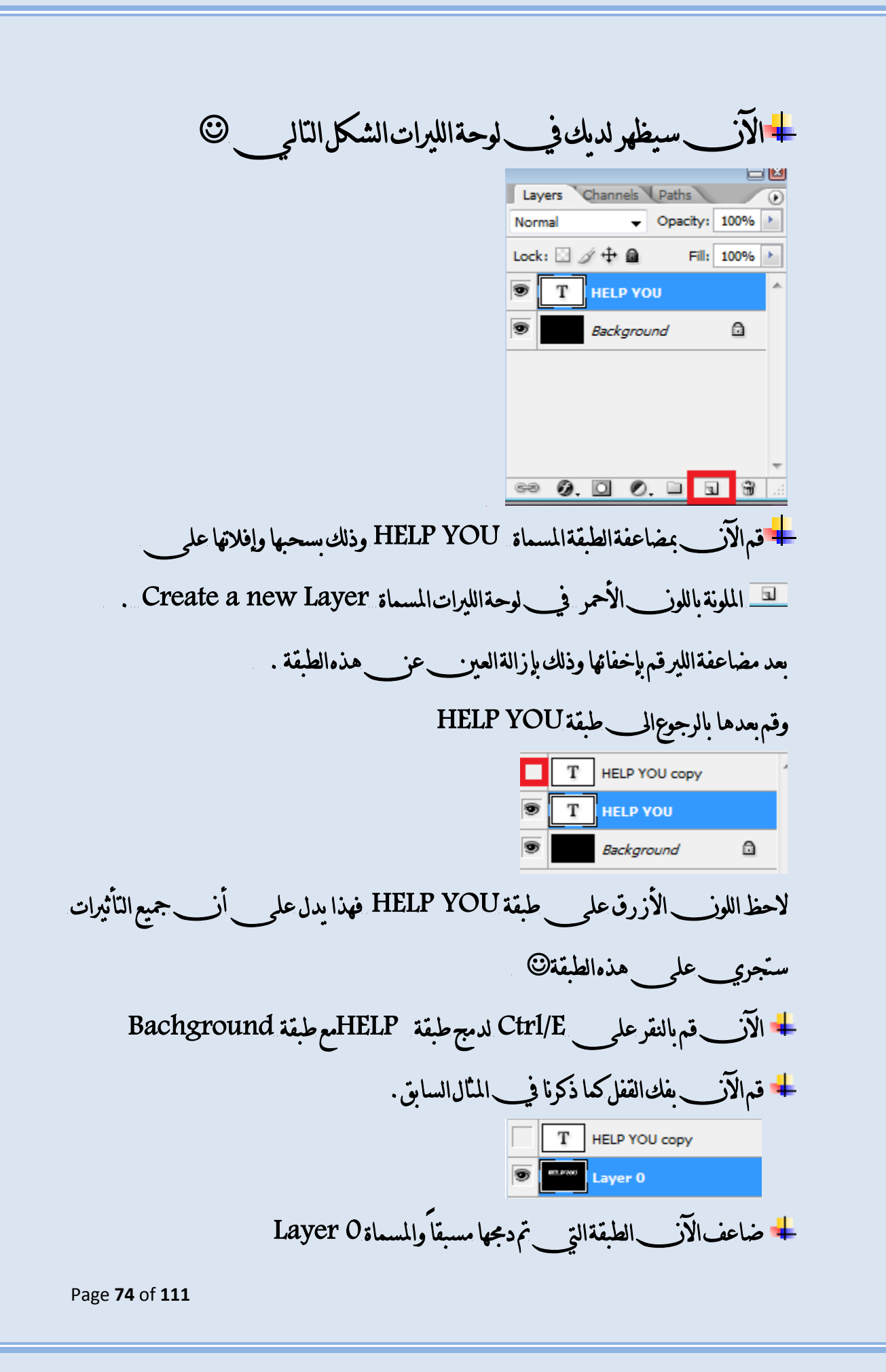

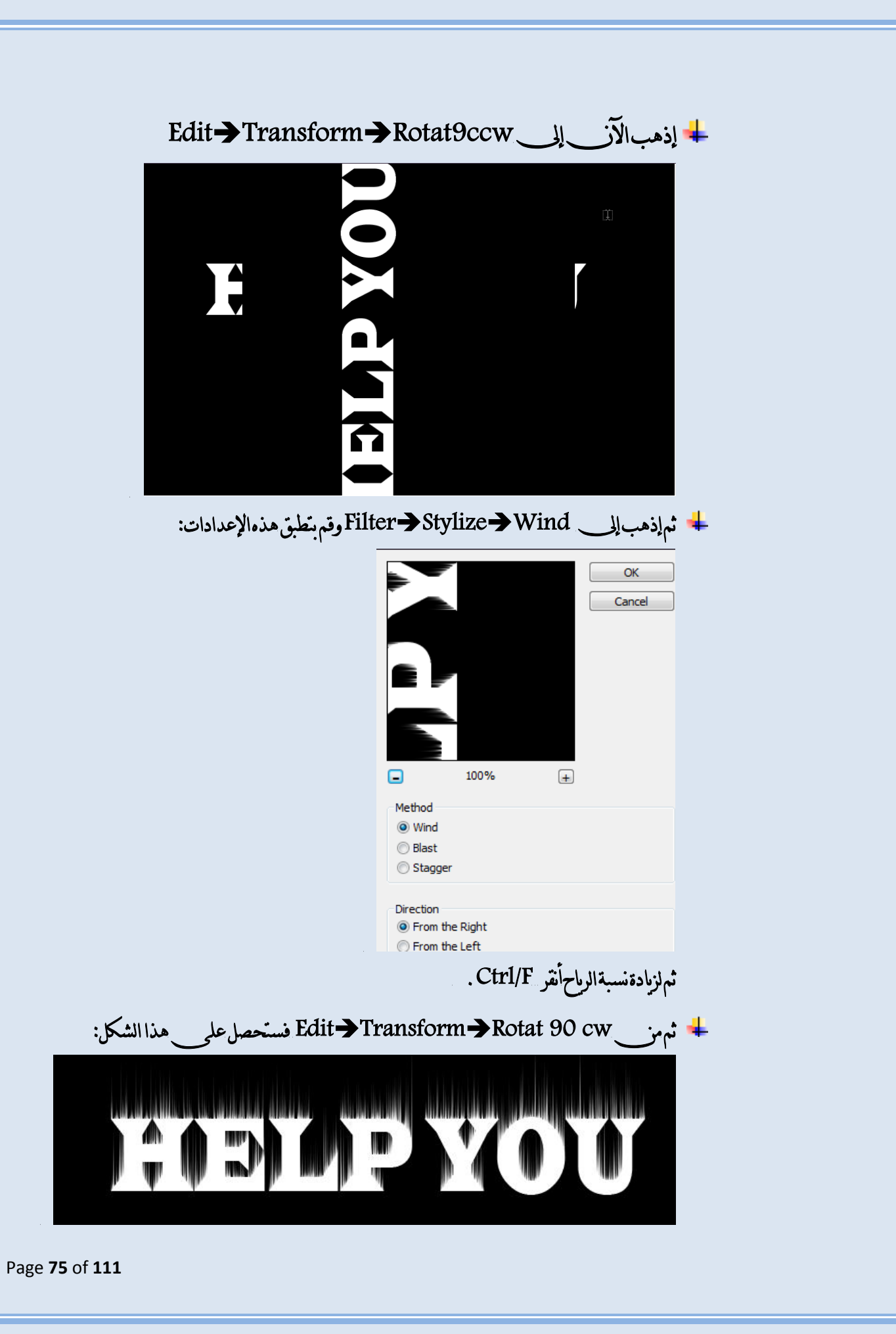

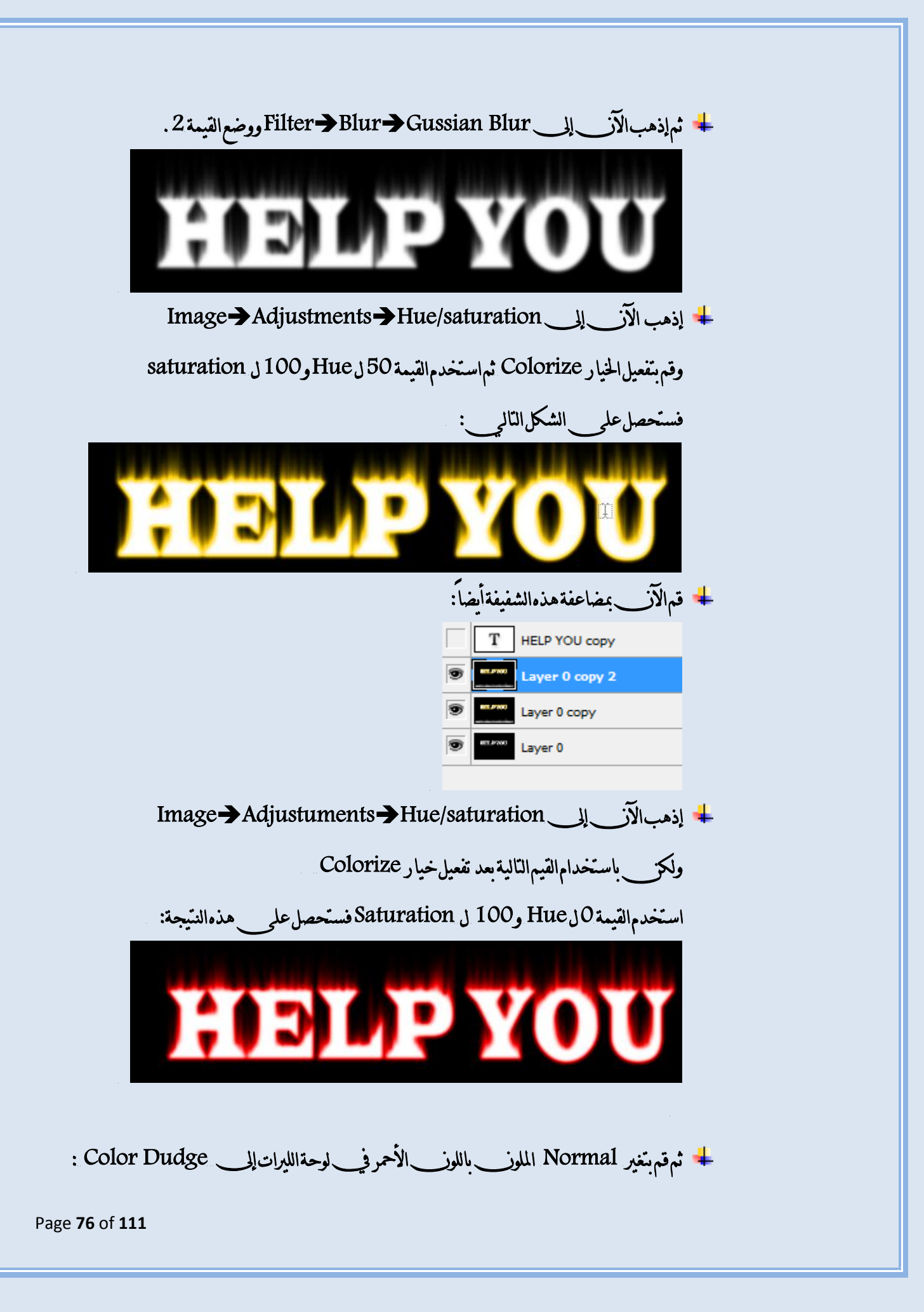

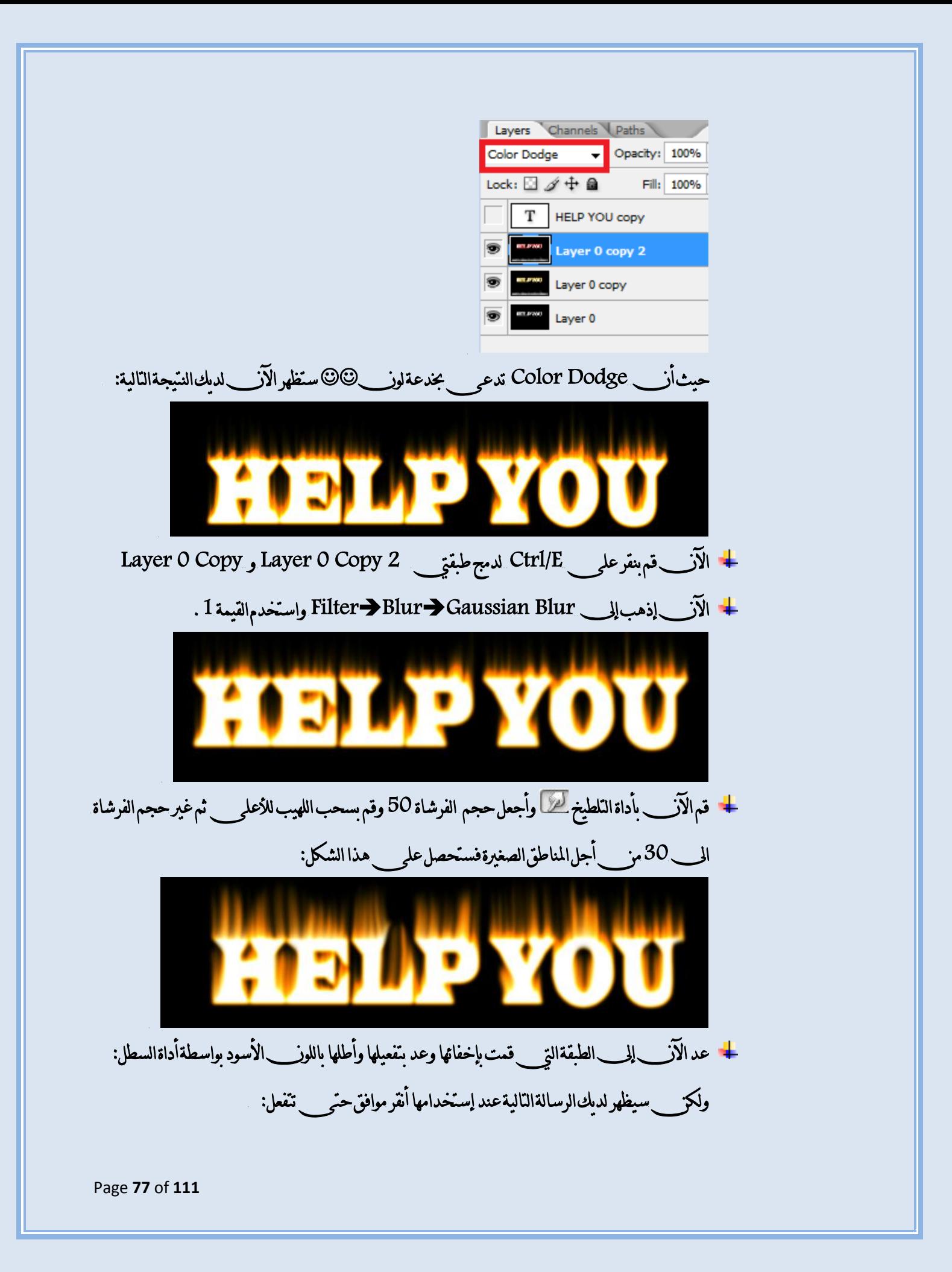

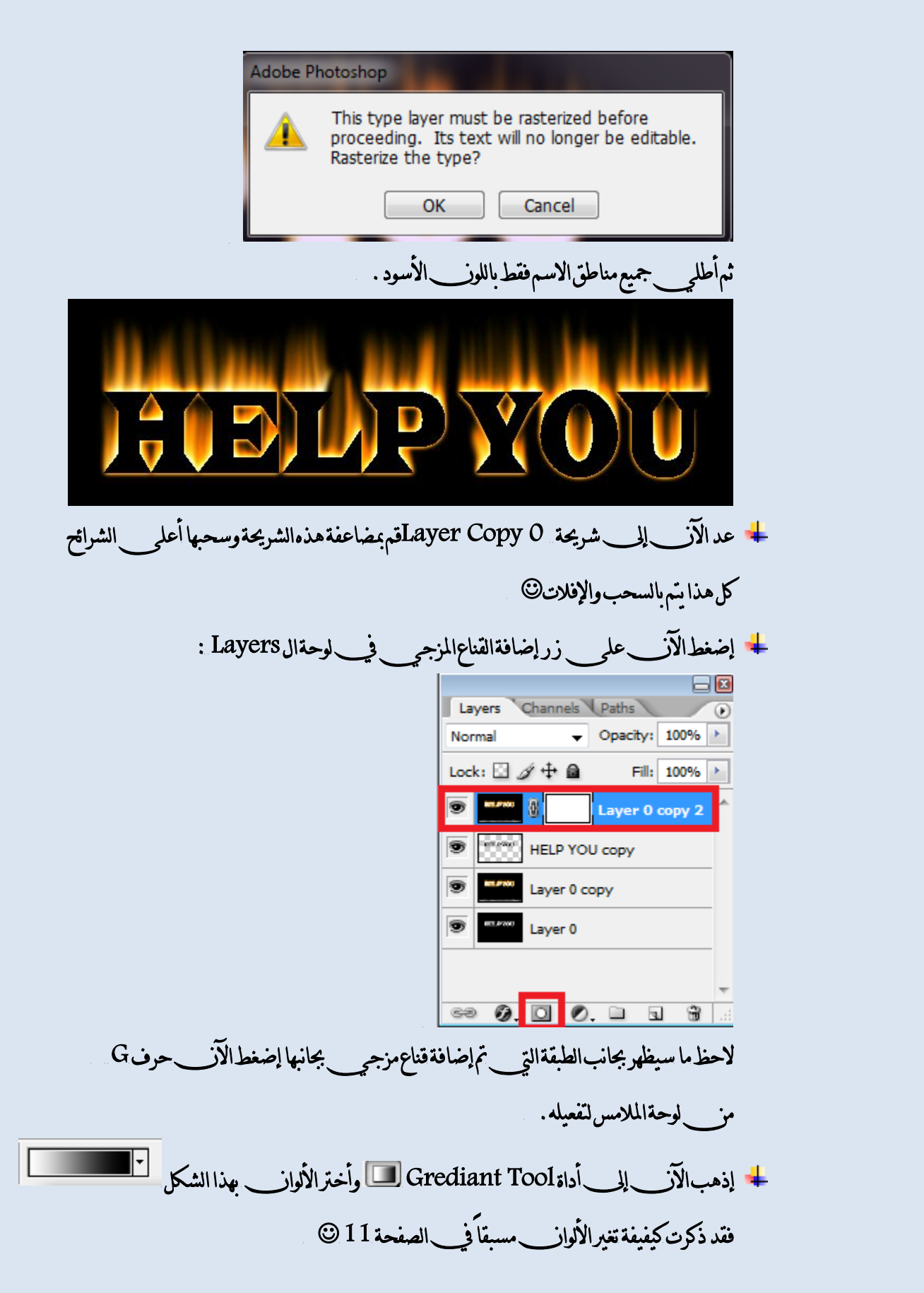

Page **78** of **111**

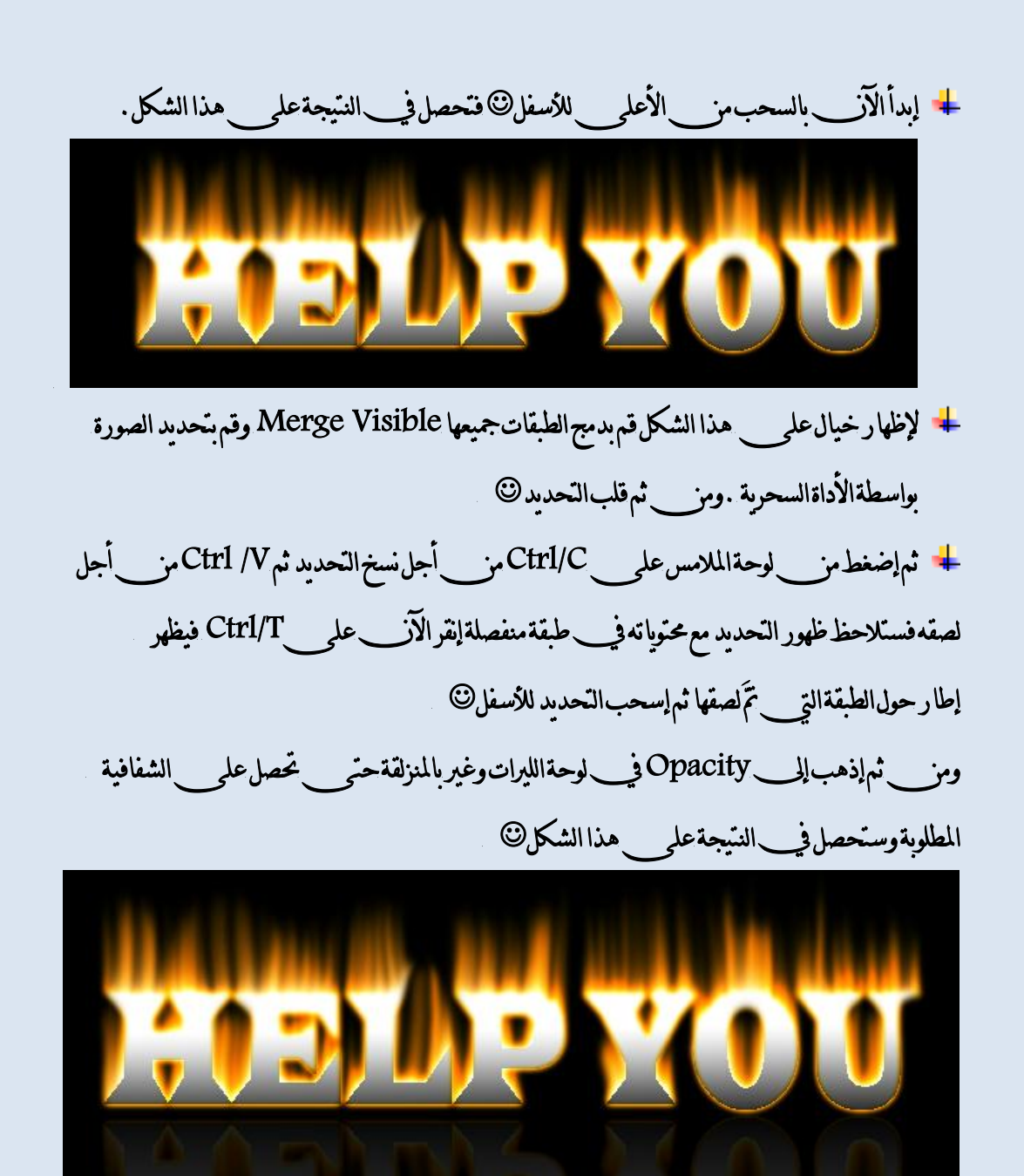

ـــــــــــــــــــــــــــــــــــــــــــــــــــــــــــــــــــــــــــــــــــــــــــــــــــــــــــــــــــــــــــــــــــــــــــــــــــــــــــــــــــــــــــــــــــــــــــ

Page **79** of **111**

طريقةإظهار الإسم بشكل فسيفساء @ م 750\*300 . 300\*750 . مسي<mark>.</mark> إخترالآل\_لول\_الخطالذي\_تريده وأكتب ما تشاء . <mark>‡</mark> ثم إذهب الآلِ بِالِ Filter→Pixelate→Mosaic وأستخدم القيمة 8 عل<sub>ى سبيل</sub> املجا.ٍ **HELP YOU** <mark>∔</mark> ستلاحظون\_الوف <sub>في</sub> أن\_الحوافغيرواضحةلذلك[ذهبإلى Sharpen > Sharpen < Sharpen فستلاحظ الشكل التال<sub>و</sub> @ THUELL IP YOUT ــــــــــــــــــــــــــــــــــــــــــــــــــــــــــــــــــــــــــــــــــــــــــــــــــــــــــــــــــــــــــــــــــــــــــــــــــــــــــــــــــــــــــــــــــــ زرع أي صورةولنكز حسورةطبيعةعلم إسمك + إفتح الصورةالمراد تطبيقها عل<sub>كى</sub> إسمك ولنك<del>ز</del> Page **80** of **111**

<mark>≢</mark> ثمٳفتحملفجديد وأكتب بهما تشاء HELP YOU <mark>ا</mark>ً ثم قم بتحديد جزء من \_ الصورةالتي \_ قمت باختيارِها في\_البداية وذلك باستخدام أداةالتحديد المرىعةالهندسبة وضعها فوق اسمك سحبها بواسطة أداةسحب التحديد وحاول عدم جعل الصورة المختارة تتجاوز حدودها حدود الإسم المكثوب ثِ غري اٍ Normal يف يٛس١ ايًريات إىل Screen ٚالسعٛ َا ضٝشض:ٌ HEIGYCLE ـــــــــــــــــــــــــــــــــــــــــــــــــــــــــــــــــــــــــــــــــــــــــــــــــــــــــــــــــــــــــــــــــــــــــــــــــــــــــــــــــــــ إستخدام تأثير الرماح في كتابة الإسب<sup>6</sup> اْنشى مِّيماف جِدْيْد بِحِجْم300\*300 ثِمَ أَنْقُرْ حَرْفَ $D$  مِنْ لِيُوْحَةالْمَلامِس ثُمَّ X وَامْلَاالْحَلْفَيَّة  $\frac{1}{\sqrt{2}}$ باللون\_الأبيض ومن\_ ثم عد وانقر X من\_ لوحةالملامس واكتب ما تشاء . لَّا قف الآنِ على طبقة الخلفية وليس الاسم واذهب إلى قائمة Edit + Fill واستخدم الاعدادات الآالىة:

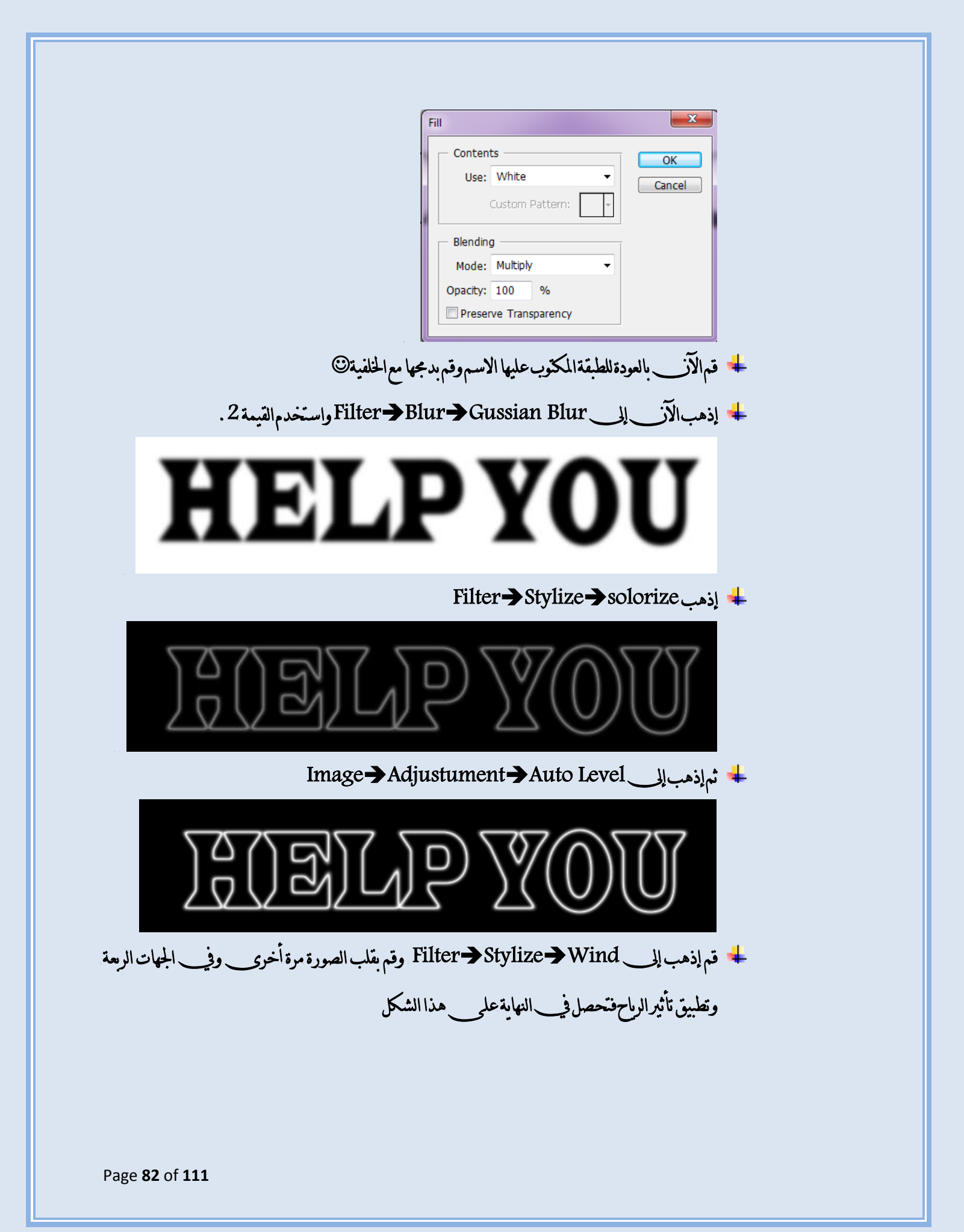

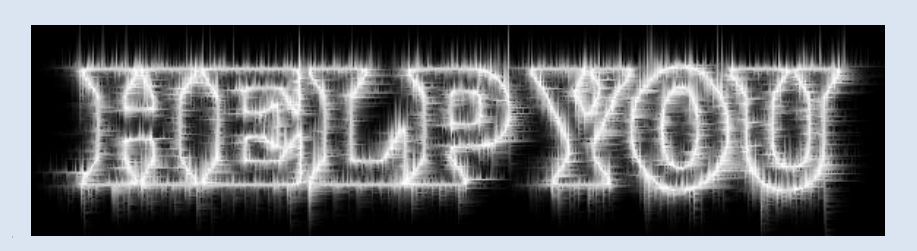

## <mark>↓</mark> ثم إذهب إلى Hue/Saturation فم إذهب إلى Image Adjustument

## واخترالاعدادات التالية<sup>@</sup>

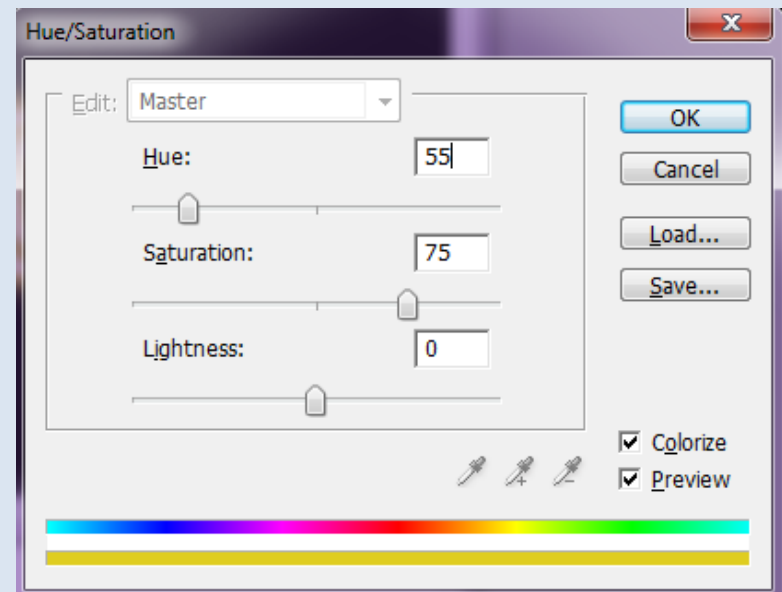

## ولاتنسى\_تفعيلخيار Colorize اولاً.

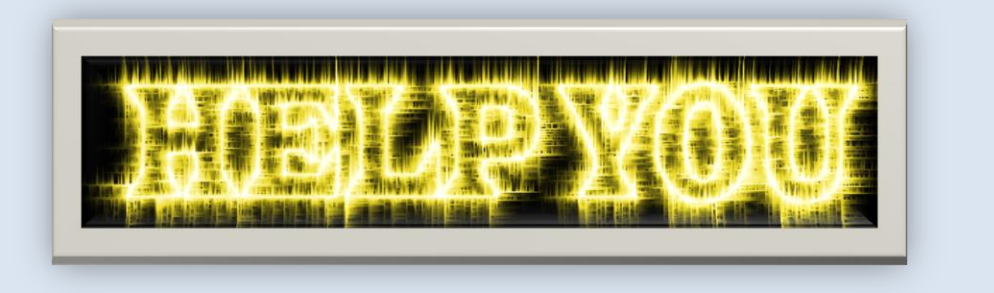

## <sup>ــــ</sup> تستطيع اللعب بالإعدادات السابقة وتحصل عل<sub>حـــــ</sub> نتائج أخرىــــ <sup>@</sup>

كتابةاسم على شكل ثلج<sup>۞</sup> اً مُشَأْملف جديد مججم 750\*300 ثُم إِنْقُرْعلى حفتَاحٍ D مَنْ لِوحة الملامس من أجل الحصول على الألوان الإفتراضية.

- اضغط مفتاح X من لوحةالملامس لقلب الألوان واستخدم أداةالكتابةلكتابةما توبد .
- قم الآن\_ بضغط علم\_\_ ctrl/E . من\_ أجل دمج طبقة الكتابة مع طبقة الخلفىة.
	- قمالآن\_بفكالقفل عز \_الشريحةالناتجة©
- ايستخدم أداة العصا السحرية من\_ أجل تحديد الاسم ولكن\_ لا تستخدم القلب في\_ هذه الحالة.
	- اذهب الآلِ إلى قائمة Filter>pixelate>crystallize

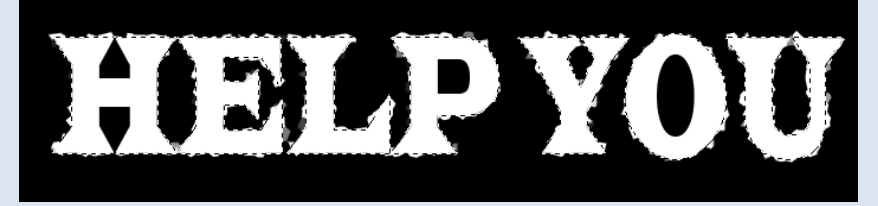

وضع القيمة 10 ©

- قم|لآن\_بالذهاب|لِمِستinverse=فوذلك@تلبالتحديد .
- إذهب الآن\_ إلي Add nois وGilter→Noise واستخدم القيمة 70 وفعل

نساري Monchormaticباري

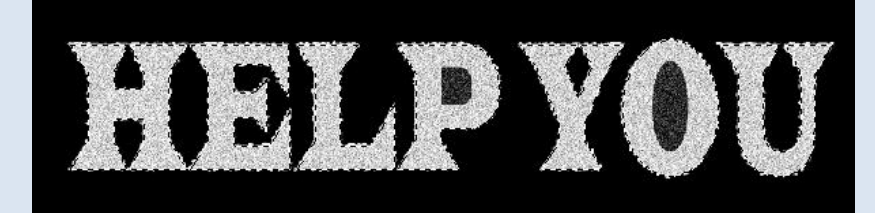

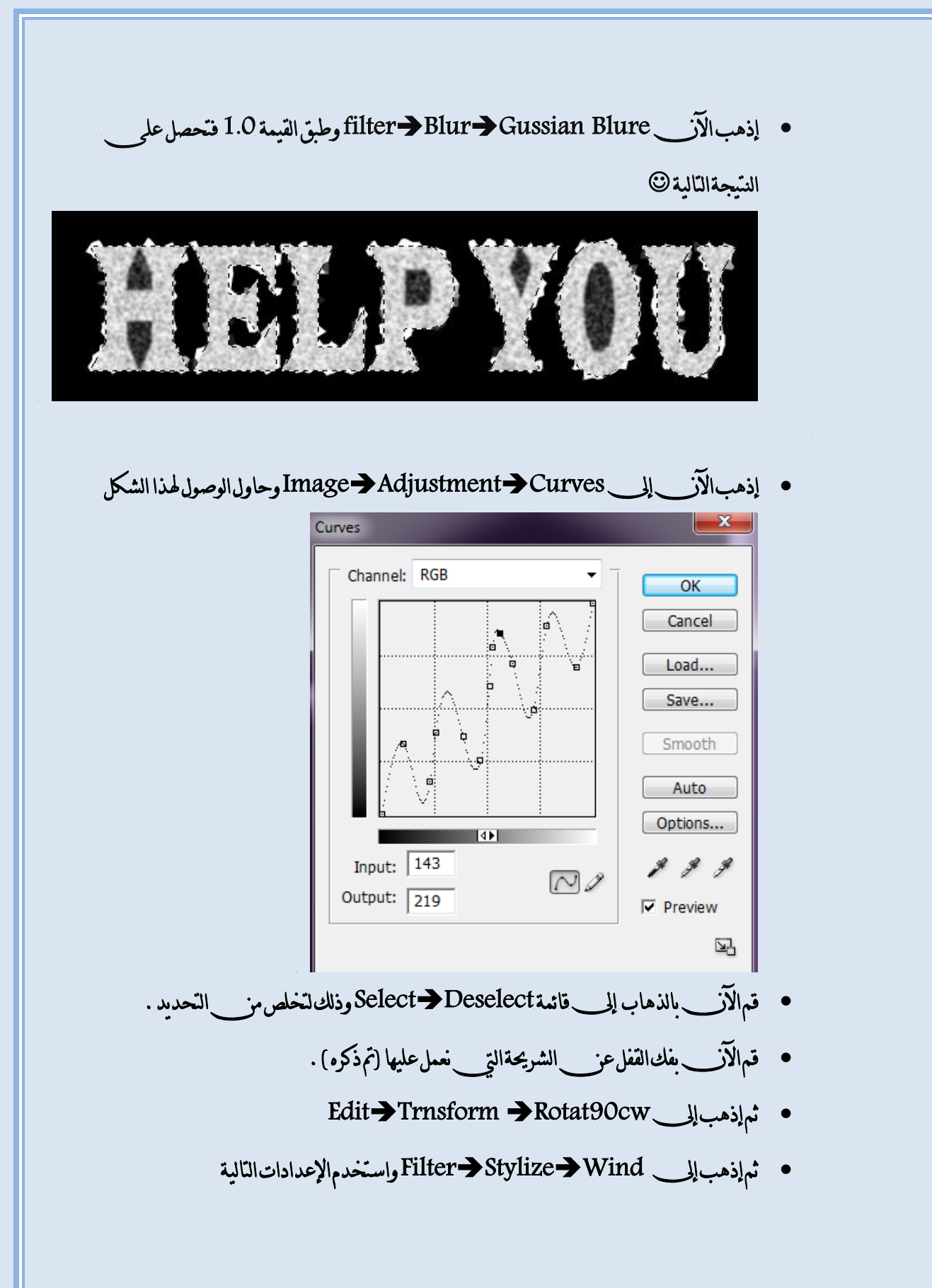

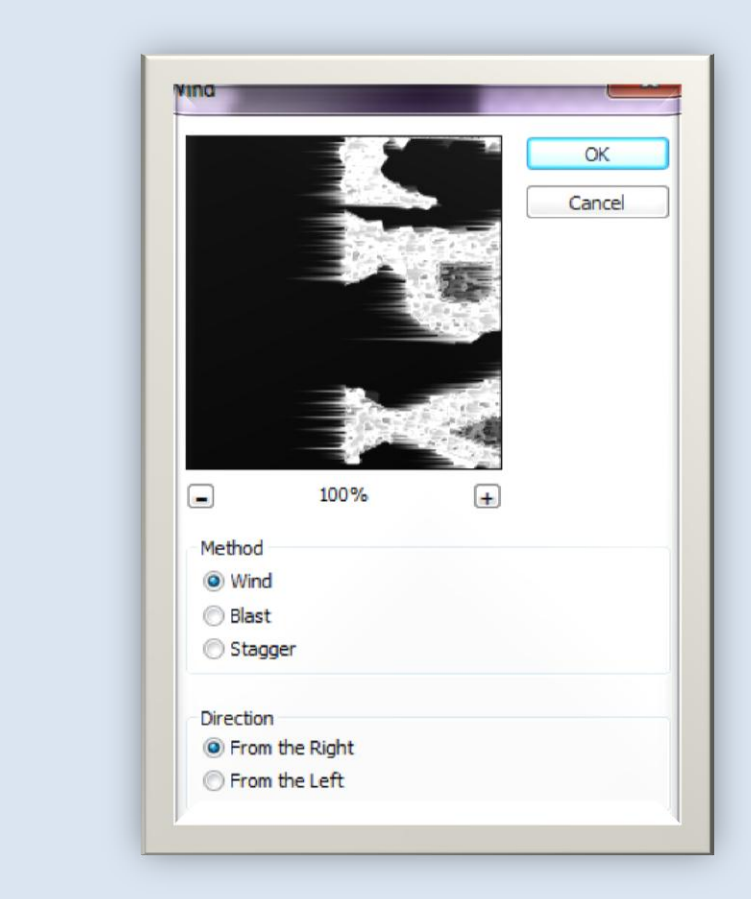

• ثُمّ عد الى قائمة Edit >Transform >Rotate 90 CCw فتحصل على هذا الشكل

يكتك التحكم بالوانه بالنقر على\_ Ctrl/u ثُمّ تفعيل خيار @Colorize مثلا باتباع القيم التالية تحصل على اللون الاصفر &

Page **86** of **111**

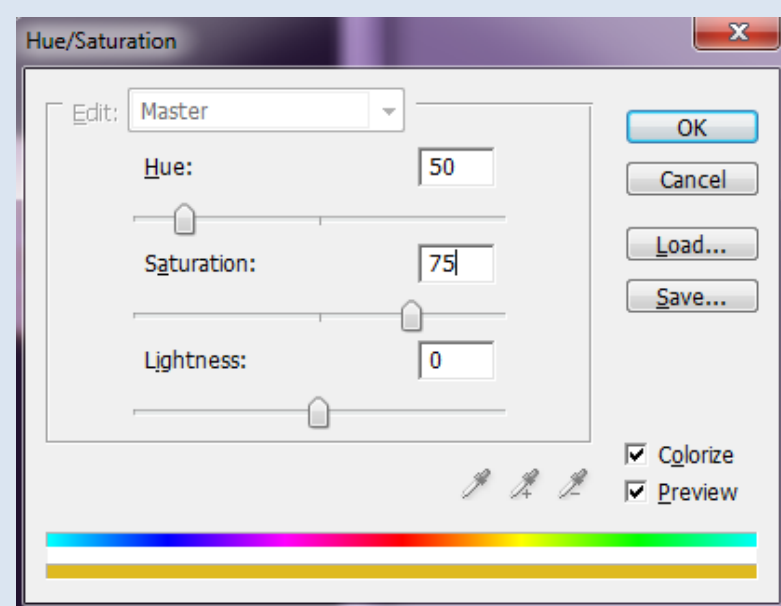

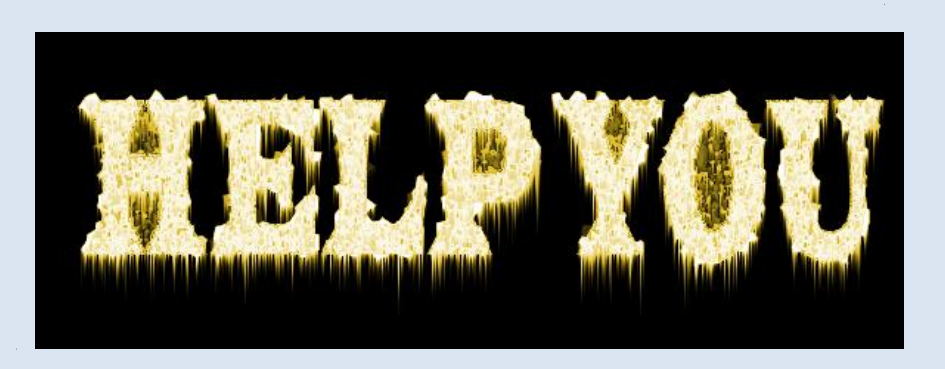

كيفية تصميم موقع في الفوتوشوب۞

لنفترض أنك قمت بتصميم واجهة موقعك وأردت وضع روابط فيب هذه الصفحة بحيث أنــــــ كل رابك ينقلك لصفحة أنترنت أنت قمت بتصميمها . ملاحظة :أنا أقوم بوضع صورةعادية لأنب الفكرة هيب مسب قهمني " إليكم|الصورة|التالية:

ـــــــــــــــــــــــــــــــــــــــــــــــــــــــــــــــــــــــــــــــــــــــــــــــــــــــــــــــــــــــــــــــــــــــــــــــــــــــــــــــــــ

Page **87** of **111**

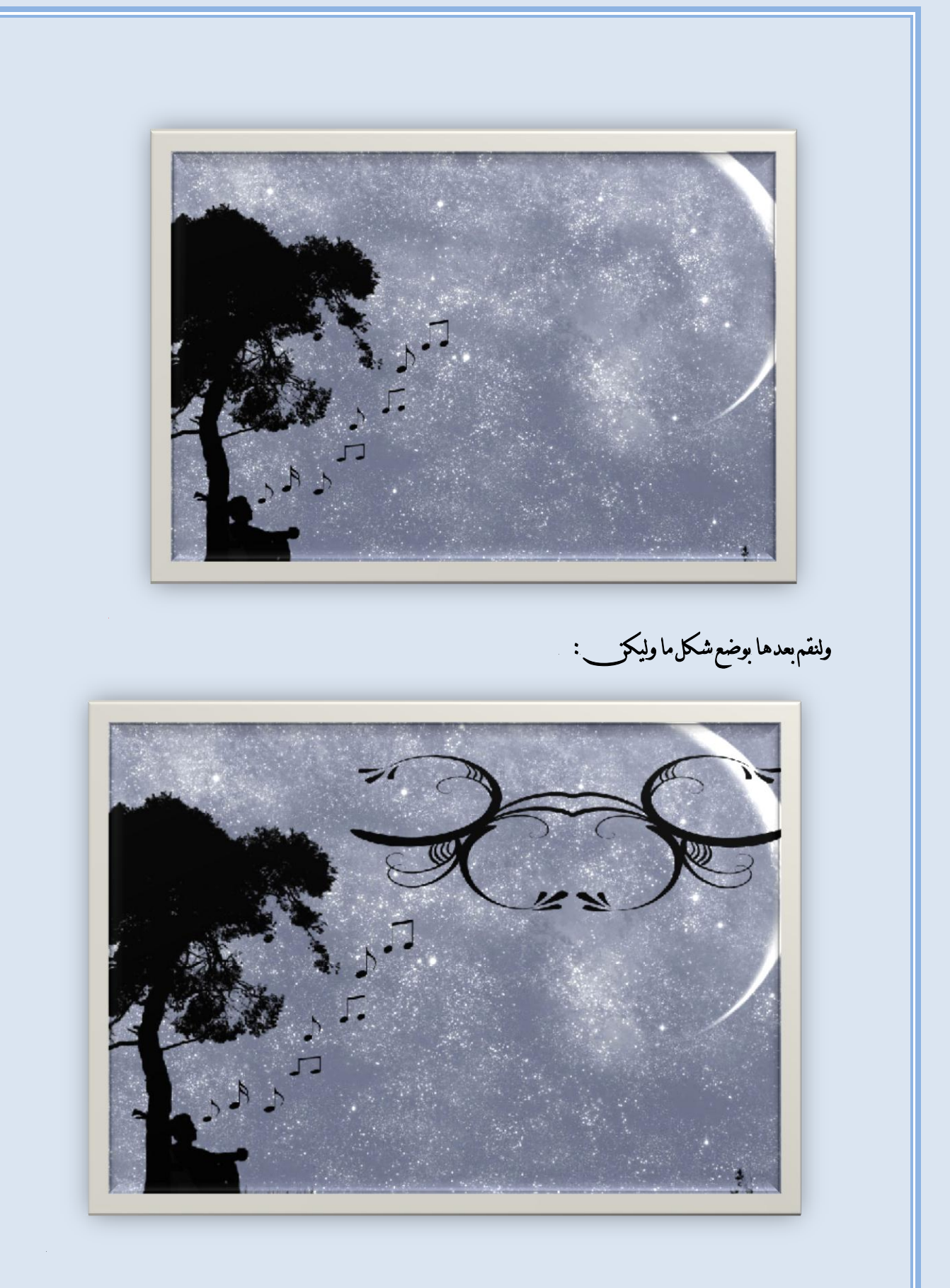

Page 88 of 111

ملاحظة هذان\_الشكلان\_قمت بتحميلهما من\_النت وسأذكر في\_فقرة سابقة كيفية إضافة أشكال وباتيرن\_وخطوط

وستايلات...<u>.إل</u>خ ولنكتب بداخلهما ما نشاء @وليكق\_\_\_ITE

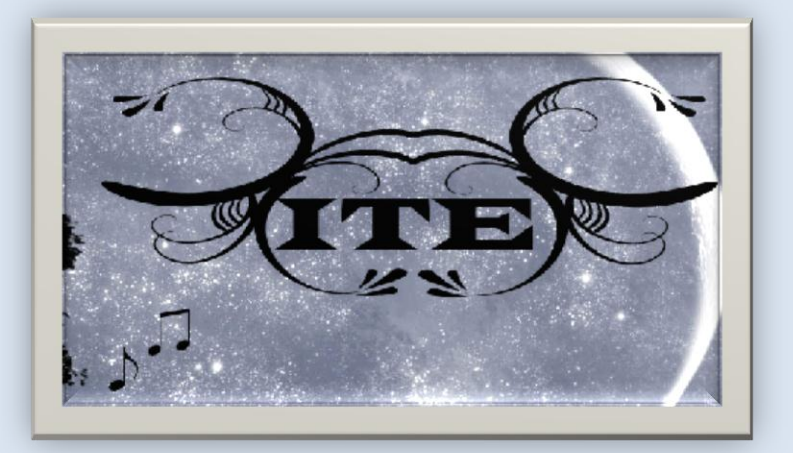

ولنقم باستخدام هذه الأداة للمسلم التي السبق وأنسب ذكرنا الغاية المرجوة منها <sup>@</sup> قَمْ بِرَسْمْ مُسْتَطْيِلْ حَوْلُكِلْمَة ITE بِاسْتَخْدام هذهالأداة

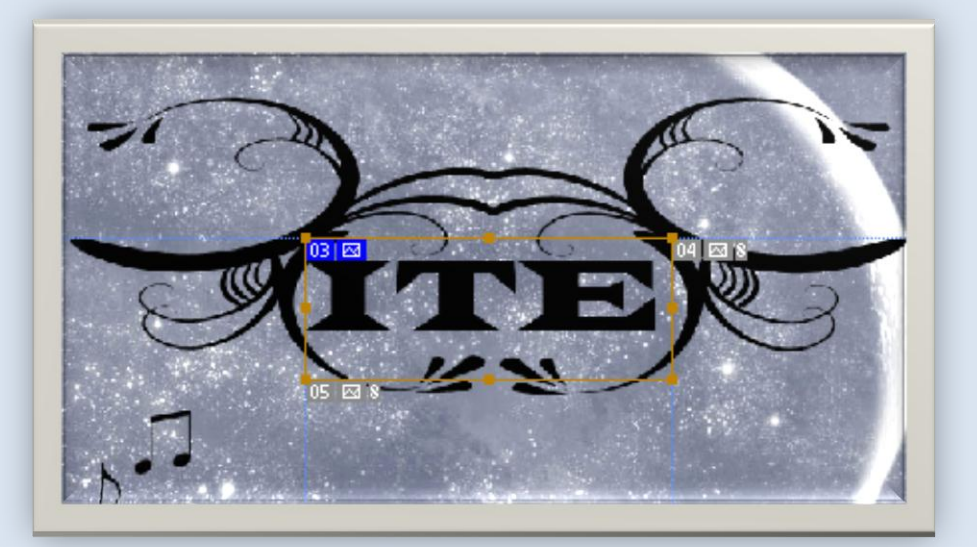

وانقرعلمي الزراليميني للماوس ضمن هذا المستطيل فتسدل قائمة إخترمنها الخيار Edit Slice Option فيظهر لك مريع الحوار التالي :

Page **89** of **111**

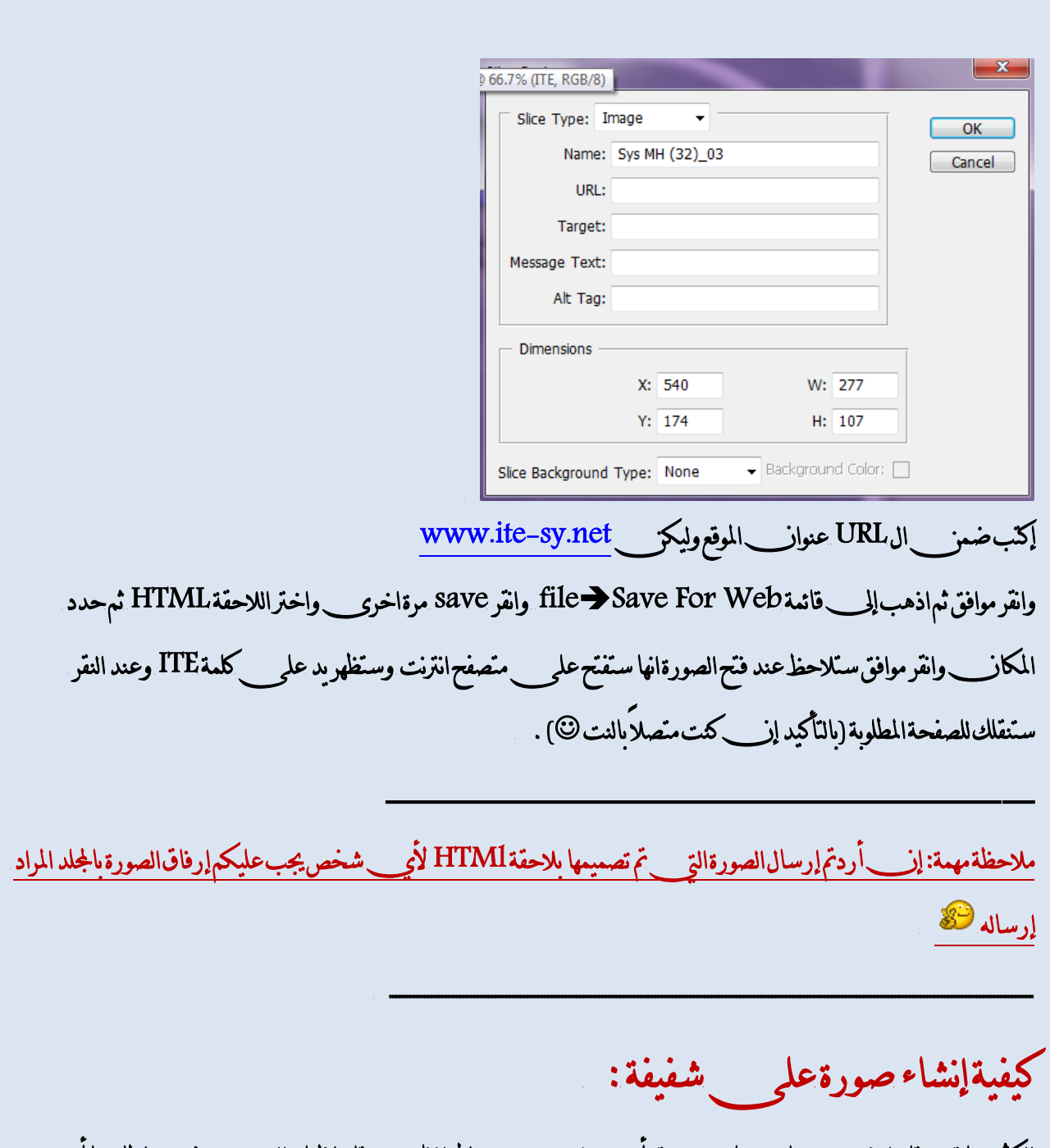

الكثيرمنا قد يحتاج لوضع صورة باسمه علم $\ldots$ موقع أومحرر نصوص . . . . إلخ لذلك سيحتاج إظهار الصورة بدوز\_ إطارها أي إظهارها وكأنها مكثوبة بتنسيقات البرنامج الذي ب يعمل به أو الموقع وليس بتنسيقات الفوتوشوب لأنه كما تعلمون\_ الفوتوشوب بتيح لكم إِسكانيات أكبر من اي محرر نصوص . . .إخ لذلك سيتم إيضاح هذا في المثال التالي @

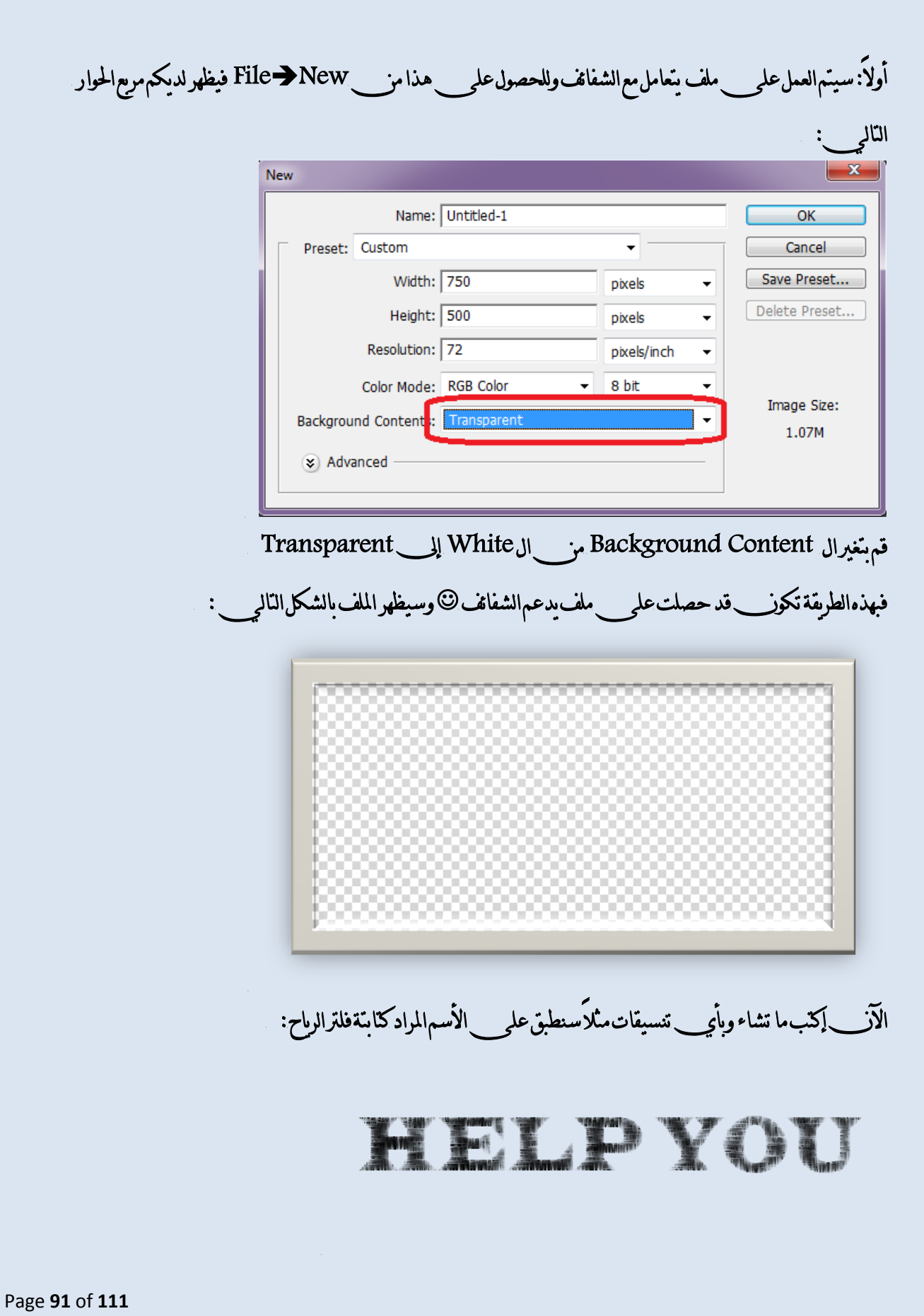

ولكق عليك عند حفظ الصورة بلاحقة PNG وليس بلاحقة Jpg

لاحظ الفرق بينها وبين صورة بلاحقة Jpg

**HELPYOU** 

لاحظ كيفيةظهور الإطار @

ملاحظة:يوجد أنواع من الفلاترلا<sup>في ت</sup>قطبق على ملف يدعم الشفائف <sup>في</sup>

ــــــــــــــــــــــــــــــــــــــــــــــــــــــــــــــــــــــــــــــــــــــــــــــــــــــــــــــــــــــــــــــــــــــــــــــــــــــــــــــــــــــــــــ

كيفيةإنشاء صورةعلى هيئةمعدن\_ورمل®

- و إفتح ملف جديد بججم 400\*200 وأُنقر D من لوحةالمفاتيح للحصول على الألوان\_الإفتراضية.
- إذهب إلى Render→Clouds فتحصل على الشكل التالي :
- قَمْ بِالذهاب إلى Layer New ♦ Layer، وقم بملوح مفذه الطبقة باللون\_الأبيض ثَمَّ إذهب إلى Add Noise →Add Noiseكو Filter→Noise

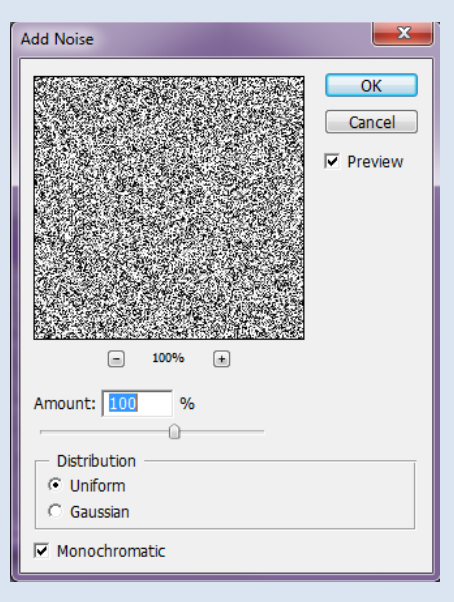

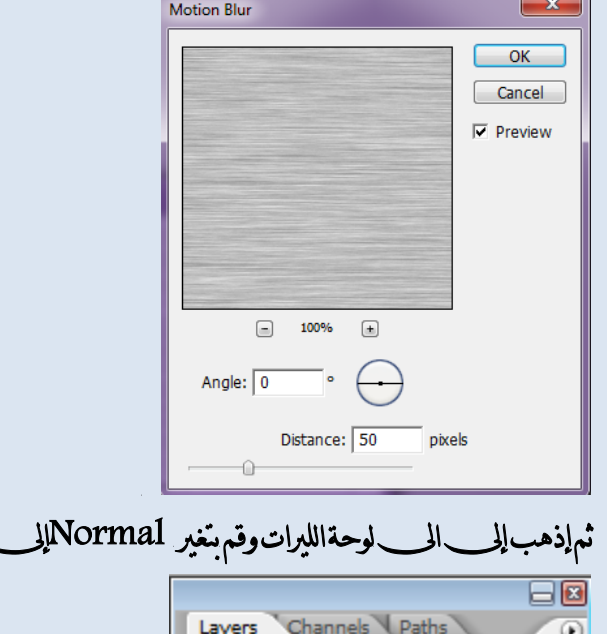

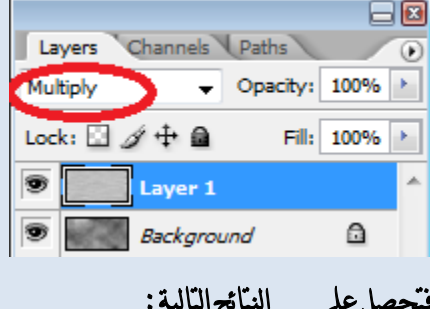

Multiply

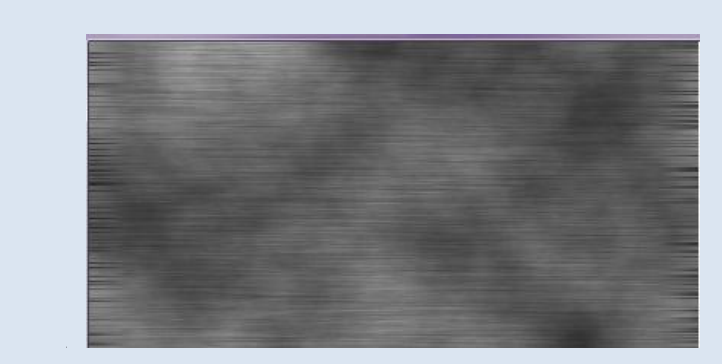

• ضاعف الشفيفة التي تم انشائها من\_قبل والتي\_جرى\_عليها العمل©ومن\_ ثم قم بايرٖاب إىل Noise FilterNoiseAdd ٚاضتددّ اإلعدادات ذاتٗا , 100

وفعل خيار Monchorme

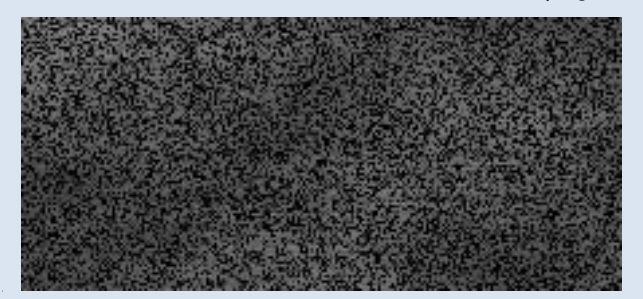

إذٖب إىل FilterStylizeEmbossٚاضتددّ اإلعدادات ايتاي١ٝ :

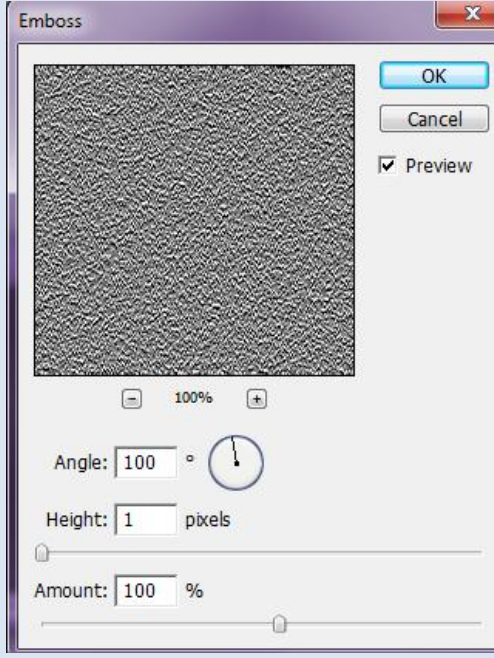

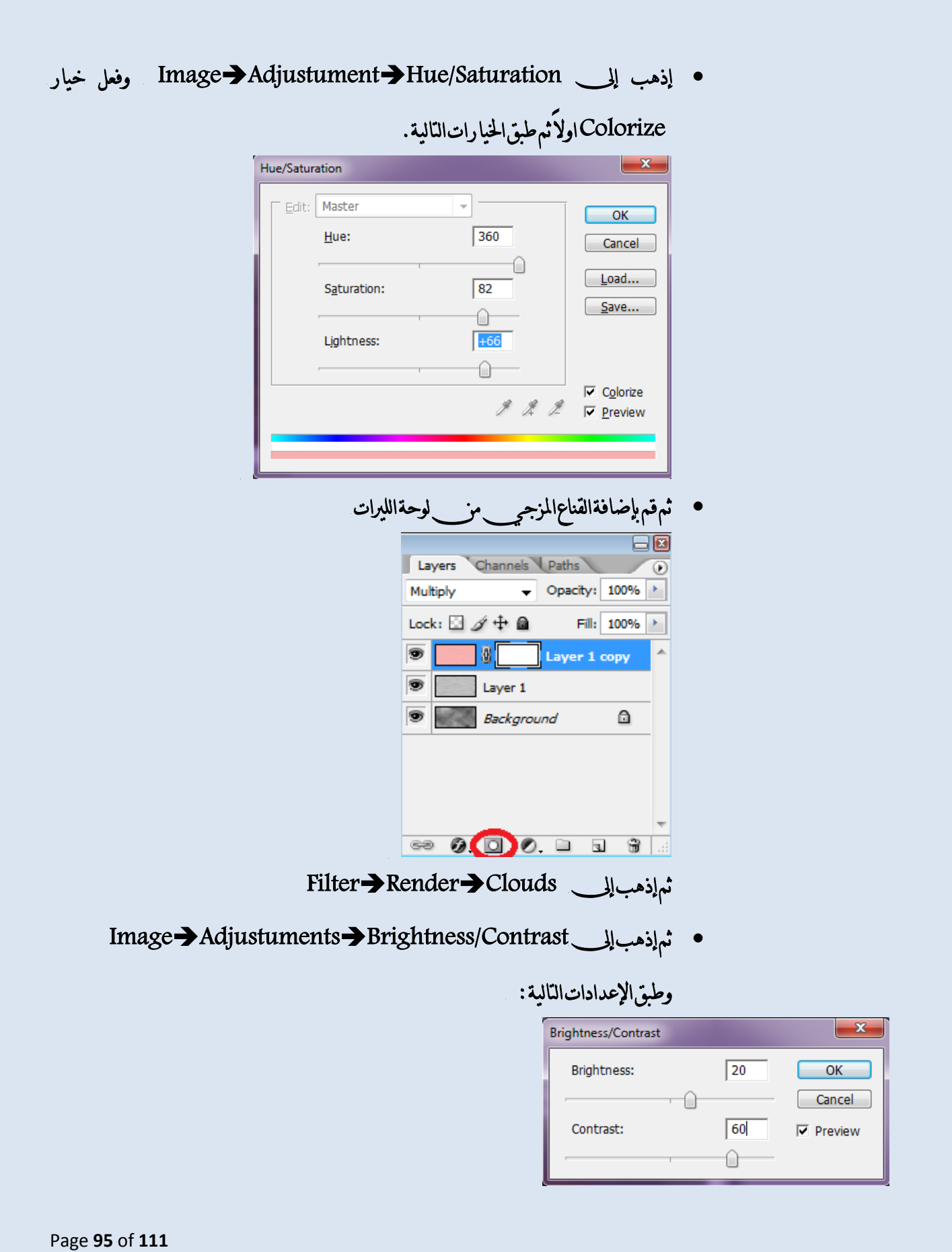

فتحصل في النهاية على الشكل التالي :

ثم قم بكتابة ما تشاء<sup>@</sup>

تصميم خطوط متوهجة حول اسم كك يقديه يش اشديلات وناك الفاقدة وازيادة الوضح في

ـــــــــــــــــــــــــــــــــــــــــــــــــــــــــــــــــــــــــــــــــــــــــــــــــــــــــــــــــــــــــــــــــــــــــــ

- ف أُنشمِـــن ملف جديد 750\*250 وقم بالنقر علمـــــ D للحصول علمــــ الألوانـــــ الأفتراضية.
	- قم بطلاء الخلفية باللون\_الأسود .
	- استخدمأداةالكتابةمن\_اجل|الكتابةواكتبما تشاء .
	- قِ بعدٖا بايرٖاب إىل Option StyleBelding LayerLayer

وطبق|الإعدادات|المالية:

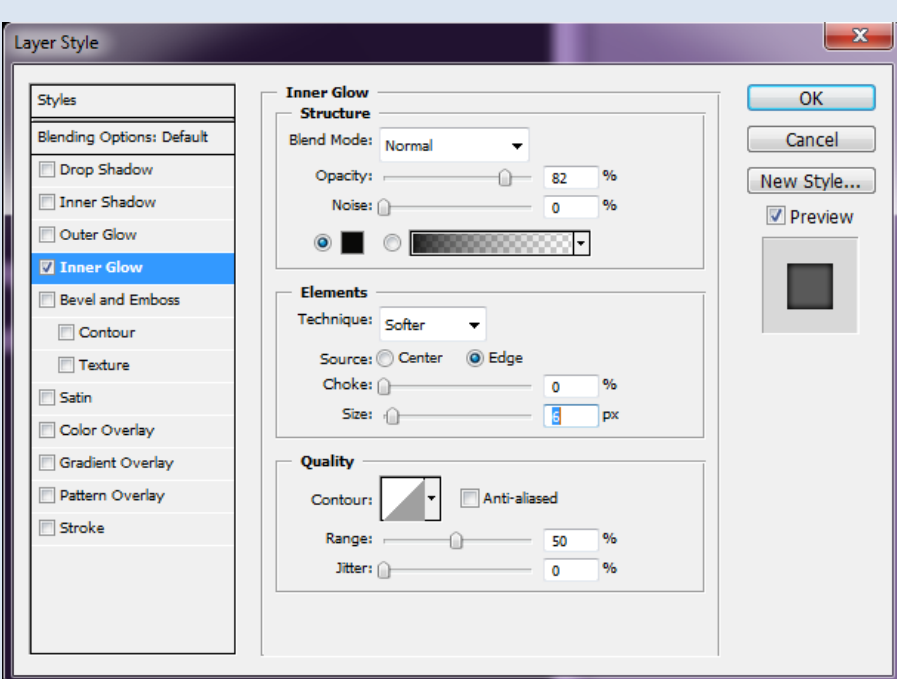

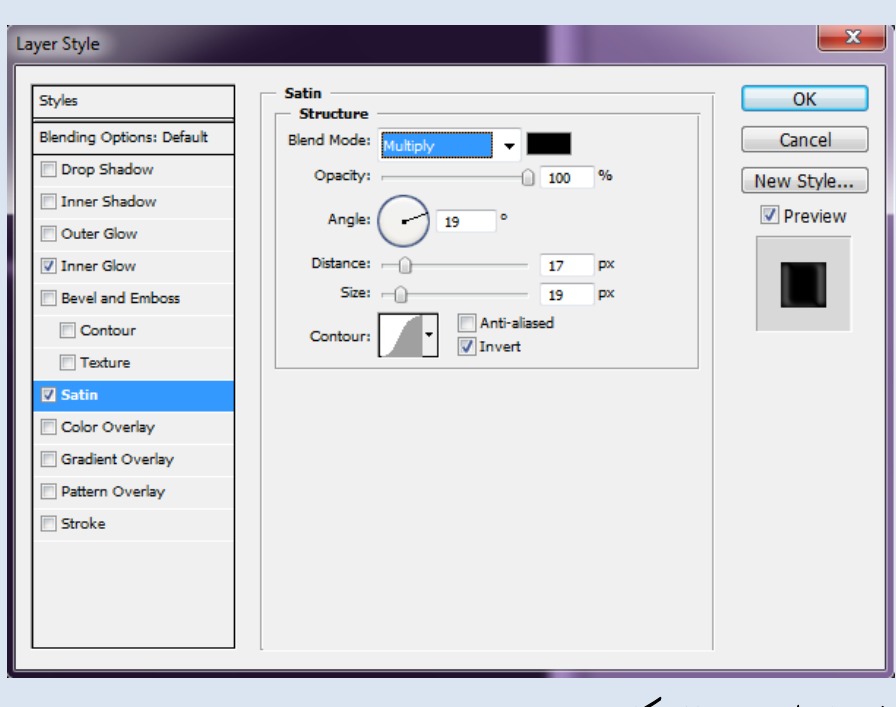

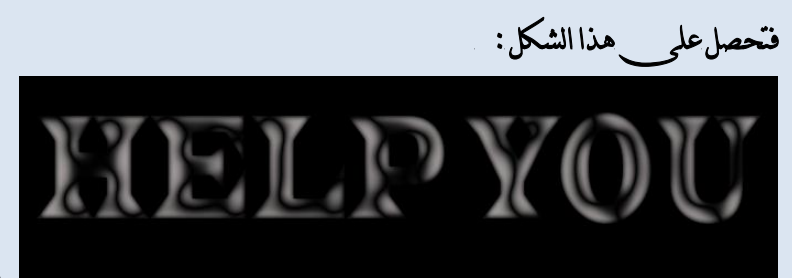

Page 97 of 111

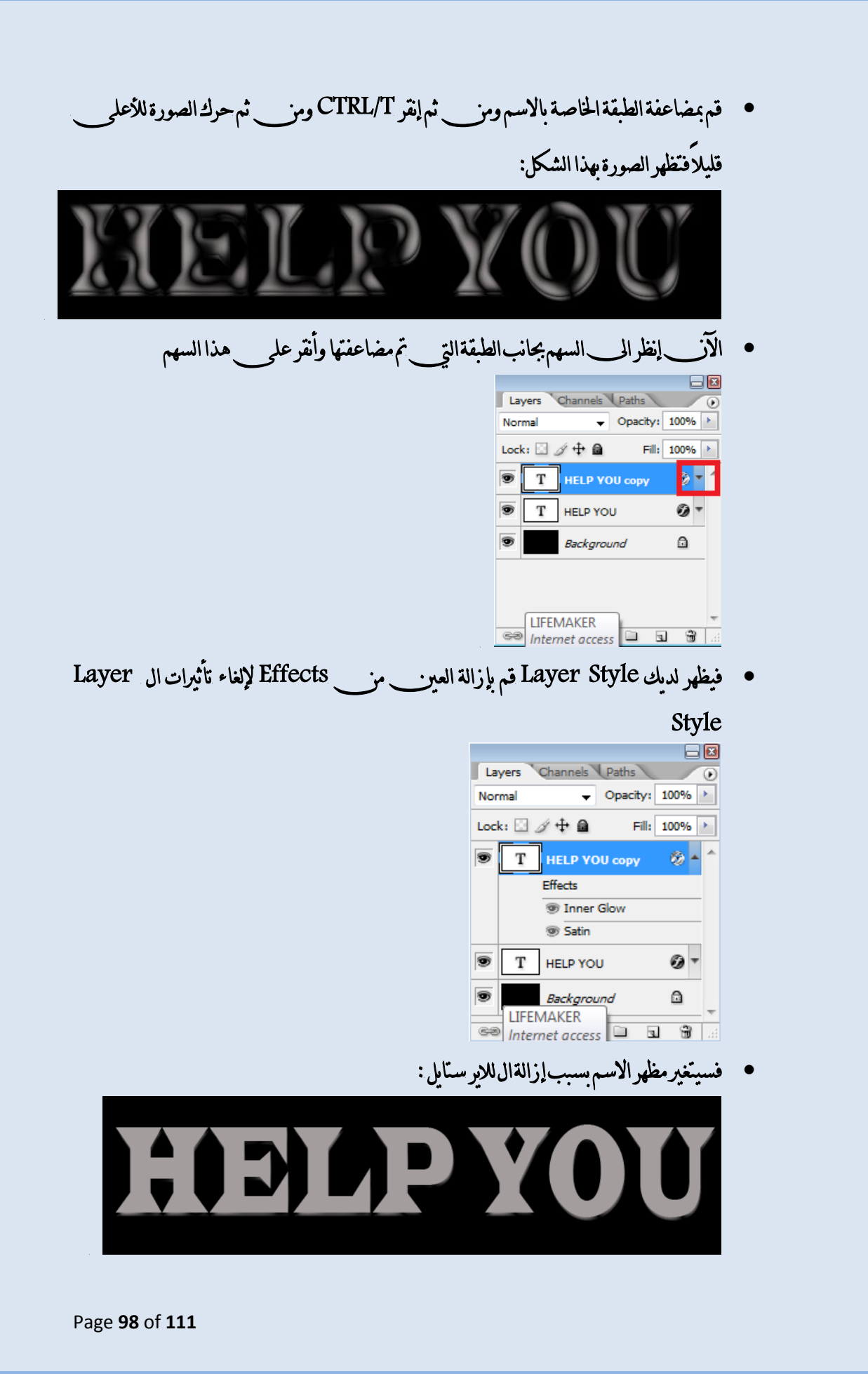

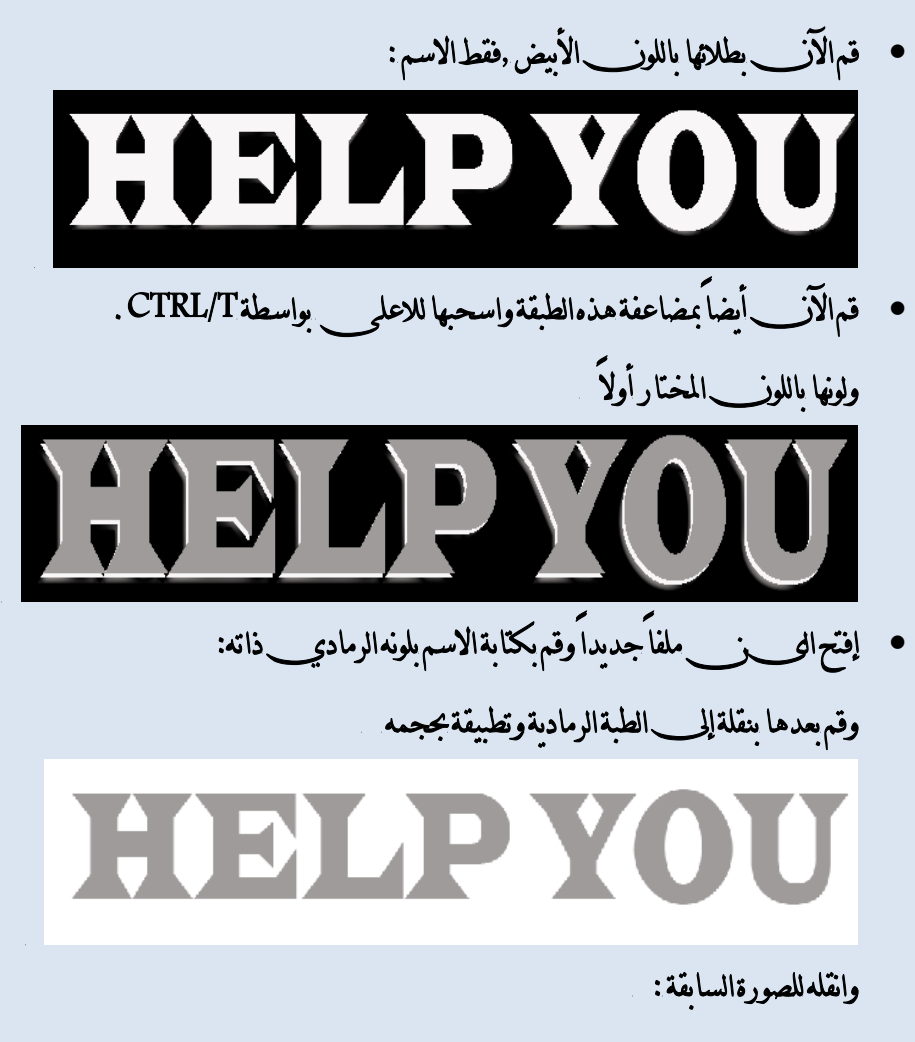

واذهب إلى Blending Option واذهب

واتبع الإعدادات التالية:

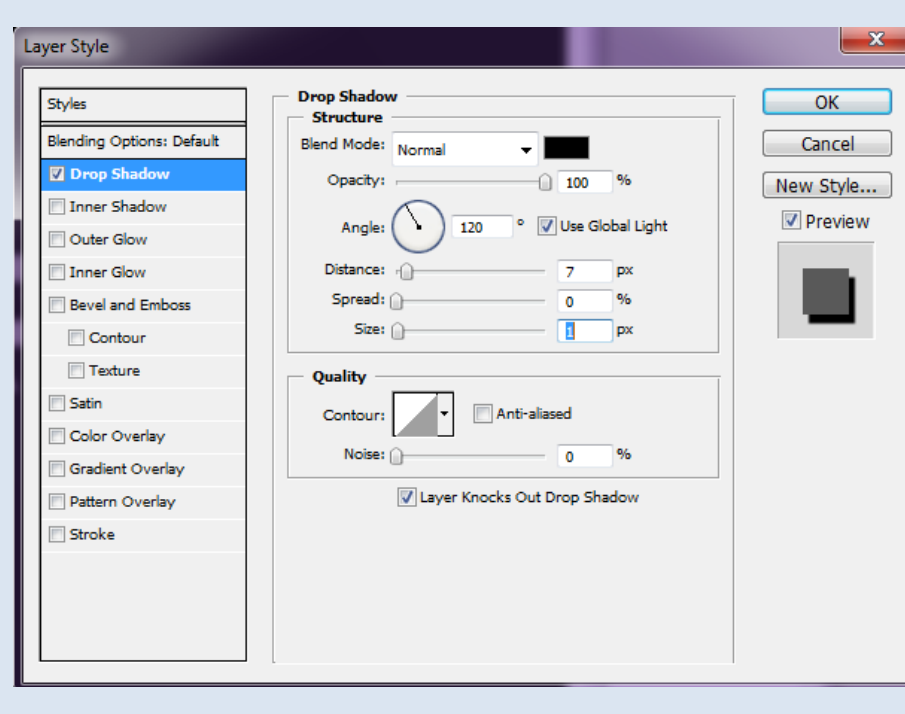

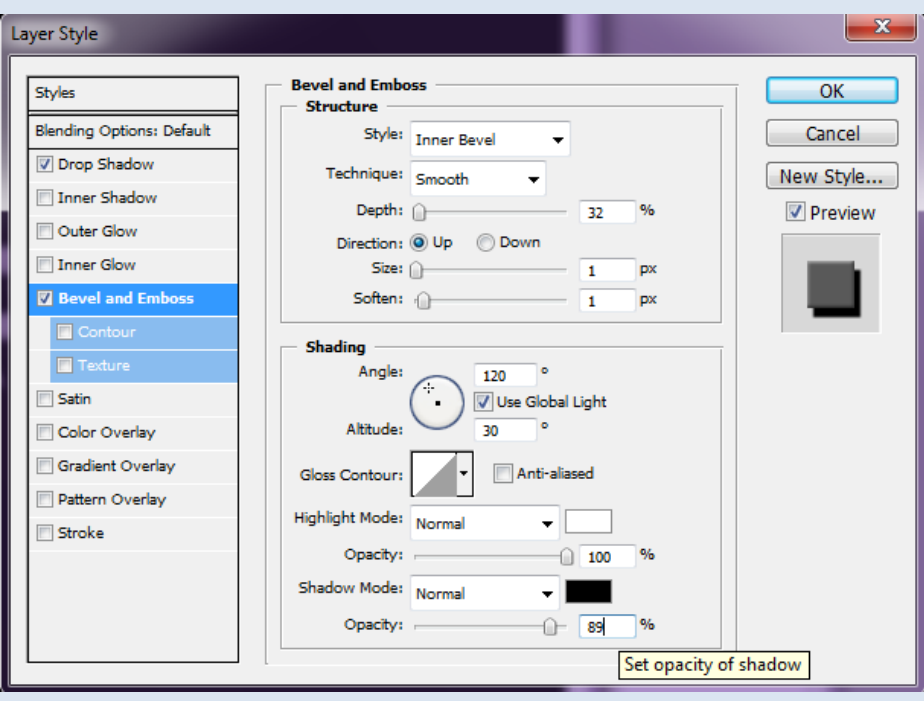

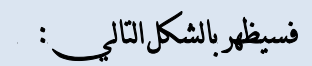

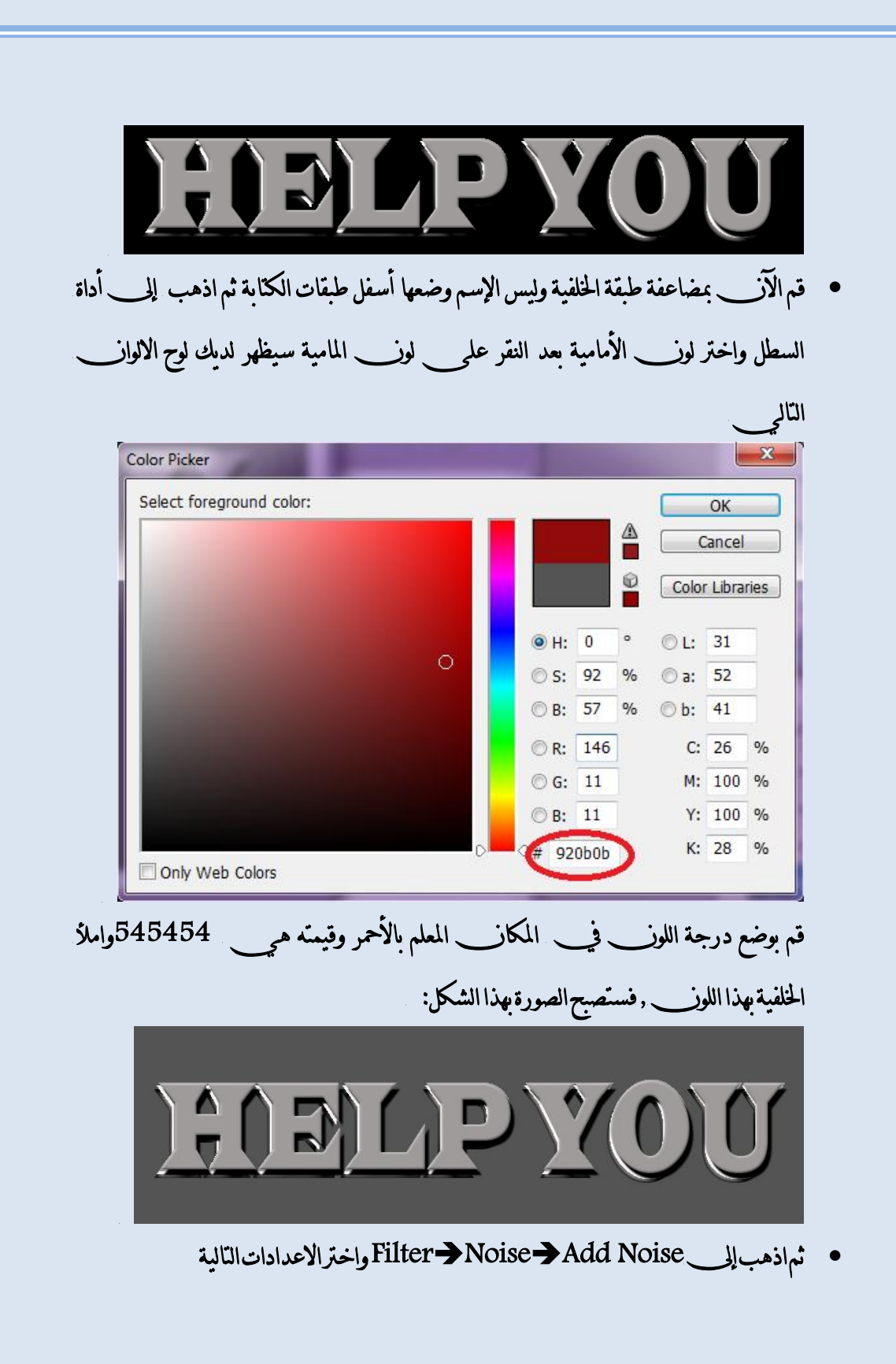

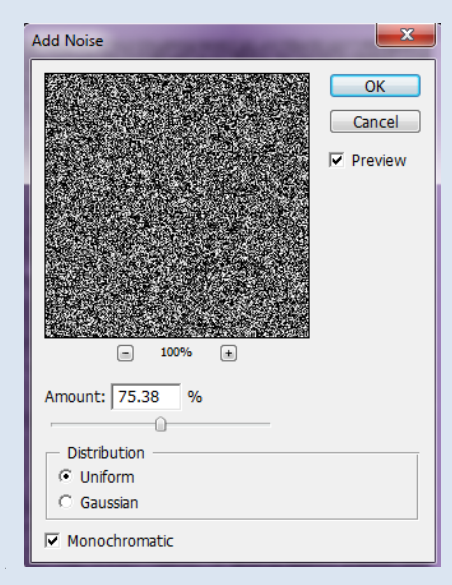

• اذهب بعدها إلى— Blur→Radial Blur وطبق الاعدادات|المالية

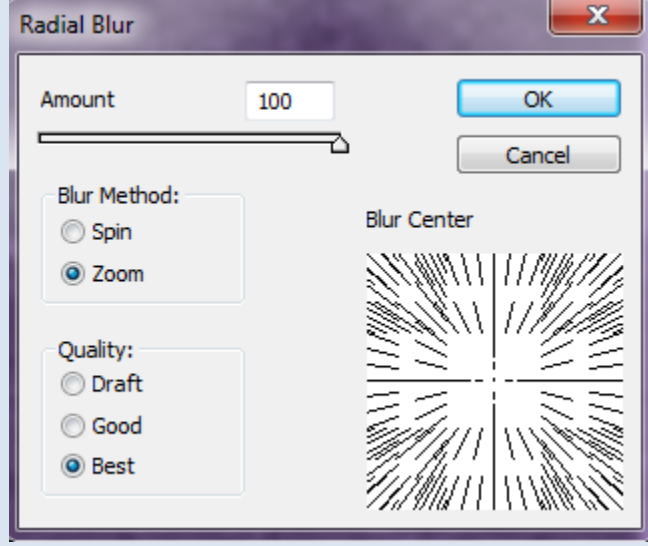

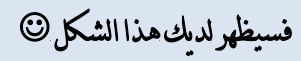

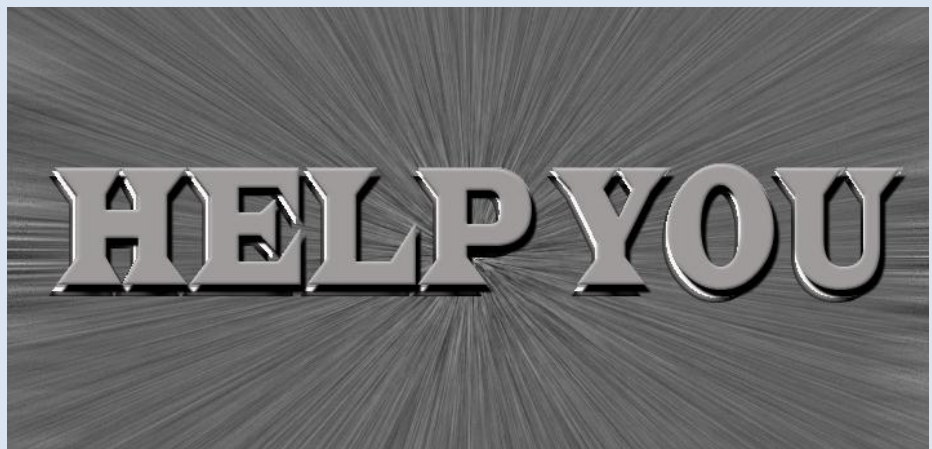

Page 102 of 111

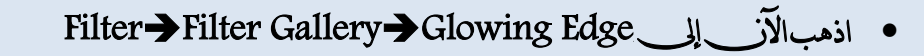

وطبق الاعدادات التالية:

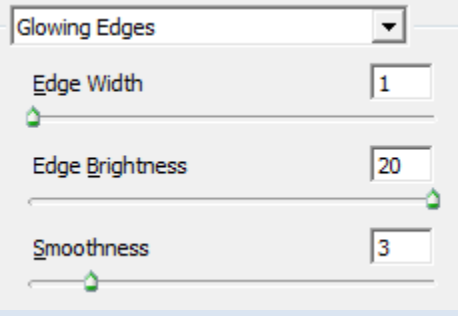

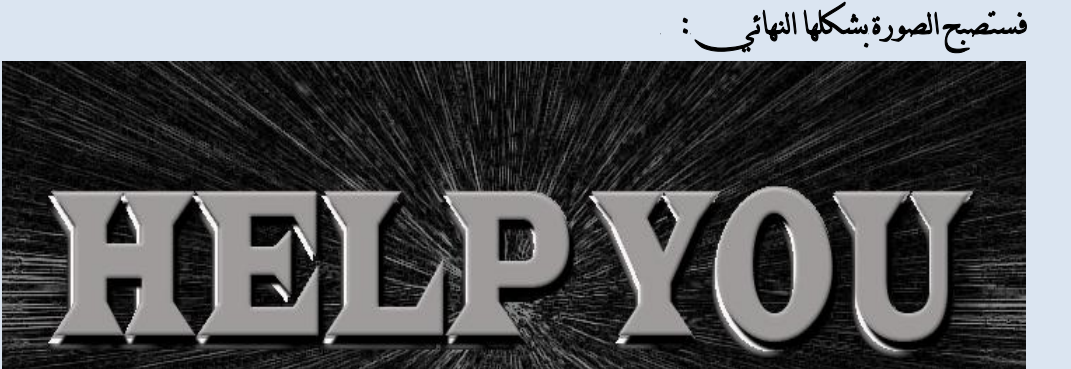

سوف تتحدث عز طريقة إضافة فراشي للفوتوشوب:\* كثيراً منا يستخدم الفراشي \_ الخاصة بالفوتوشوب والكثير منا أيضاً يعمل علم\_ تصميم فراشــ خاصة به ولكز به، رأيكم إيب قُتْم أتْم بإضافة فراشمي للفوتوشوب فهذا سوف يعطيه ميزات وربما نوع الفراشاة التي تحتاجونها لأكمال عملكم لا يكن \_ تصميمها وليست متواجدة ضمن\_ الفراشـي\_ الافتراضية , لذلك سوف تتعلم كيفية إضافة الفراشـي\_ لبيئة الفوتوشوب CS2 بعد تحميل أنواع من\_الفراشـــي عن\_طريق|لبحث في\_النت1و. .و. .إلخ|تبع|لطريقة|لتالية من\_ أجل إضافته لبيئة الفوتوشوب في الحقيقة يوجد طريقتان\_ .

ـــــــــــــــــــــــــــــــــــــــــــــــــــــــــــــــــــــــــــــــــــــــــــــــــــــــــــــــــــــــــــــــــــــــــــــــــــــــــــــــــــ

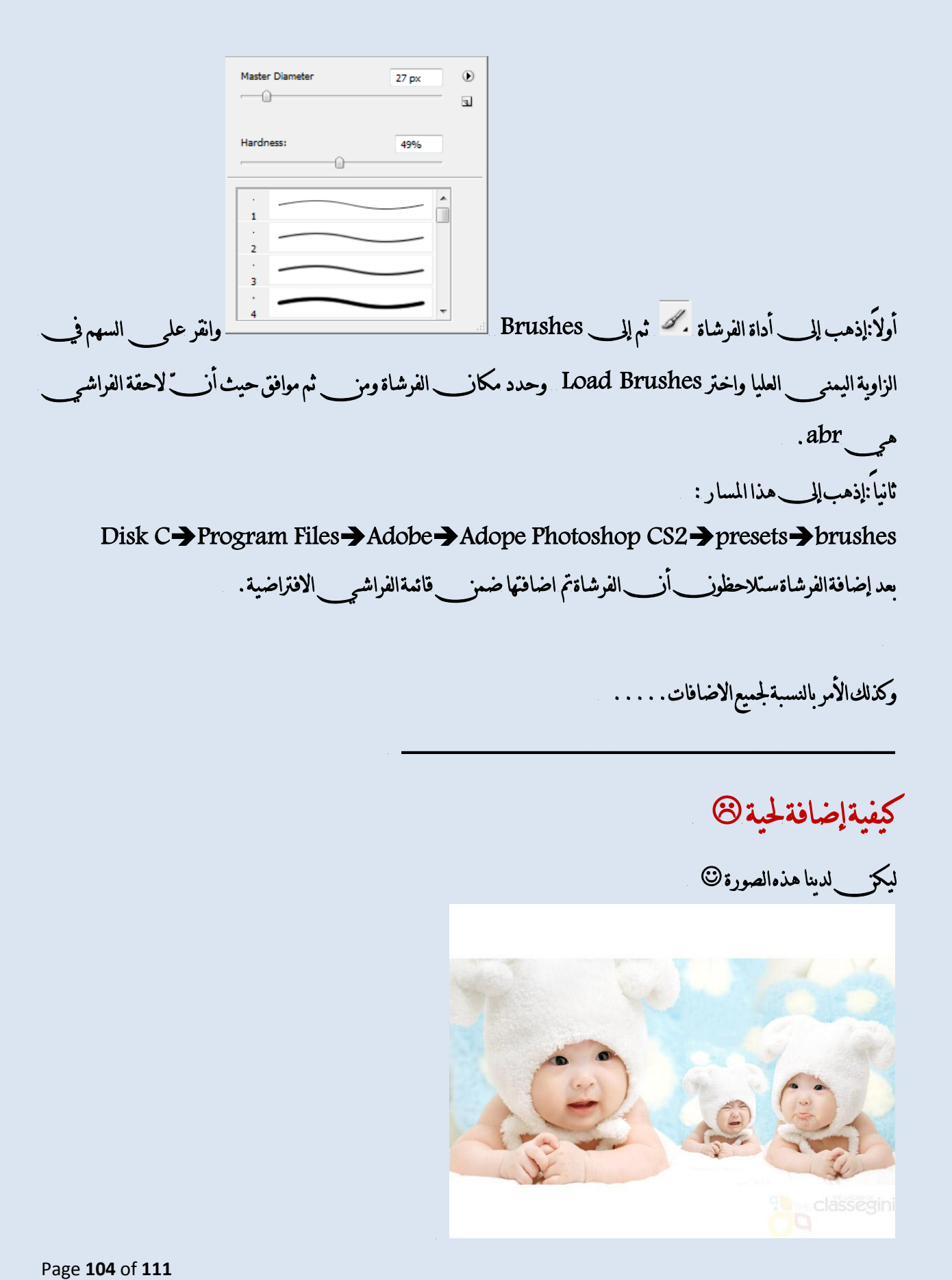

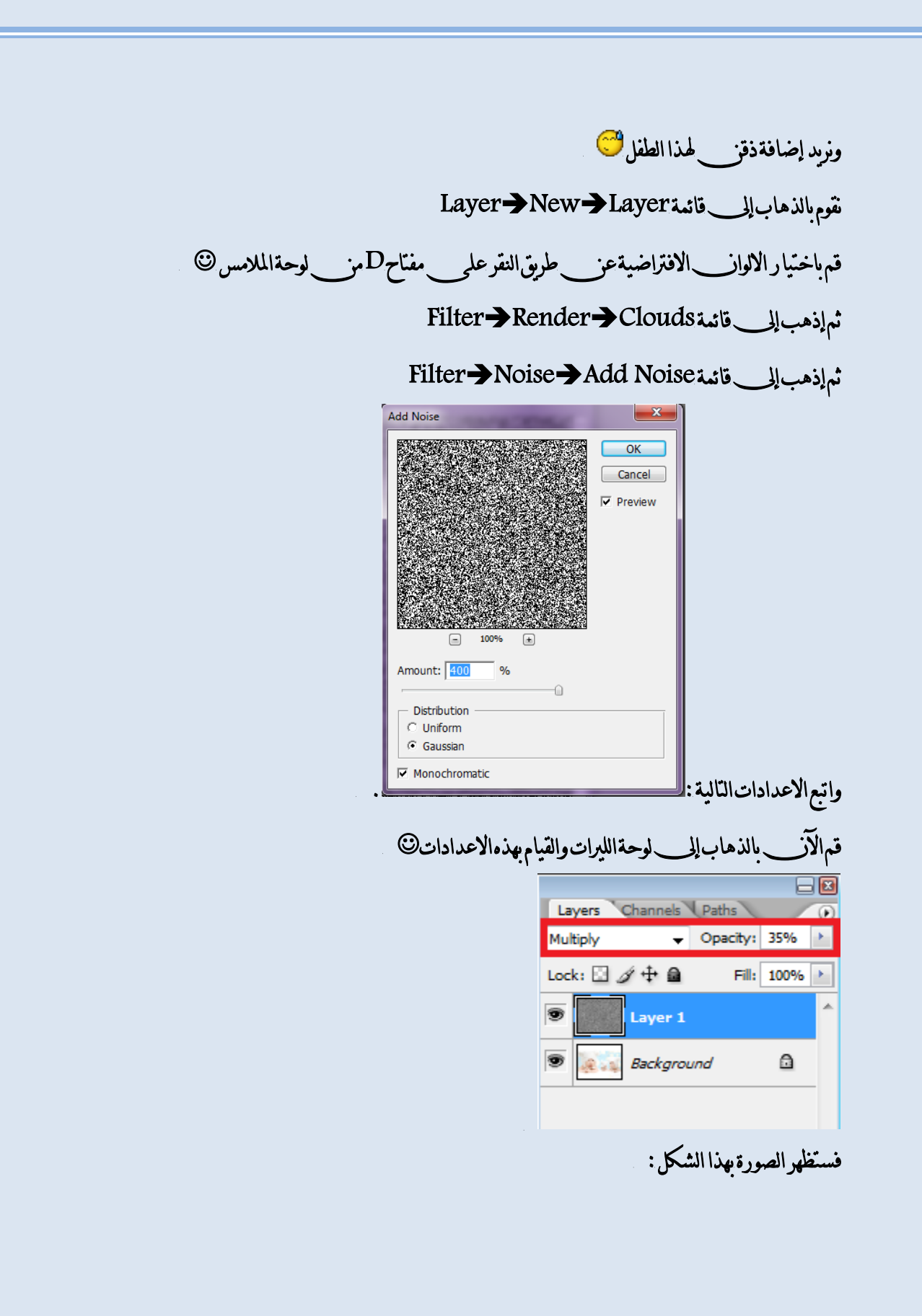

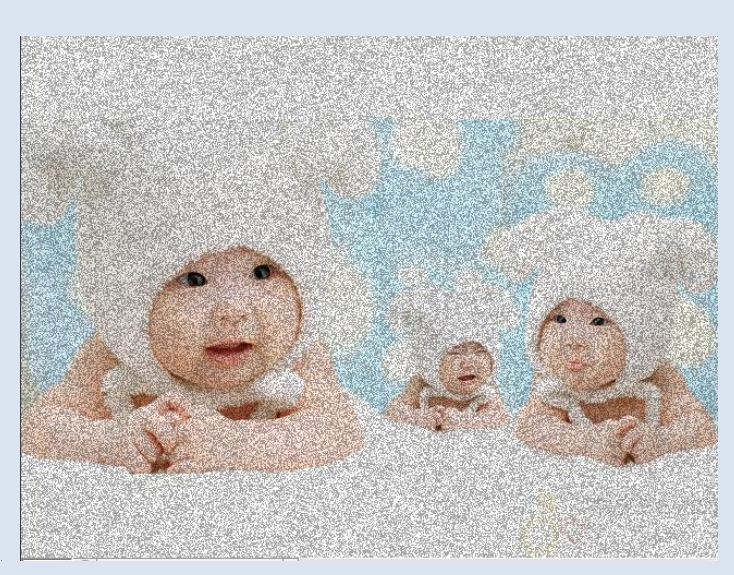

انقرالآن على CTRL/T ومن ثم حدد هذه الشريحة بحيث تكون ضمن حدود اللحية @

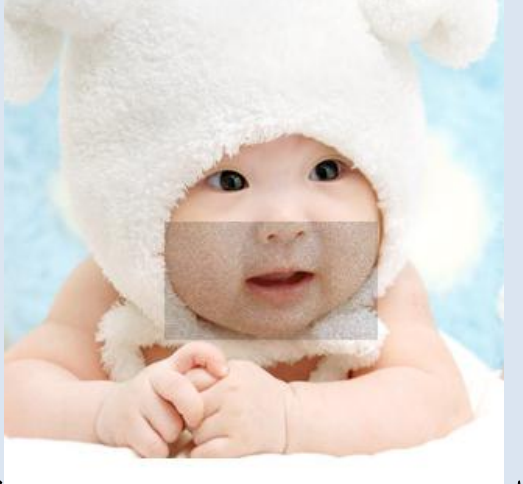

مكذا:

انقر G لتفعيله واذهب إلى أداةالفرشاة وحدد القيم كالتال<sub>ي</sub> :

Page 106 of 111

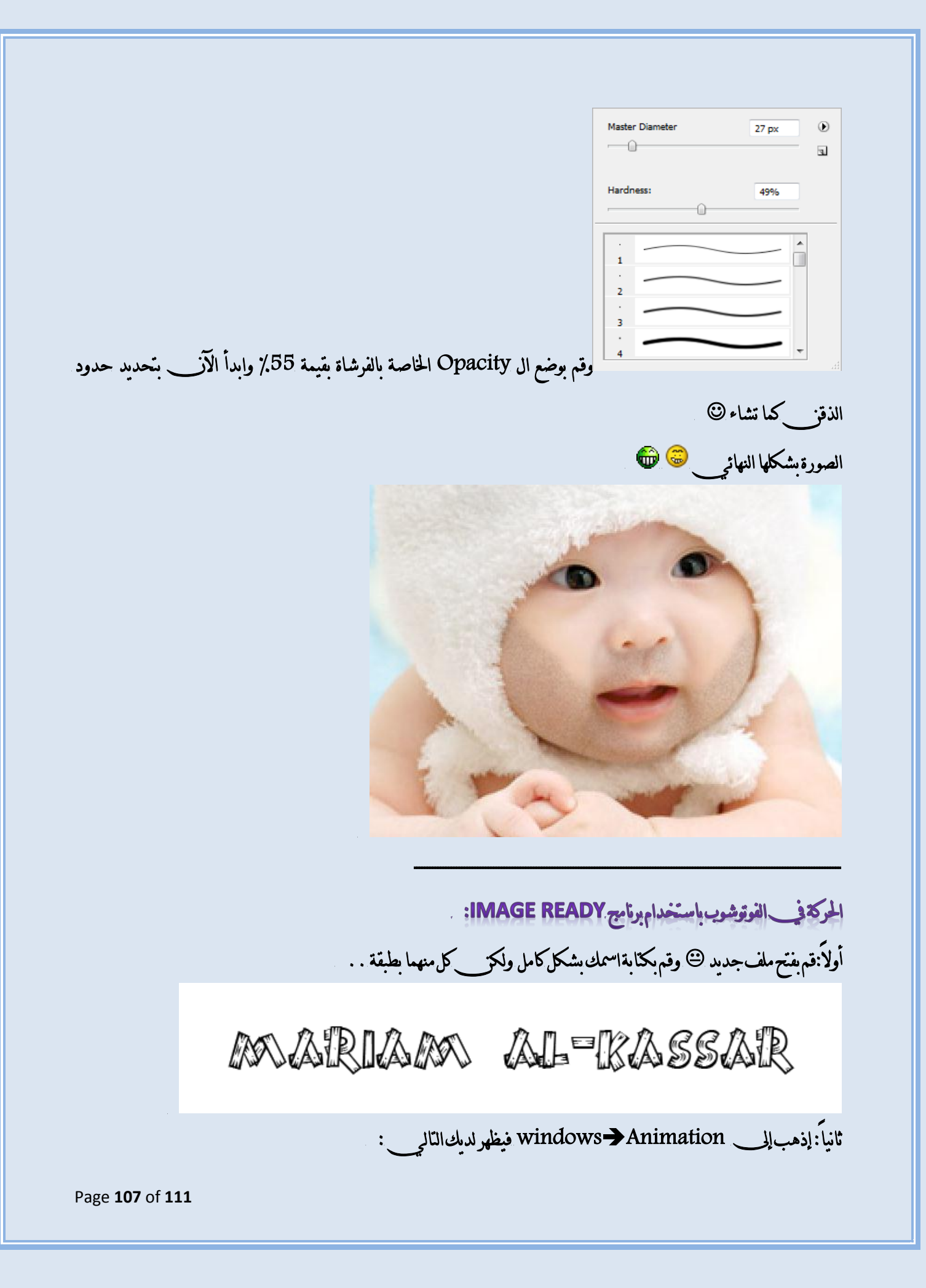

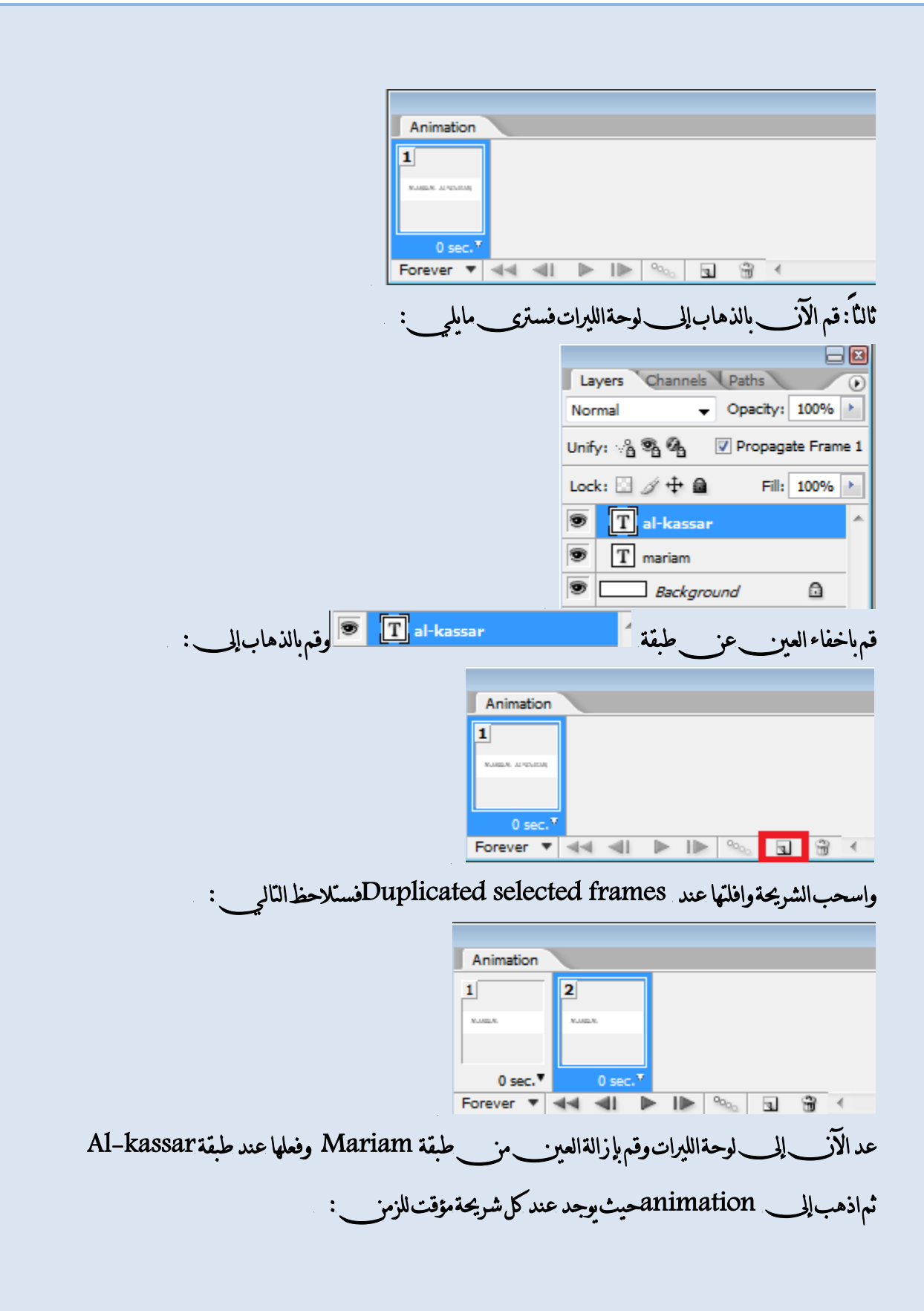
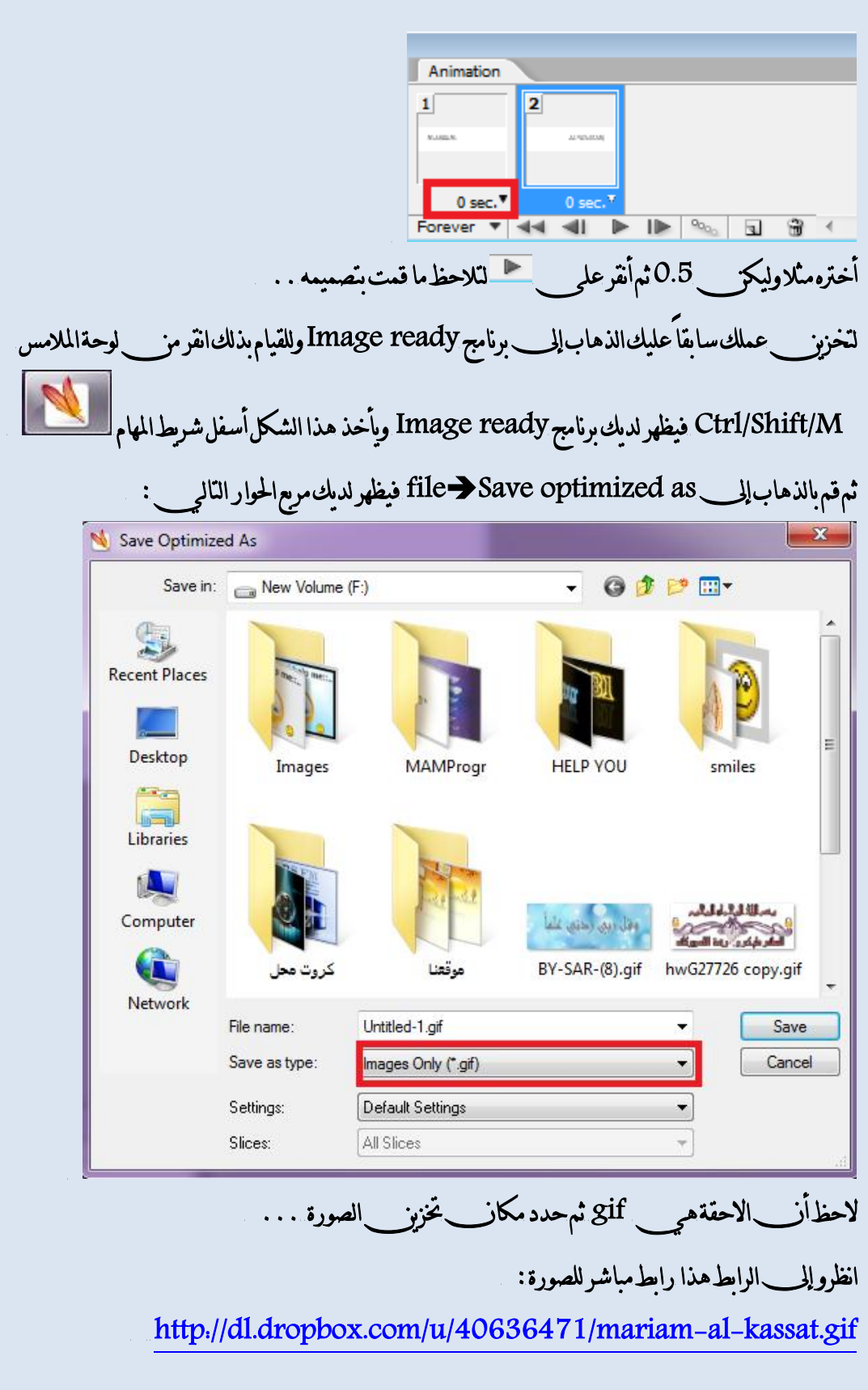

Page **109** of **111**

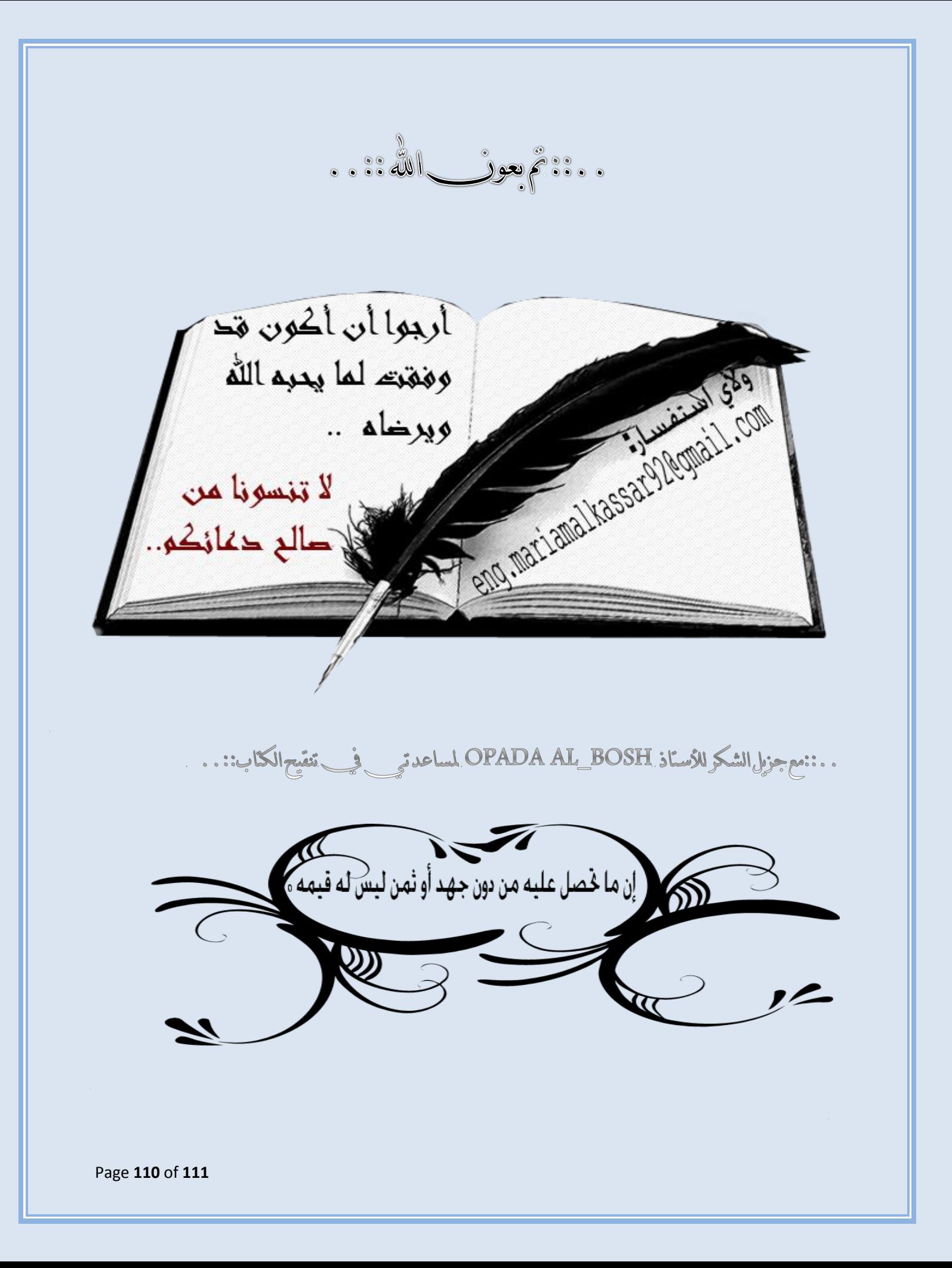

## Page **111** of **111**

 $\sim$